# **ZA LightShop** Efeitos de luz e estrelas

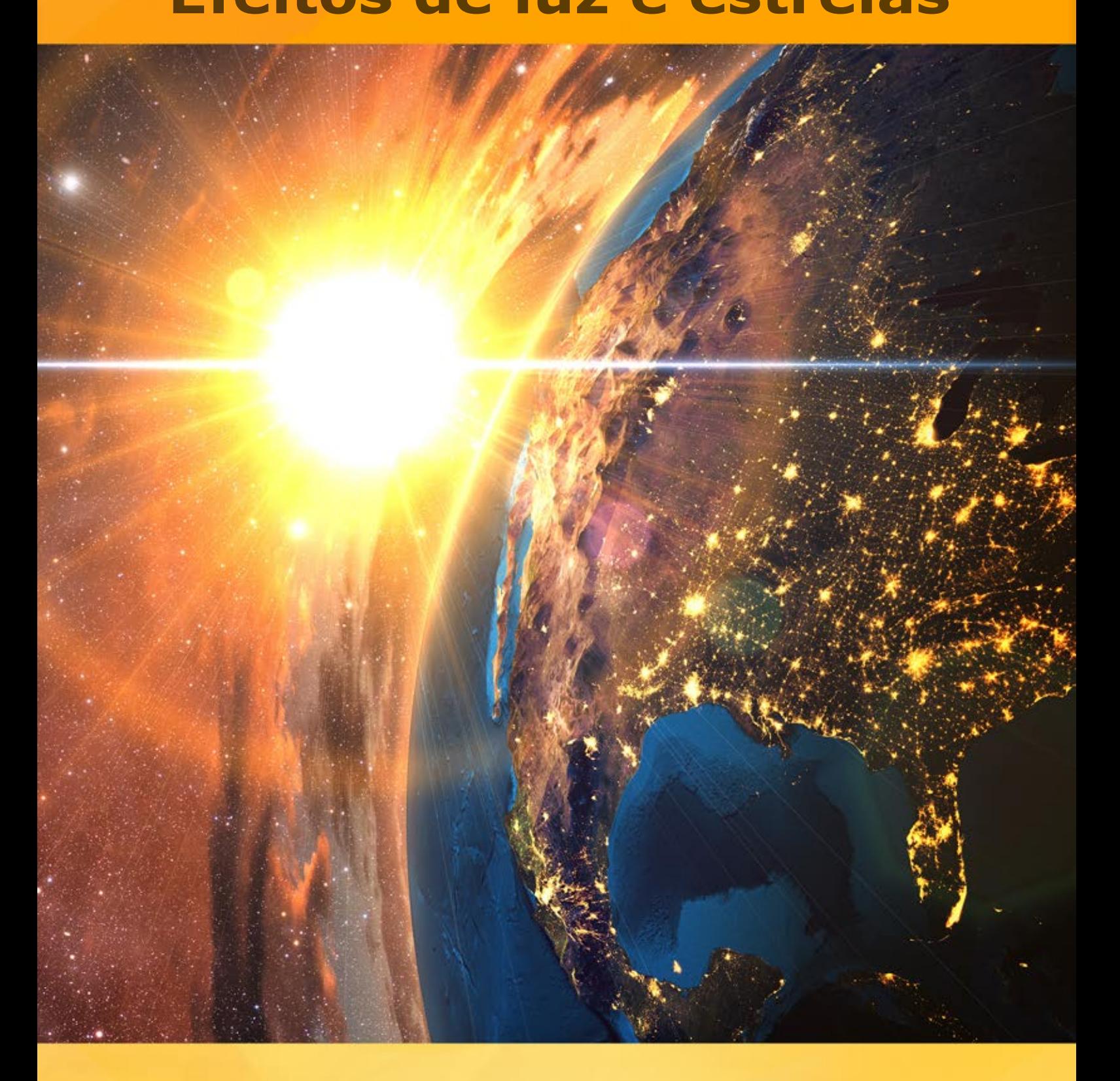

# **akvis.com**

# **ÍNDICE**

- [Sobre o programa](#page-2-0)
- [Instalação para Windows](#page-6-0)
- [Instalação para Mac](#page-9-0)
- [Instalação para Linux](#page-11-0)
- [Ativação do programa](#page-13-0)
- Como funciona
	- [Área de trabalho](#page-16-0)
	- [Utilizando o programa](#page-19-0)
	- [Efeitos de luz](#page-21-0)
	- [Criação de um novo efeito de luz](#page-22-0)
	- [Parâmetros do efeito de luz](#page-23-0)
	- [Barra de ferramentas](#page-27-0) [Pincel de chispas](#page-30-0)
	-
	- [Opções](#page-34-0)
	- [Imprimir a imagem](#page-35-0)
	- [Elementos dos efeitos de luz](#page-37-0)
	- [Esfera](#page-40-0)
	- [Anel](#page-41-0)
	- [Polígono](#page-43-0)
	- [Linha de luz](#page-45-0)
	- [Feixes de luz](#page-47-0)
	- [Partículas](#page-49-0)
	- [Estrela radiante](#page-51-0)
	- [Explosão de luz](#page-53-0)
	- [Raios](#page-55-0)
	- [Halo](#page-57-0)
	- [Pontos de luz](#page-59-0)
- [Pontos de luz ovais](#page-62-0) • Exemplos
	- [Fogos de artifício sobre a cidade](#page-64-0)
- [Os programas de AKVIS](#page-67-0)

# <span id="page-2-0"></span>**AKVIS LIGHTSHOP 8.0** | EFEITOS DE LUZ E ESTRELAS

**AKVIS LightShop** propõe técnicas avançadas para adicionar estrelas e efeitos de brilho nas imagens.

As pessoas, pela sua natureza, são atraidas por coisas que brilham, cintilam, incandessem e reluzem. Efeitos de luz atraem a atenção e realçam qualquer imagem.

Efeitos de luz podem realçar qualquer foto: fazê-la parecer mais natural (adicionando reflexos nos objetos brilhantes); ou, ao contrário – acrescentar um pouco de magia e fantasia. Bastam alguns cliques e os olhos do seu amor cintilam como diamantes; algumas simples manipulações e uma estrada enluarada surge no cenário da noite.

**AKVIS LightShop** ajuda você a criar surpreendentes **efeitos de luz**: raios num céu tempestuoso; um colorido arco-íris sobre a cidade; um reflexo em um pingo de chuva; o incandescer em uma brasa na lenha da lareira; sinais de aliens fulgurando no céu da noite; chamas flamejantes no Sol; as luzes de planetas distantes; fogos de artifício – onde sua imaginação puder levar você.

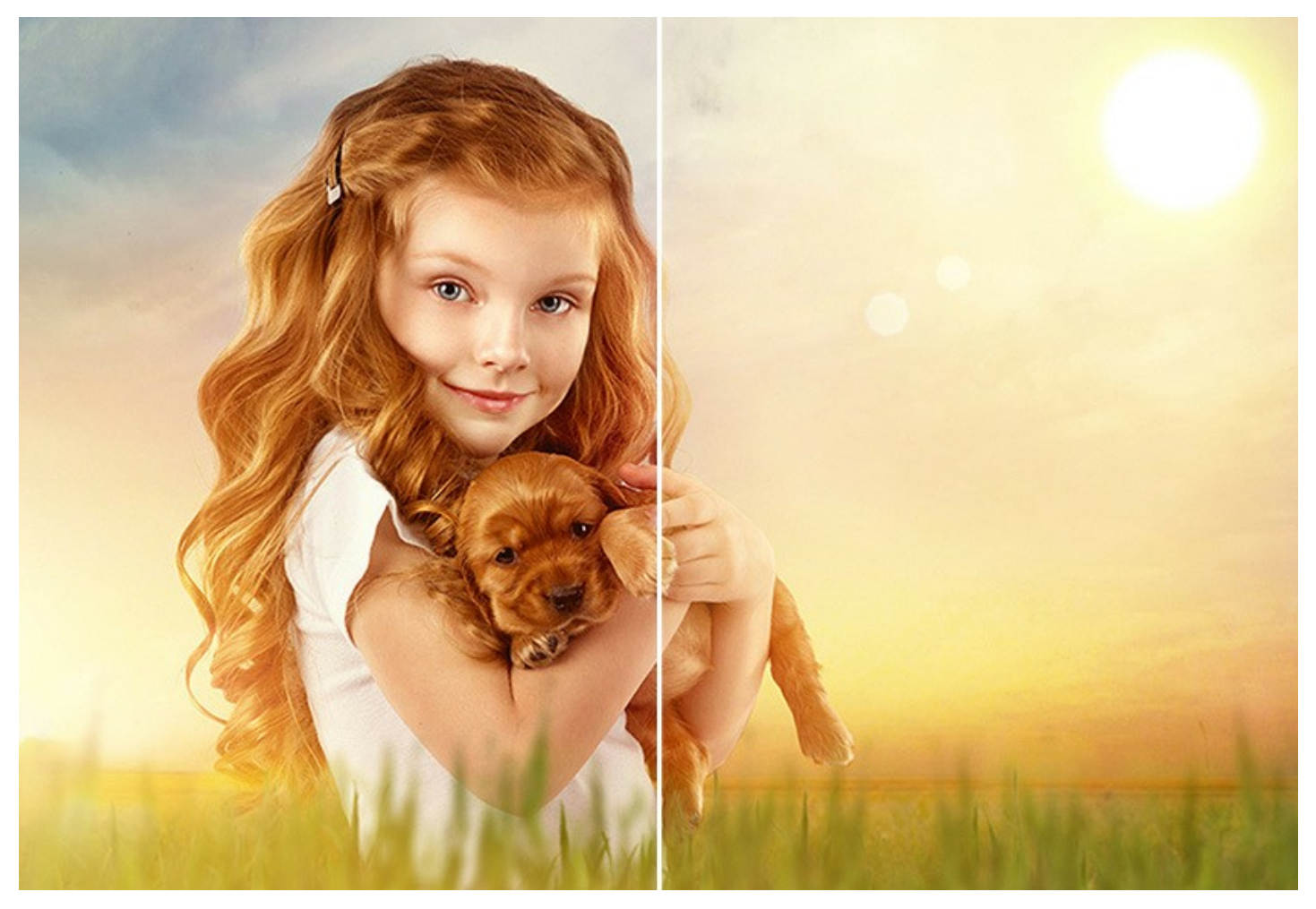

Profissionais encontrarão muitas utilidades para os efeitos de luz. Eles podem aplicar reflexos e brilhos para glamourizar fotografias – fazendo jóias e pedras preciosas cintilarem nas imagens de celebridades; ou utilizar efeitos nos catálogos publicitários, atraindo a atenção para artigos exclusivos. Cartões de Natal não existem sem a mágica das luzes e brilhos. Uma paisagem sombria pode ser iluminada pelos raios de sol ou por reflexos na água.

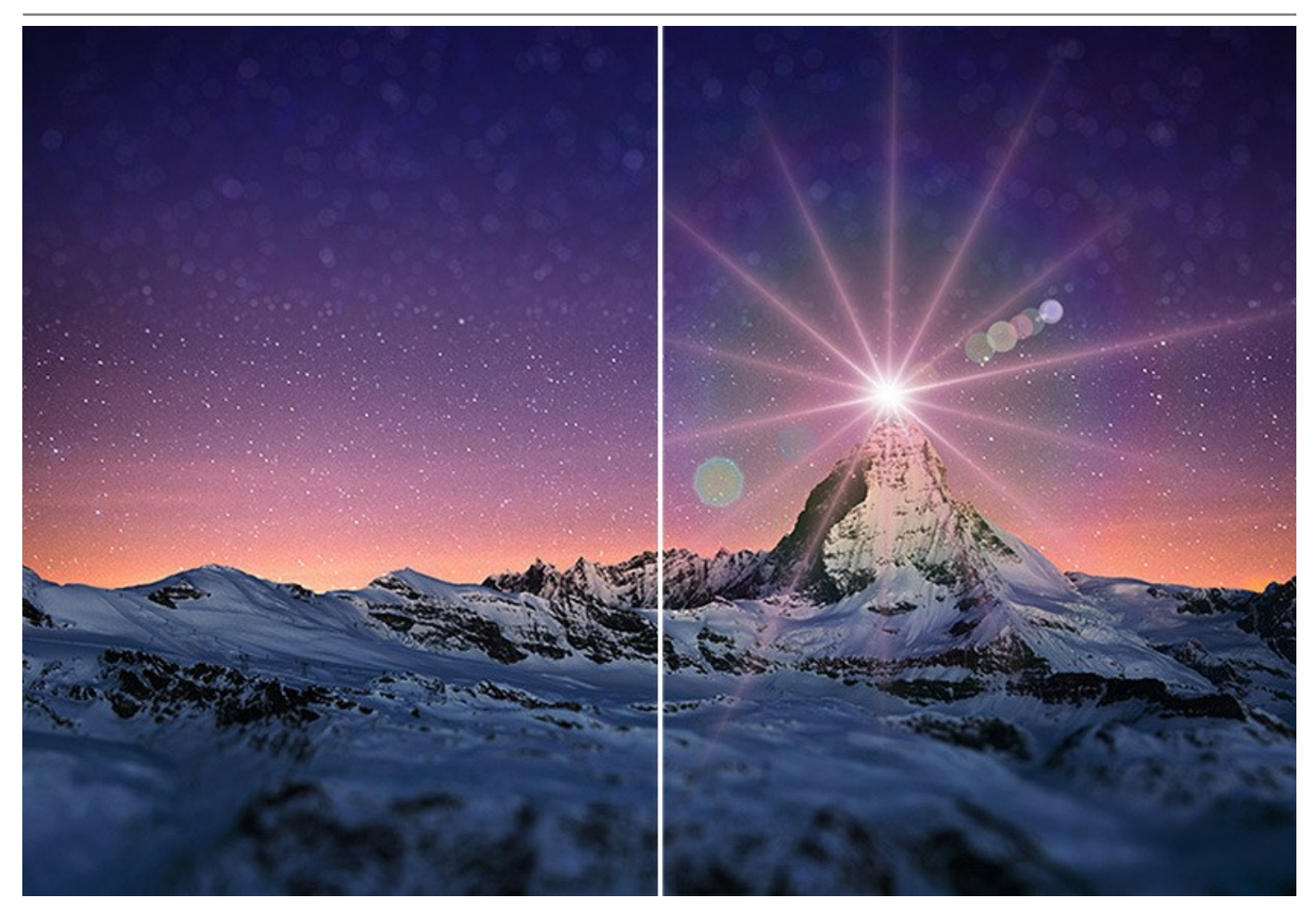

**AKVIS LightShop** permite a você criar um infinito número de efeitos!

Para sua conveniência, o programa oferece [149 efeitos de luz prontos-para-usar](https://akvis.com/pt/lightshop/presets-lighting-effect.php?utm_source=help) divididos em **12 grupos**. Primeiramente, você pode treinar com os efeitos de luz disponíveis e, depois, criar os seus exclusivos. Um pouco de prática e você poderá criar os mais extraordinários efeitos. É possível salvar seus próprios efeitos para usá-los no futuro.

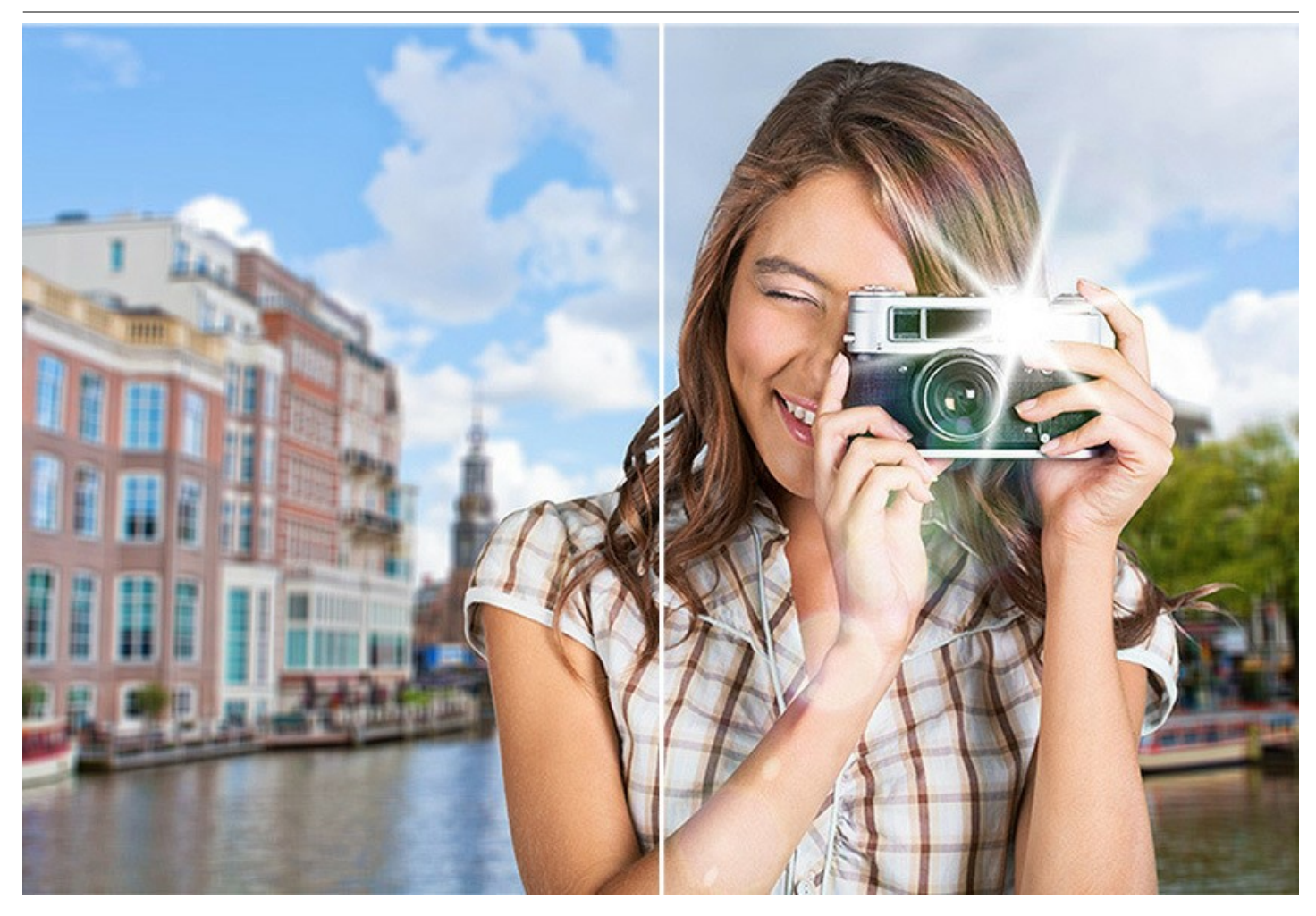

**AKVIS LightShop** oferece o controle completo sobre os efeitos da luz, permite ajustar a área do efeito, seu desvanecimento, cor, brilho e opacidade. O programa está equipado com uma variedade de [elementos para criar os efeitos da luz](#page-37-0). Você pode mover ou alterar qualquer elemento do efeito, ajustar a forma de como o efeito se mistura com a imagem.

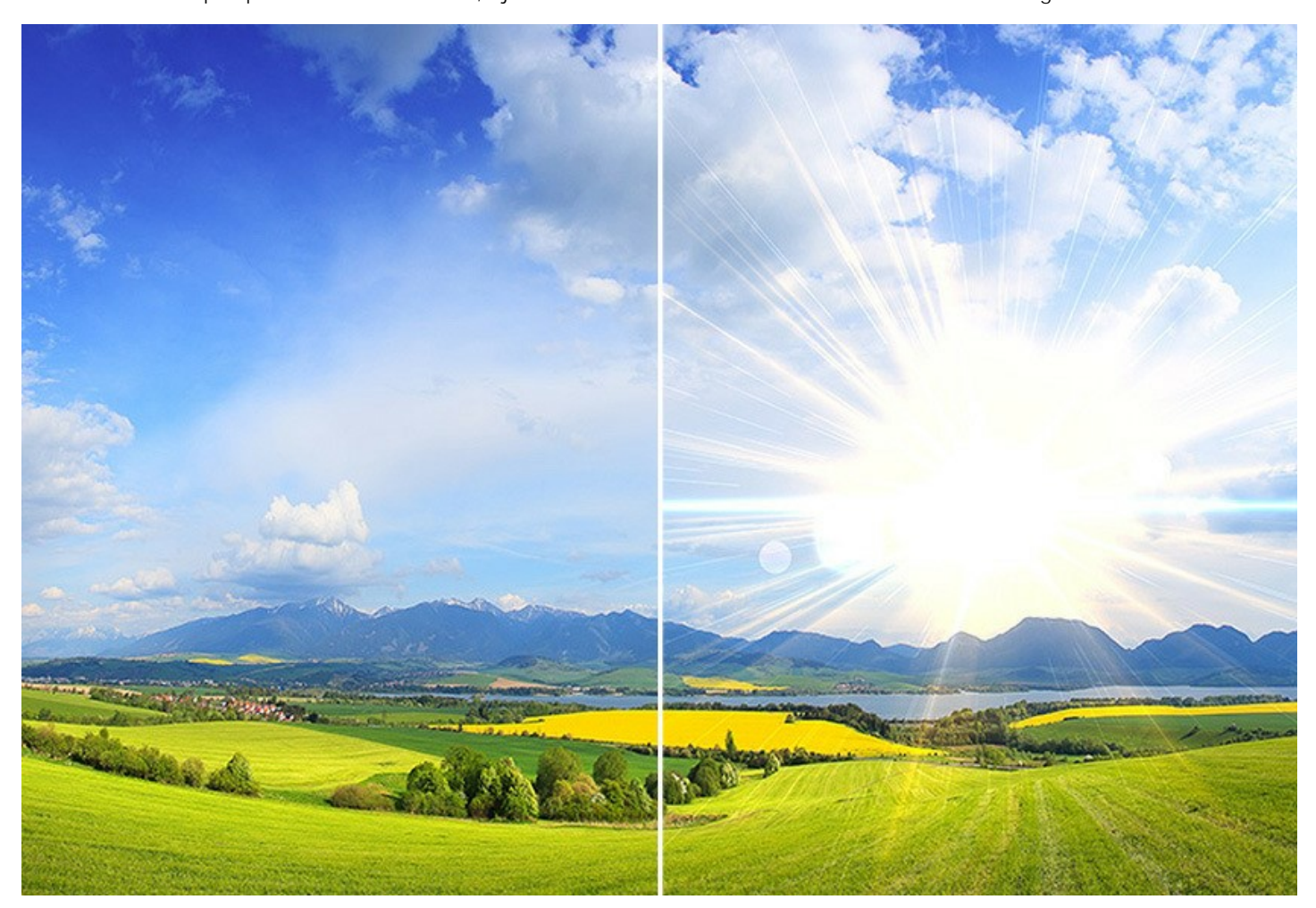

Além dos efeitos de luz, o programa oferece o exclusivo a ferramenta **Pincel de chispas** que permite adicionar á imagem as [manchas brilhantes de formas, cores e tamanhos diferentes. Desenhe com este pincel sobre a imagem para criar as estrelas](#page-30-0) impressionantes, os corações e as flores brilhantes, os brilhos, o bokeh e os efeitos mágicos de poeira, os fogos de artifício e os flocos de neve, quadros festivos e inscrições, adicionar as molduras festivos e as inscrições... O único limite é a sua fantasia!

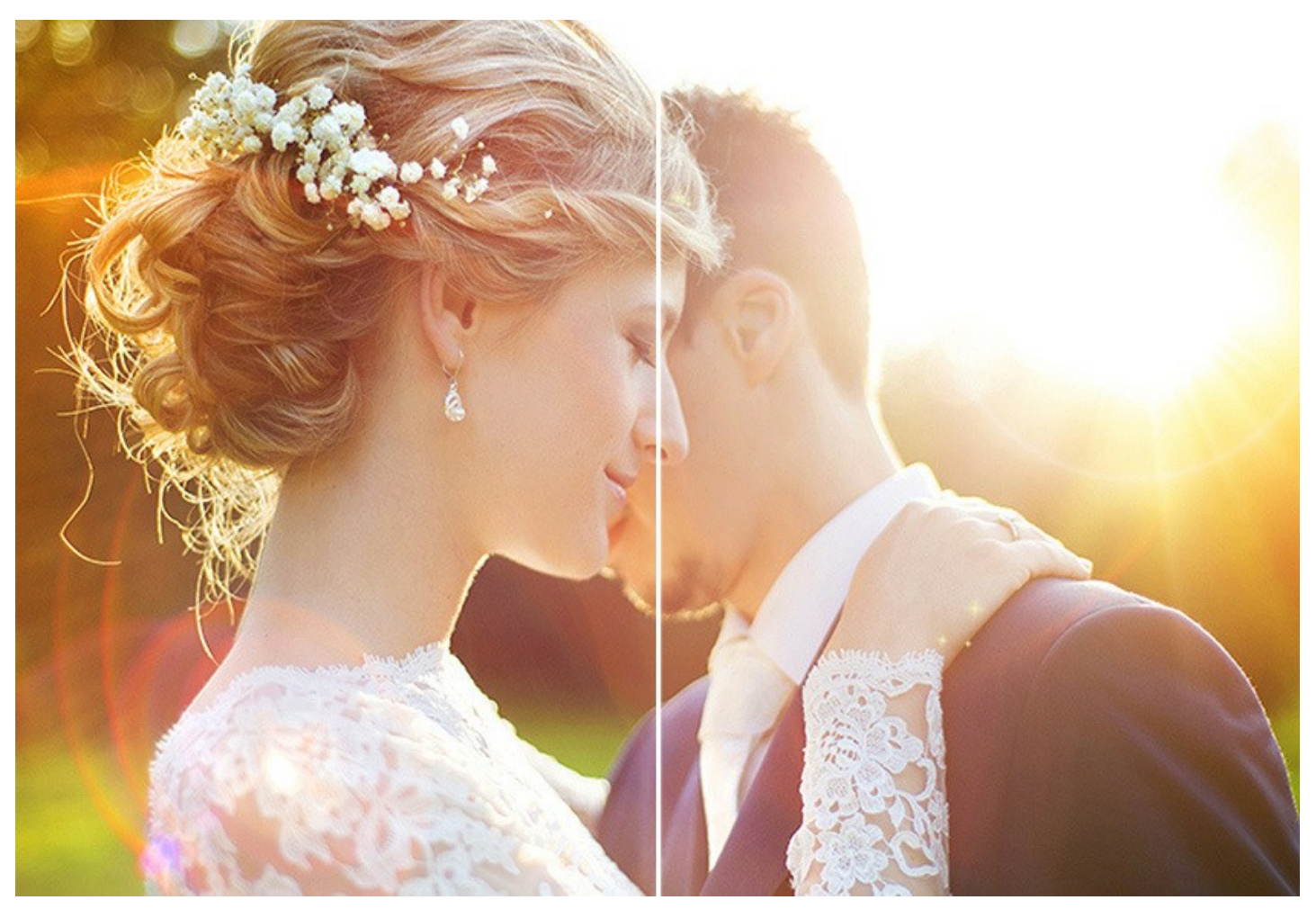

**AKVIS LightShop** está disponível como aplicação autonoma (*standalone*) e como *plugin* (modulo externo) para os programas de retoque de fotos: [AliveColors](https://alivecolors.com/en/about-alivecolors.php), Adobe Photoshop, Corel PaintShop Pro, etc.

# <span id="page-6-0"></span>**INSTALAÇÃO EM WINDOWS**

Por favor, siga as instruções para instalar os programas de AKVIS no Windows.

**Atenção!** É necessário ter os direitos do administrador para instalação os programas.

Antes de instalação o plugin é necessário fechar o editor de imagens, em que você deseja instalar o plugin. Ou execute novamente o editor de imagens após a instalação do plugin.

- 1. Execute o arquivo **exe**.
- 2. Selecione o idioma e clique no botão **Instalar** para iniciar o processo de instalação.
- 3. Leia o Acordo da licença. Ative a caixa de seleção **"Aceito os termos do Contrato de Licença"** e clique no botão **Seguinte**.

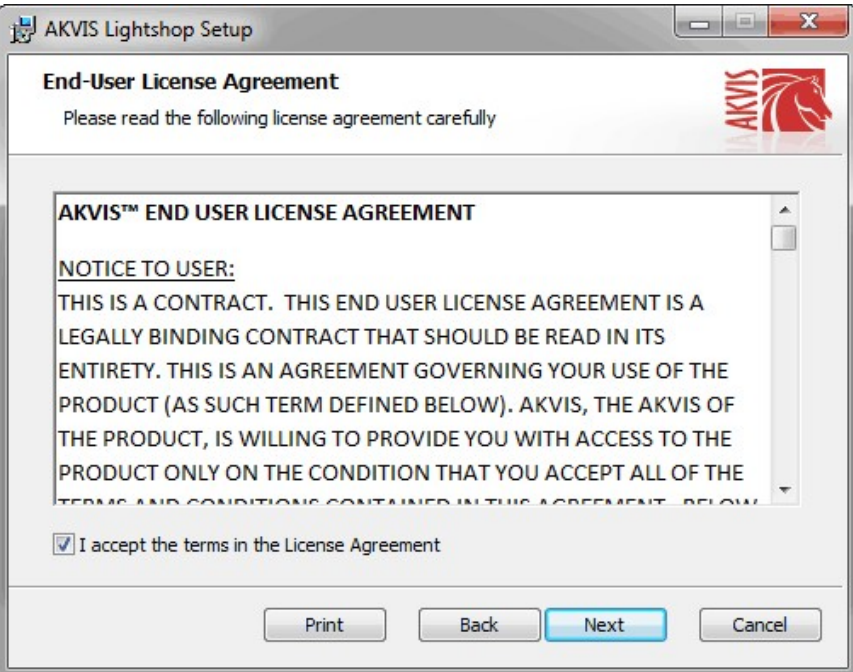

4. Para instalar **a versão do plugin** selecione o editor (ou editores) de imagens na lista.

Para instalar **a versão independente** do Lightshop active a caixa de diálogo **Standalone**. Para criar um atalho para o programa no desktop ative o componente **Criar atalho em Área de trabalho**.

Pressione o botão **Seguinte**.

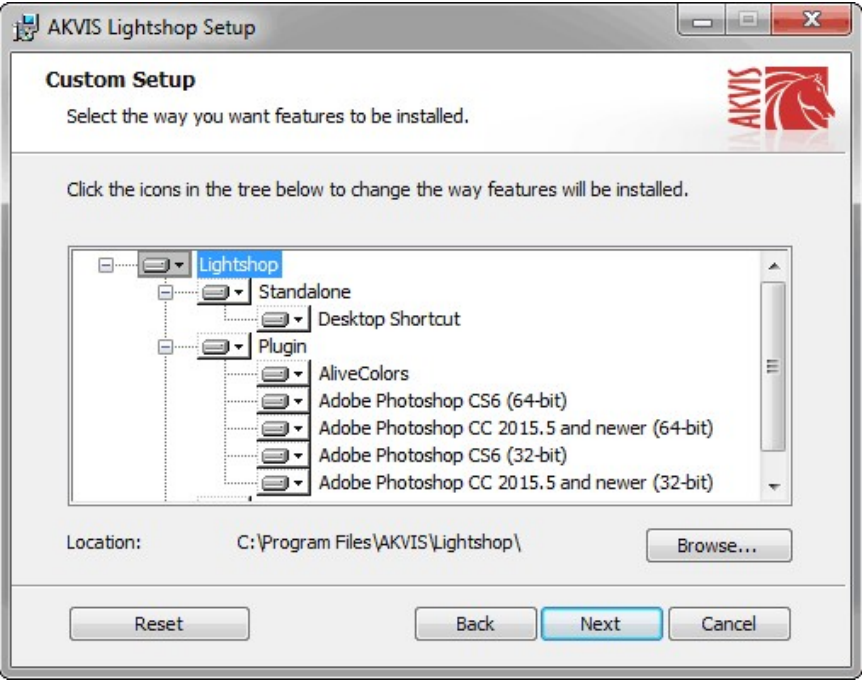

5. Pressione o botão **Instalar**.

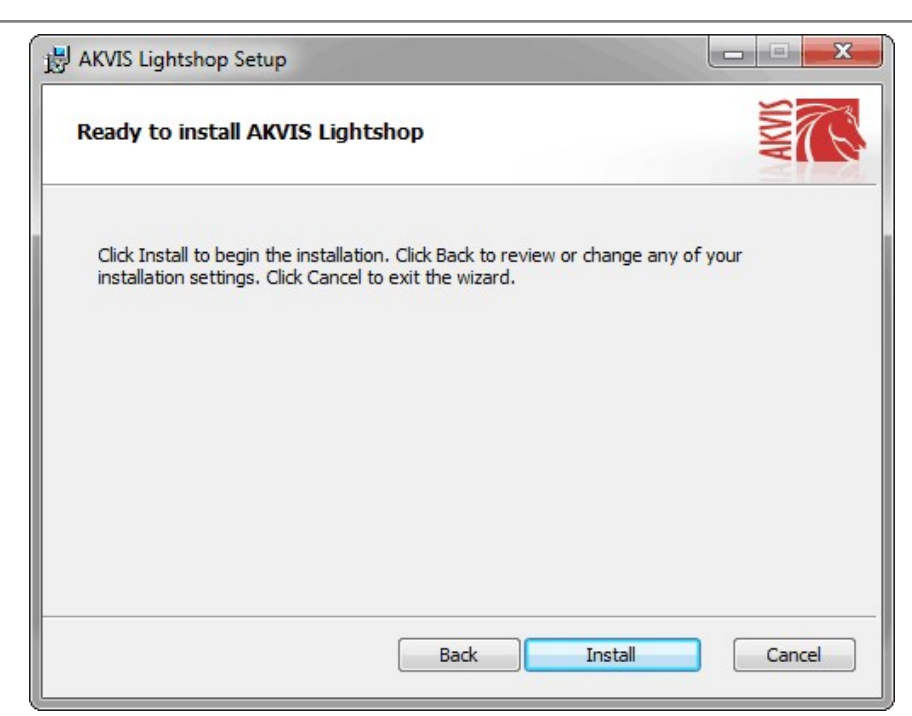

6. A instalação começa

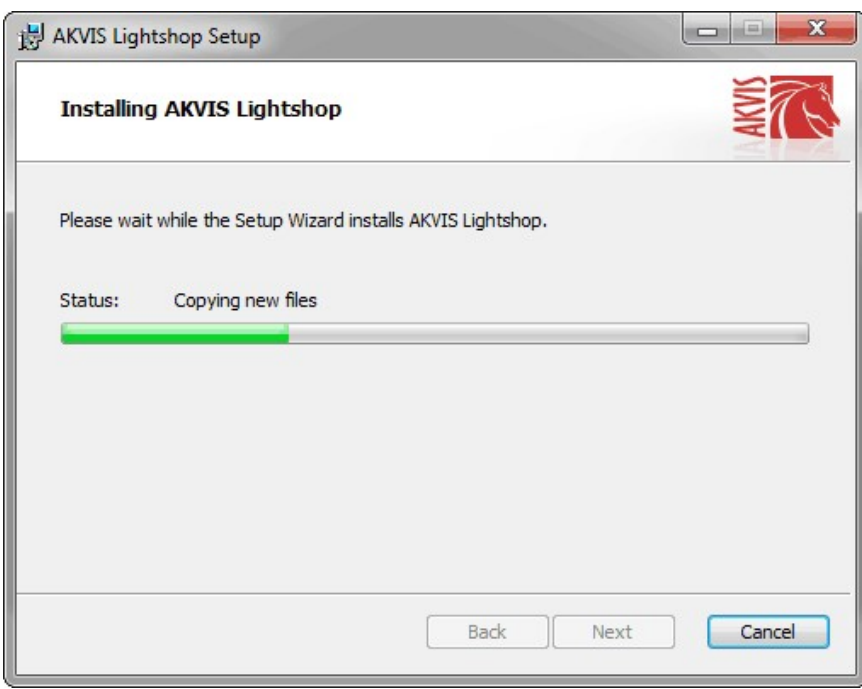

7. O processo de instalação é terminado.

Você pode subscrever-se a **Boletim de notícias de AKVIS** para ser informado sobre atualizações, eventos e ofertas especiais. Digite seu endereço de e-mail e confirme que você aceita a Política de Privacidade.

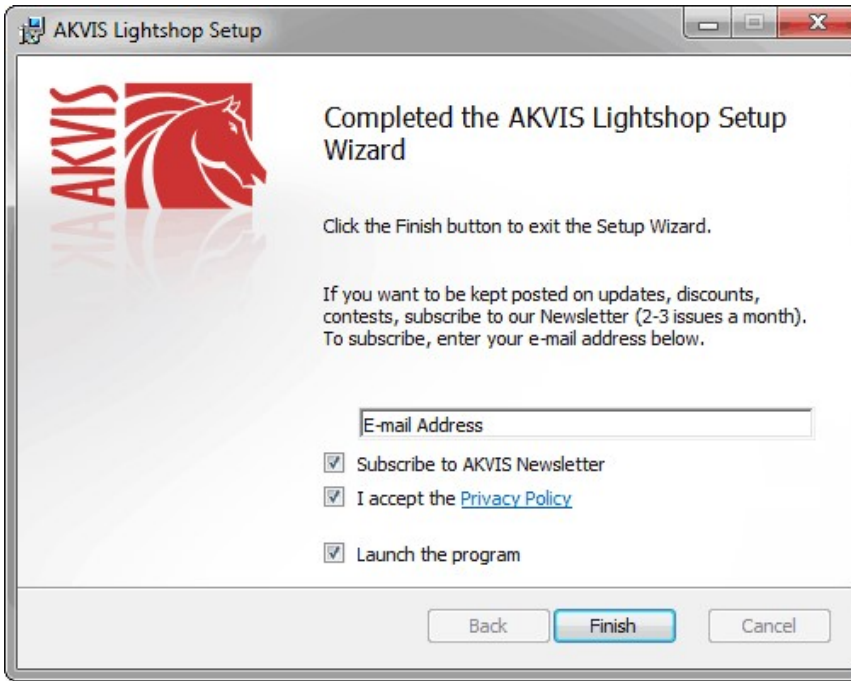

8. Cliquar o botão **Concluir** para saida do programa da instalação.

Após a instalação da versão **standalone**, você verá o nome do programa no menu **Iniciar** e um atalho na área de trabalho, se durante a instalação a opção correspondente foi habilitada.

Depois de instalação do plugin, vai ver em menu dos *Filtros*/*Efeitos* de editor. Por exemplo em **Photoshop**: **Filtros -> AKVIS –> Lightshop**, em **AliveColors**: **Effects -> AKVIS –> Lightshop**.

# <span id="page-9-0"></span>**INSTALAÇÃO EM MAC**

Por favor, siga as instruções para instalar os programas no Mac.

É necessário ter os direitos do administrador para instalação os programas.

- 1. Abra o disco virtual **dmg**:
	- **akvis-lightshop-app.dmg** para instalar a versão **Standalone** (independiente)
	- **akvis-lightshop-plugin.dmg** para instalar o **Plugin** em editores de imagens.
- 2. Verá um texto de acordo, chamado **Acordo da licença**. Em caso de consentimento com **Acordo da licença** clique no botão **Aceitar**.

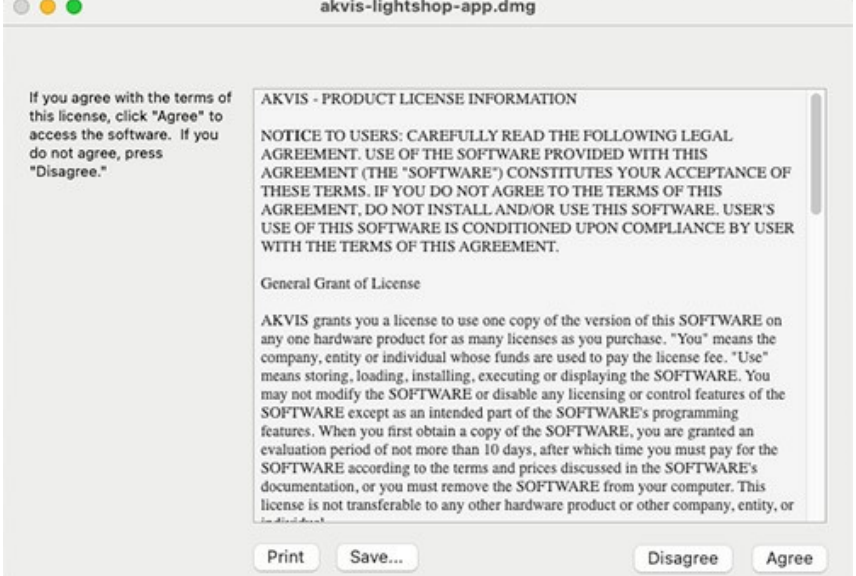

3. Então, uma janela com a aplicação de **AKVIS Lightshop** ou com a pasta de **AKVIS Lightshop Plugin** abrir-se-á.

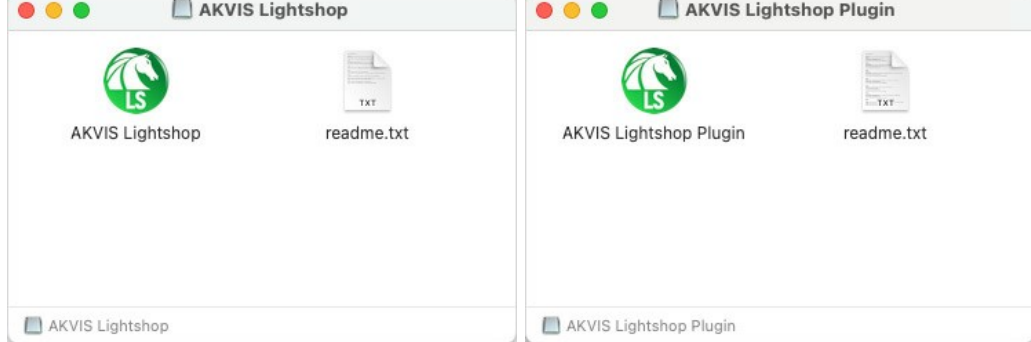

4. Para instalar a versão **standalone** arraste a aplicação **AKVIS Lightshop** na pasta **Aplicações**.

Para instalar a versão **plugin** arraste a pasta de **AKVIS Lightshop Plugin** na pasta de **Plug-ins** de seu editor gráfico.

**AliveColors**: Você pode escolher em **Preferences** a pasta dos plugins.

**Photoshop CC 2023, CC 2022, CC 2021, CC 2020, CC 2019, CC 2018, CC 2017, CC 2015.5**: **Library/Application Support/Adobe/Plug-Ins/CC**;

**Photoshop CC 2015**: **Aplicações/Adobe Photoshop CC 2015/Plug-ins**;

**Photoshop CS6**: **Aplicações/Adobe Photoshop CS6/Plug-ins**.

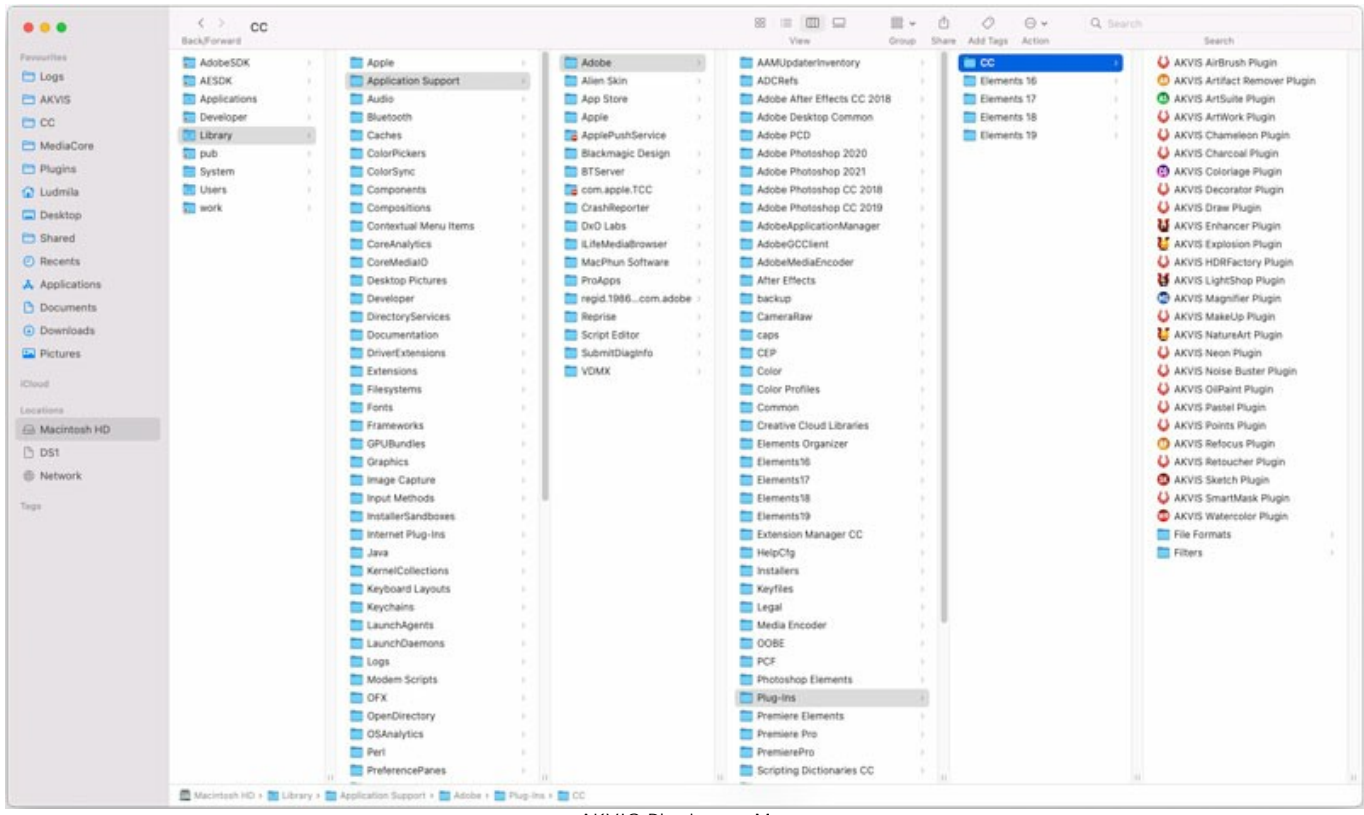

AKVIS Plugins no Mac (clique para ampliar)

Depois de instalação do **plugin**, vai ver em menu dos Filtros/Efeitos de editor uma nova fôlha. Selecione em **Photoshop**: **Filtros -> AKVIS -> Lightshop**, em **AliveColors**: **Effects -> AKVIS -> Lightshop**.

A versão **standalone** do programa é executada por clique duplo no seu ícone.

Você também pode executar o programa de AKVIS no aplicativo **Fotos** escolhendo o comando **Imagem -> Editar com** (em High Sierra e versões posteriores do macOS).

# <span id="page-11-0"></span>**INSTALAÇÃO NO LINUX**

Por favor, siga as instruções para instalar os programas no Linux.

**Nota:** Os programas de AKVIS são compatíveis com **Linux kernel 5.0+ 64-bit**. Você pode descobrir a versão do kernel usando o comando **uname -srm**.

Instalação em sistemas baseados em **Debian**:

**Nota:** Você precisa das permissões apt-install ou apt-get necessárias para instalar o software.

- 1. Execute o terminal.
- 2. Crie um diretório para armazenar as chaves:
- **sudo mkdir -p /usr/share/keyrings**
- 3. Baixe a chave que assinou o repositório: **curl -fsSL https://akvis.com/akvis.gpg | sudo tee /usr/share/keyrings/akvis.gpg >/dev/null** or **wget -O - https://akvis.com/akvis.gpg | sudo tee /usr/share/keyrings/akvis.gpg >/dev/null**
- 4. Adicione o repositório à lista onde o sistema procura por pacotes para instalar: **echo 'deb [arch-=i386 signed-by=/usr/share/keyrings/akvis.gpg] https://akvisdeb.sfo2.cdn.digitaloceanspaces.com akvis non-free' | sudo tee /etc/apt/sources.list.d/akvis.list**
- 5. Atualize a lista de pacotes conhecidos:
- **sudo apt-get update** 6. Instale AKVIS Lightshop
- **sudo apt-get install akvis-lightshop**
- 7. A instalação está completa.

Inicie o programa através do terminal ou usando o atalho do programa.

8. Para atualizações automáticas, use o comando: **sudo apt-get upgrade**

Para remover o programa: **sudo apt-get remove akvis-lightshop --autoremove**

Instalação em sistemas baseados em **RPM** (**CentOS**, **RHEL**, **Fedora**):

- 1. Execute o terminal.
- 2. Registre a chave que assinou o repositório: **sudo rpm --import https://akvis.com/akvis.asc**
- 3. Adicione o repositório ao sistema:
- **sudo wget -O /etc/yum.repos.d/akvis.repo https://akvis.com/akvis.repo**
- 4. Atualize a lista de pacotes:

ao usar o gerenciador de pacotes **dnf**: **sudo dnf update**

ao usar o gerenciador de pacotes **yum**: **sudo yum update**

5. Instale AKVIS Lightshop:

ao usar o gerenciador de pacotes **dnf**: **sudo dnf install akvis-lightshop**

ao usar o gerenciador de pacotes **yum**: **sudo yum install akvis-lightshop**

6. A instalação está completa.

Inicie o programa através do terminal ou usando o atalho do programa.

7. Para atualizações automáticas:

ao usar o gerenciador de pacotes **dnf**: **sudo dnf upgrade**

ao usar o gerenciador de pacotes **yum**: **sudo yum upgrade**

8. Para remover o programa:

ao usar o gerenciador de pacotes **dnf**: **sudo dnf remove akvis-lightshop**

ao usar o gerenciador de pacotes **yum**: **sudo yum remove akvis-lightshop**

# Instalação em **openSUSE**.

- 1. Execute o terminal.
- 2. Faça login como um usuário root.
- 3. Adicione a chave que assinou o repositório: **rpm --import http://akvis.com/akvis.asc**
- 4. Adicione o repositório ao sistema: **zypper ar -r https://akvis.com/akvis.repo akvis**
- 5. Atualize a lista de pacotes:
- **zypper ref**
- 6. Instale AKVIS Lightshop: **zypper install akvis-lightshop**
- 7. A instalação está completa.

Inicie o programa através do terminal ou usando o atalho do programa.

8. Para atualizações automáticas: **zypper update**

Para remover o programa: **zypper remove akvis-lightshop**

Para exibir a interface do programa corretamente, é recomendável instalar o gerenciador composto Compton ou Picom.

#### <span id="page-13-0"></span>**COMO ATIVAR UM PROGRAMA AKVIS**

**Atenção!** Durante o processo de ativação o seu computador deve estar conectado à Internet.

Se isto não for possível, oferecemos uma forma alternativa ([veja como fazer a ativação desconectado](#no-inet)).

Faça o download e instale o programa **[AKVIS Lightshop](#page-2-0)**. [Leia as instruções de instalação aqui](https://akvis.com/pt/tutorial/install-akvis/index.php?utm_source=help).

Quando você executa a versão não registrada, uma janela inicial aparecerá com informações gerais sobre a versão e o número de dias que restam em seu período de teste.

Você também pode abrir a janela Sobre o programa pressionando o botão **com** no Painel de controle do programa.

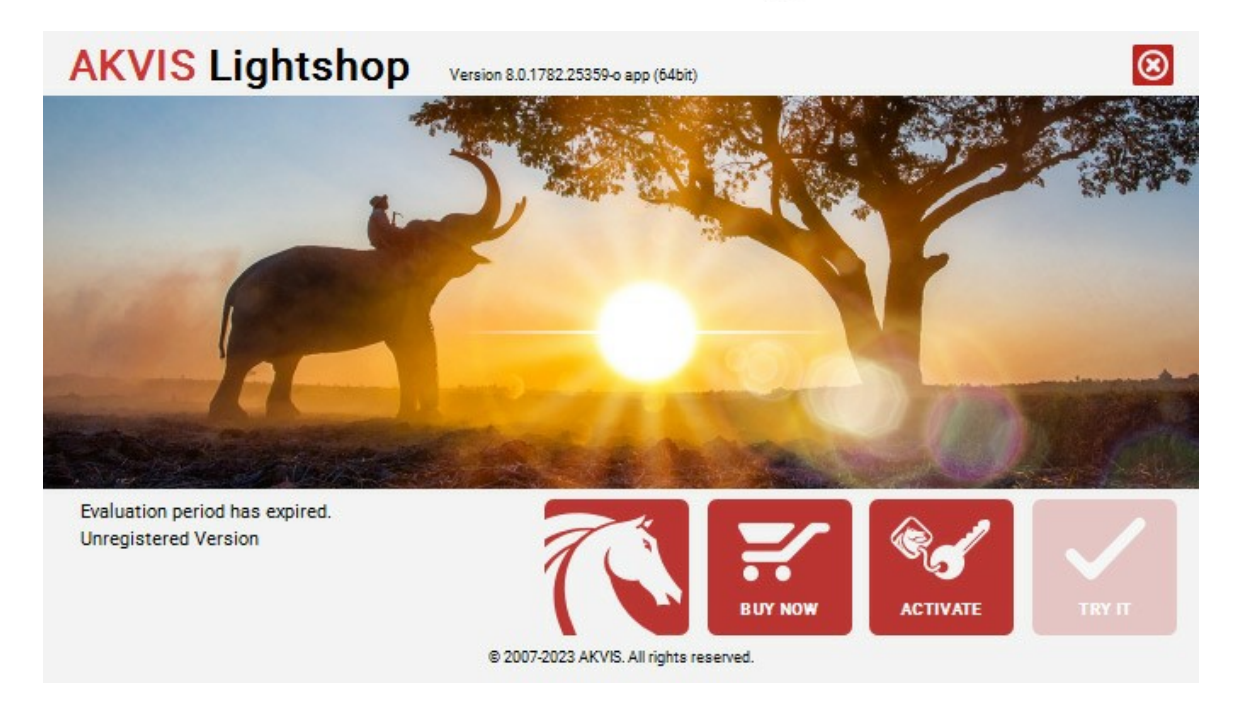

Clique no botão **TESTAR** para avaliar o software. Uma nova janela se abre com variações de licenças disponíveis.

Você não precisa registrar a versão de avaliação para testar todos os recursos do software. Basta usar o programa durante o período de avaliação de 10 dias.

Durante o período de teste você pode tentar todas as opções e escolher o tipo de licença que você quiser. Selecione um dos tipos de funcionalidades oferecidas: **Home**, **Deluxe** ou **Business**. Sua escolha de licença afetará quais recursos estarão disponíveis no programa. [Consulte a tabela de comparação](https://akvis.com/pt/lightshop/comparison.php?utm_source=help) para mais detalhes sobre os tipos de licença e as versões do software.

Se o período de avaliação expirou, o botão **TESTAR** estará desabilitado.

Clique no botão **COMPRAR** para escolher e comprar a licença do produto.

Quando o pagamento é efetuado, você receberá um número de série para o programa no seu endereço de e-mail em poucos minutos.

Clique no botão **ATIVAR** para iniciar o processo de ativação.

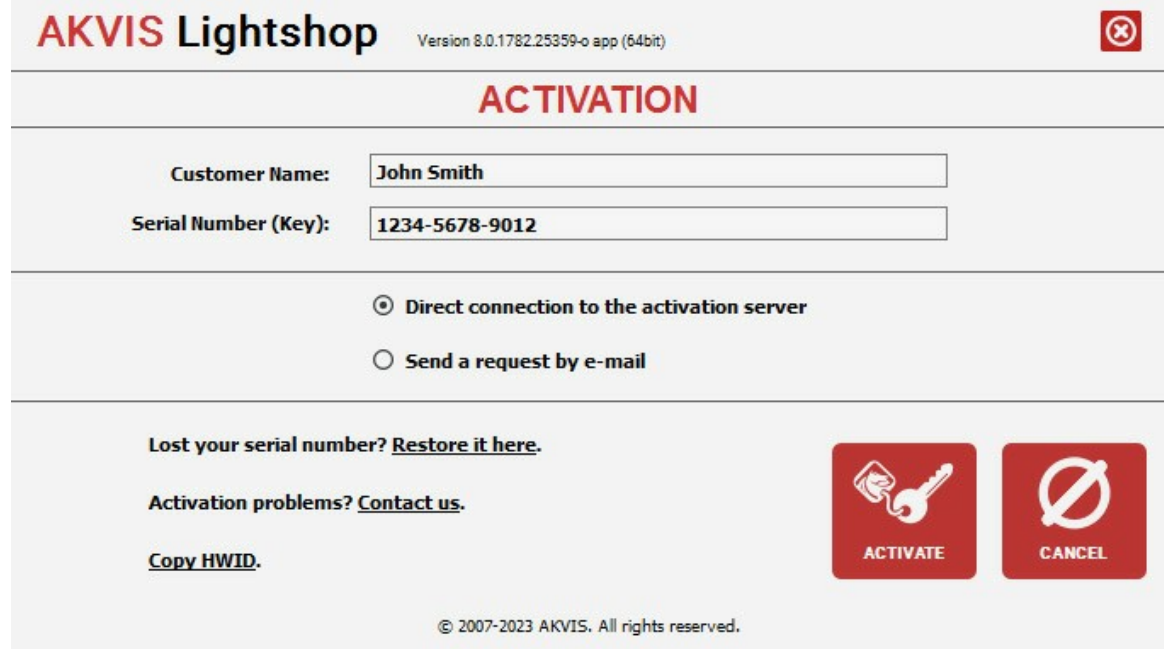

Digite seu nome e o número de série do programa.

Selecione um modo da ativação do programa: pela conexão direta ou e-mail.

# **Conexão direta**:

Recomendamos fazer a ativação pela conexão direta.

Nesta etapa o computador deve estar conectado à Internet.

Clique no botão **ATIVAR**.

O registo é finalizado!

#### **Ativação por e-mail**:

No caso de escolher a ativação via e-mail, uma mensagem é criada com todas as informações necessárias.

**NOTA**: Você pode usar esse método também para **Ativação offline**:

Se o seu computador não estiver conectado à Internet, você pode transferir a mensagem de ativação para outro computador com ligação à Internet, através de USB, e enviar e-mail para: [activate@akvis.com](mailto:activate@akvis.com).

**Por favor, não envie screenshot (imagem capturada da tela)!** Basta copiar o texto e salvá-lo.

Precisamos do número de série do software, o seu nome e número de ID de Hardware (HWID) do seu computador.

Criaremos o arquivo de licença (**Lightshop.lic**) utilizando estas informações e enviaremos para o seu e-mail.

Salve o arquivo .**lic** (não abri-lo!) no computador onde você deseja registrar o software, na pasta **AKVIS** em documentos compartilhados (públicos):

No **Windows**:

**C:\Users\Public\Documents\AKVIS**

No **Mac**:

**/Users/Shared/AKVIS**

**Linux**:

**/var/lib/AKVIS**

O registo será finalizado!

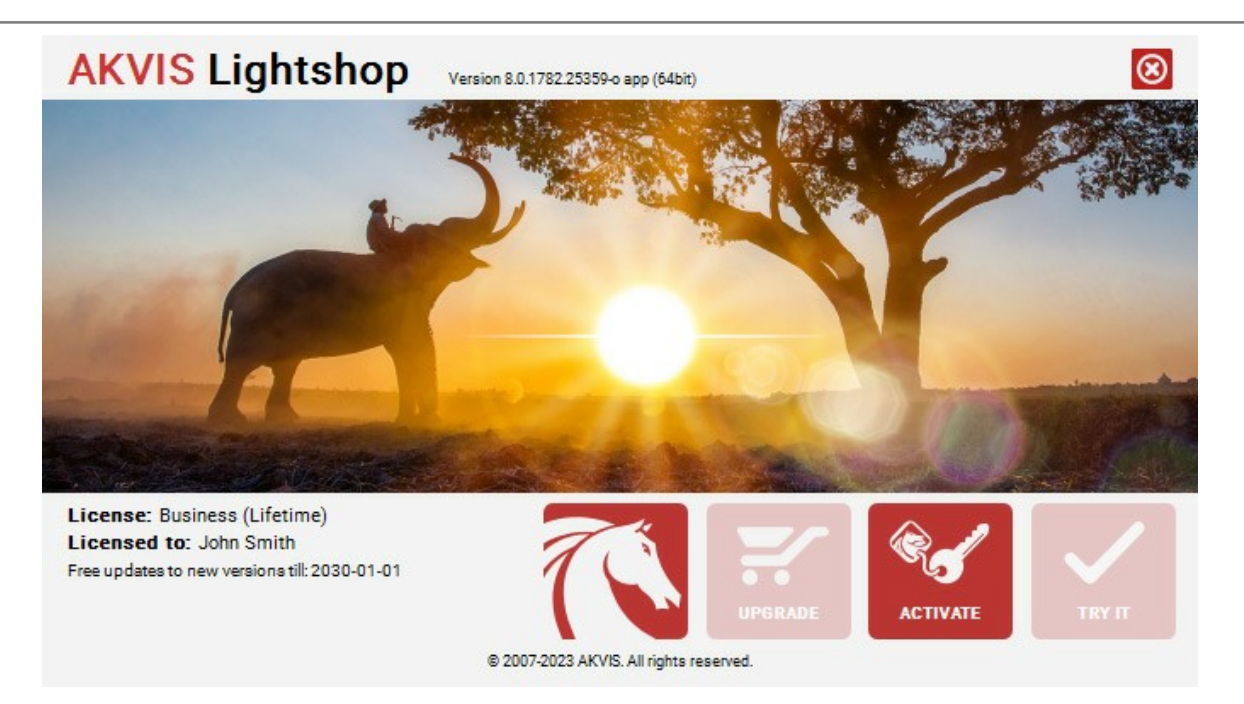

Quando o programa estiver registrado, o botão **COMPRAR** transforma-se no botão **UPGRADE** que permite melhorar a sua licença (por exemplo, alterar uma licença **Home** para **Home Deluxe** ou **Business**).

# <span id="page-16-0"></span>**ÁREA DE TRABALHO**

**[AKVIS LightShop](#page-2-0)** pode trabalhar independentemente como um **programa autônomo** bem como um **plugin** para editor de foto.

*Standalone* é um programa autônomo, você pode abri-lo clicando no ícone do programa.

*Plugin* é um módulo adicional para um [editor de foto](https://akvis.com/pt/compatibility-software.php?utm_source=help), por exemplo, para Photoshop. Para chamar o plugin selecione **AKVIS –> LightShop** a partir dos filtros do seu programa de edição de imagens.

O área de trabalho organizar-se-á segundo o modo de edição selecionado no **Painel de controle**: **Rápido** ou **Avançado**.

No modo **Rápido** o programa mostra os parâmetros básicos para obter um resultado rápido e fácil.

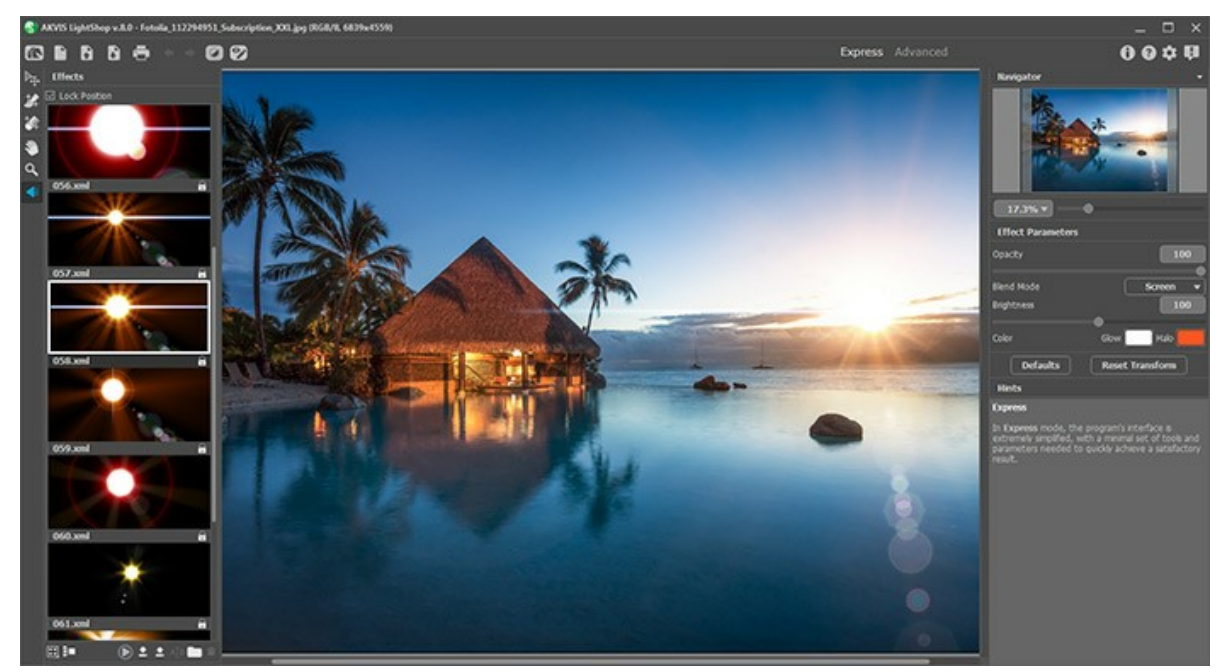

Área de trabalho do AKVIS LightShop (Rápido)

O modo **Avançado** exibe todos os painéis, ferramentas e opções disponíveis e permite personalizar a área de trabalho e salvá-lo.

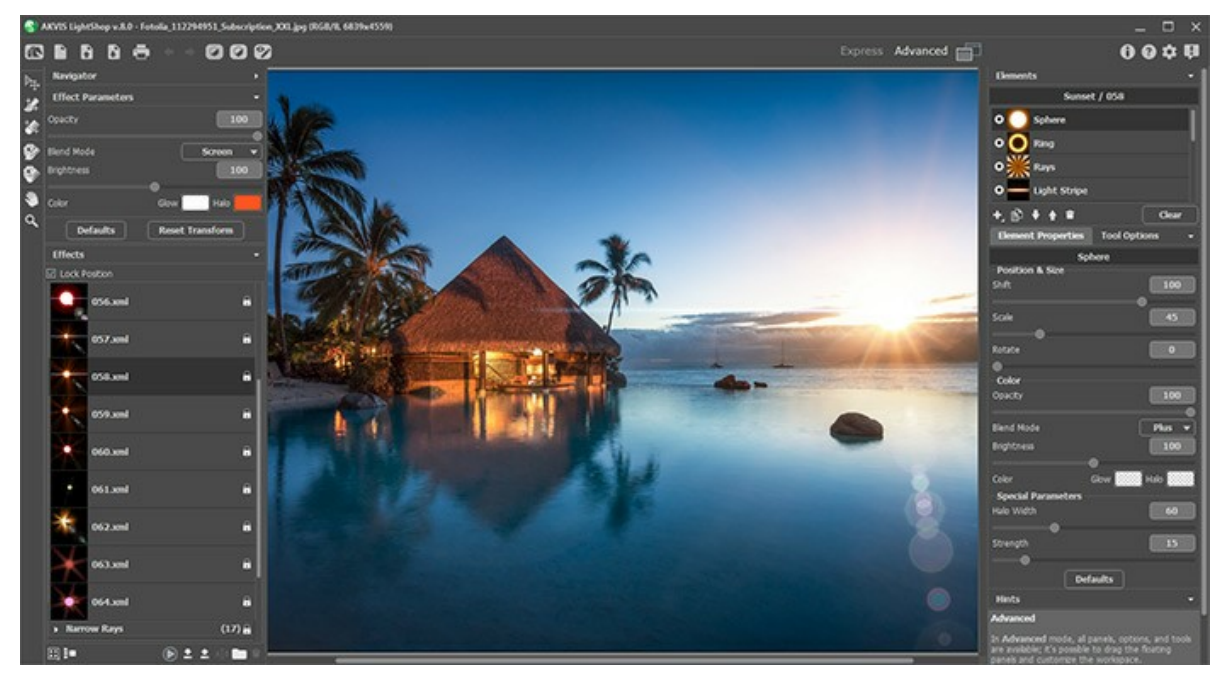

Área de trabalho do AKVIS LightShop (Avançado)

A maior parte do programa é ocupada pela **Janela de imagem**.

Na parte mais alta da janela pode se vê o **Painel de controle** com os seguintes botões:

O botão abre a página Web do **[AKVIS LightShop](#page-2-0)**.

O botão (somente na versão autônoma) permite criando uma nova imagem. A tecla de atalho para o comando é  $[Ctr1]+N$  no Windows,  $\frac{R}{R}$  +N no Mac.

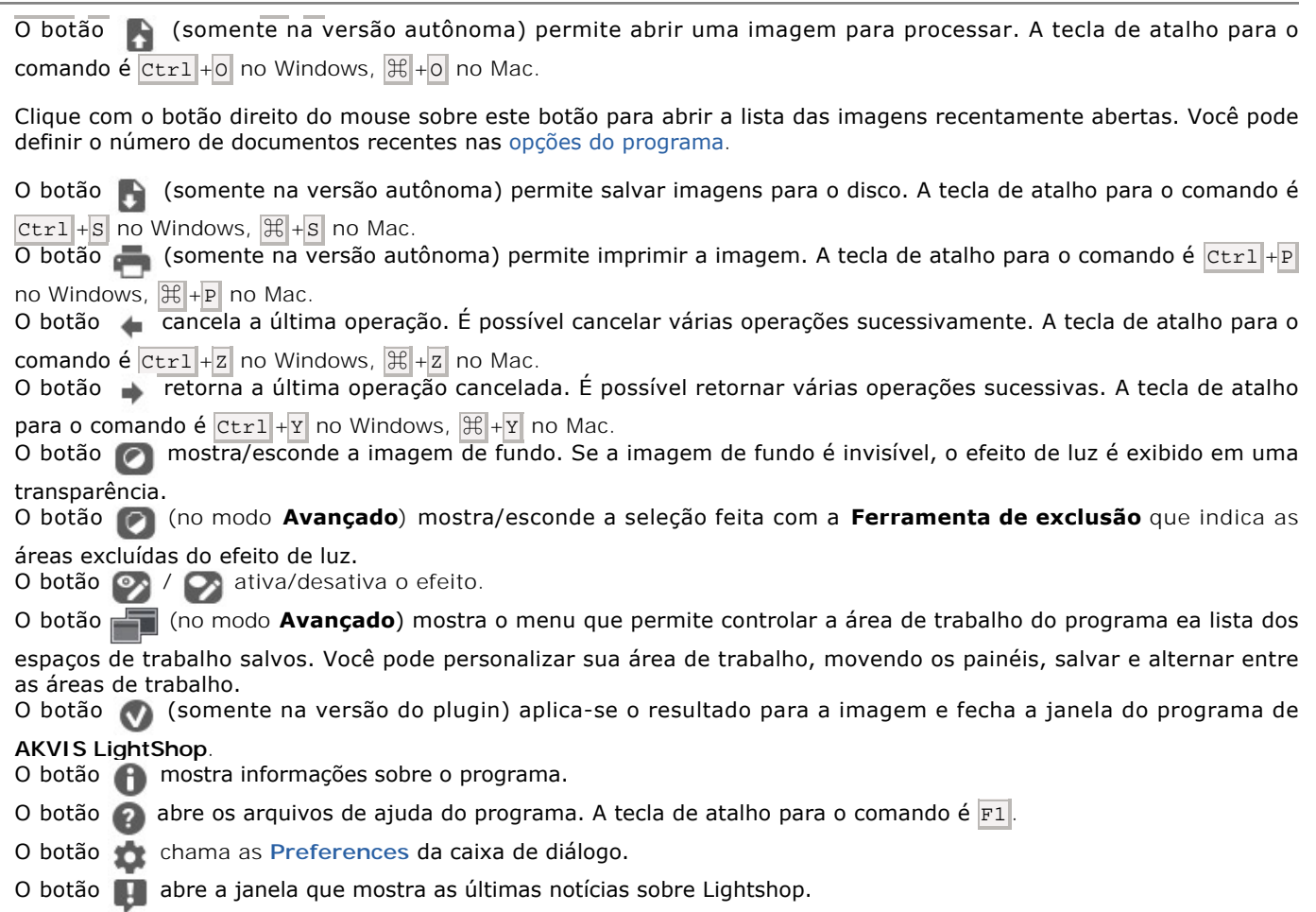

Existem esses painéis flutuantes no programa: **Navegador**, **[Barra de ferramentas](#page-27-0)**, **[Efeitos](#page-21-0)**, **[Parâmetros do efeito](#page-23-0)**, **[Elementos](#page-37-0)**, **[Propriedades do elemento](#page-37-1)**, **Opções da ferramenta** e **Dicas**. No modo **Avançado** todos esses painéis estão disponíveis, você pode arrastá-los em qualquer posição, combinar com outros painéis, escalá-los ou minimizar. No modo **Rápido** alguns dos painéis estão ocultas.

Navegue e escale a imagem usando a janela de navegação - **Navegador**. Na janela de navegação pode se ver uma cópia da imagem reduzida. A moldura vermelha mostra a parte da imagem que agora esta visível na **Janela de imagem**; a área do lado de fora da moldura estará sombreada. Arraste a moldura para tornar visíveis outras partes da imagem. Para mover a moldura traga o cursor para dentro da moldura, pressione o botão esquerdo do mouse e mantenha-o pressionado, mexa a moldura na janela **Navegador**.

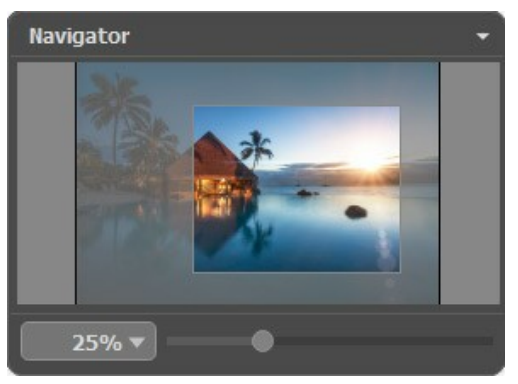

Janela de navegação

Use o controle deslizante para dimensionar a imagem na **Janela de imagem**. Quando você move o controle deslizante para a direita, a escala da imagem aumenta. Quando você move o controle deslizante para a esquerda, a escala da imagem diminui.

Para rolar a imagem na **Janela de imagem** você pode pressionar a barra de espaço do teclado e arrastar a imagem com o botão esquerdo do mouse. Use a roda de rolagem do mouse para mover a imagem para cima/para baixo; mantendo a tecla Ctrl pressionada (Mac: <sub>宋</sub>) - para mover a esquerda/a direita; mantendo a tecla Alt pressionada (Mac: option) - para dimensionar a imagem. Clique com o botão direito na barra de rolagem para ativar o menu de navegação rápida.

Você também pode alterar a escala da imagem inserindo um novo coeficiente no campo de escala e pressionando o botão Enter ( Return no Mac). O menu suspenso mostra alguns coeficientes usados com frequência.

Além disso, para medir a imagem você pode usar a tecla de atalho: + e Ctrl ++ (⌘ ++ no Mac) para subir a escala da imagem,  $\left| - \right|$  e  $\left| \text{Ctrl} \right| + \left| \right|$  ( $\left| \mathcal{H} \right| + \left| - \right|$  no Mac) para abaixar a imagem.

No painel **Dicas** você pode ver as descrições para os parâmetros e os botões sobre o qual passa o cursor.

#### <span id="page-19-0"></span>**COMO FUNCIONA**

**[AKVIS LightShop](#page-2-0)** pode trabalhar independentemente como um **programa autônomo** bem como um **plugin** para editor de foto.

Para adicionar efeitos de luz em uma foto siga as instruções:

Passo 1. Abra uma imagem no software.

- Se você estiver trabalhando com a versão standalone:

A caixa de dialogo **Selecione arquivo para abrir** aparecerá se você der um clique duplo na área de trabalho vazia do programa ou se você clicar no botão **por no Painel de controle**. Você também pode arrastar a imagem desejada para a área de trabalho do programa. O programa suporta os formatos de arquivos **JPEG**, **PNG**, **BMP**,

- Se estiver trabalhando com o plugin:

**WEBP**, **RAW** e **TIFF**.

Abra uma figura em seu editor de imagem usando o comando **Arquivo -> Abrir** ou use a combinação de teclas  $|Ctrl | + |o|$  no Windows,  $| \mathcal{H} | + |o|$  no Mac.

Chame o plugin **AKVIS LightShop**. Para esta ação no editor de imagens:

no **AliveColors**: Effects -> AKVIS -> LightShop; no **Adobe Photoshop**: Filtro -> AKVIS -> LightShop; no **Corel PaintShop Pro**: Efeitos -> Plugins -> AKVIS -> LightShop; no **Corel Photo-Paint**: Efeitos -> AKVIS -> LightShop.

**Passo 2.** Ao iniciar o programa, abre-se no modo **Rápido**. A interface mostra sós os parâmetros básicos para obter um resultado rápido e fácil.

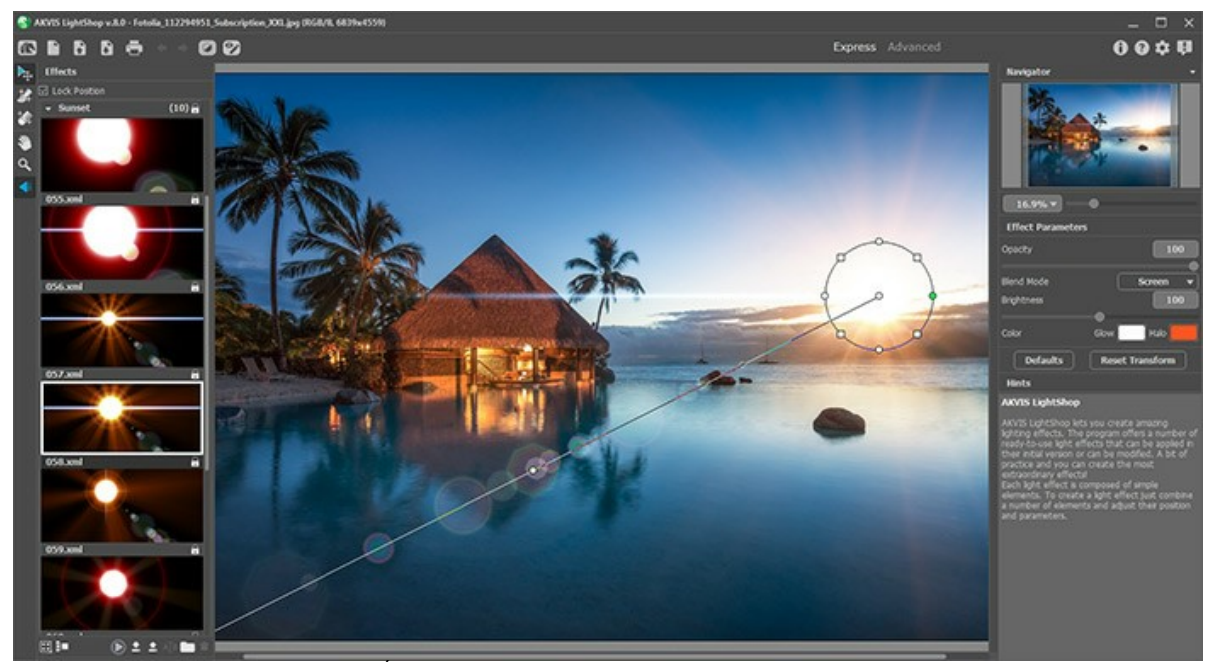

Área de trabalho do AKVIS LightShop (Rápido)

Os usuários experientes que conhecem a funcionalidade do AKVIS LightShop podem mudar para o modo **Avançado**. Mude para este modo clicando no botão **Avançado** no **Painel de controle**. O programa mostrará todos os parâmetros e painéis disponíveis.

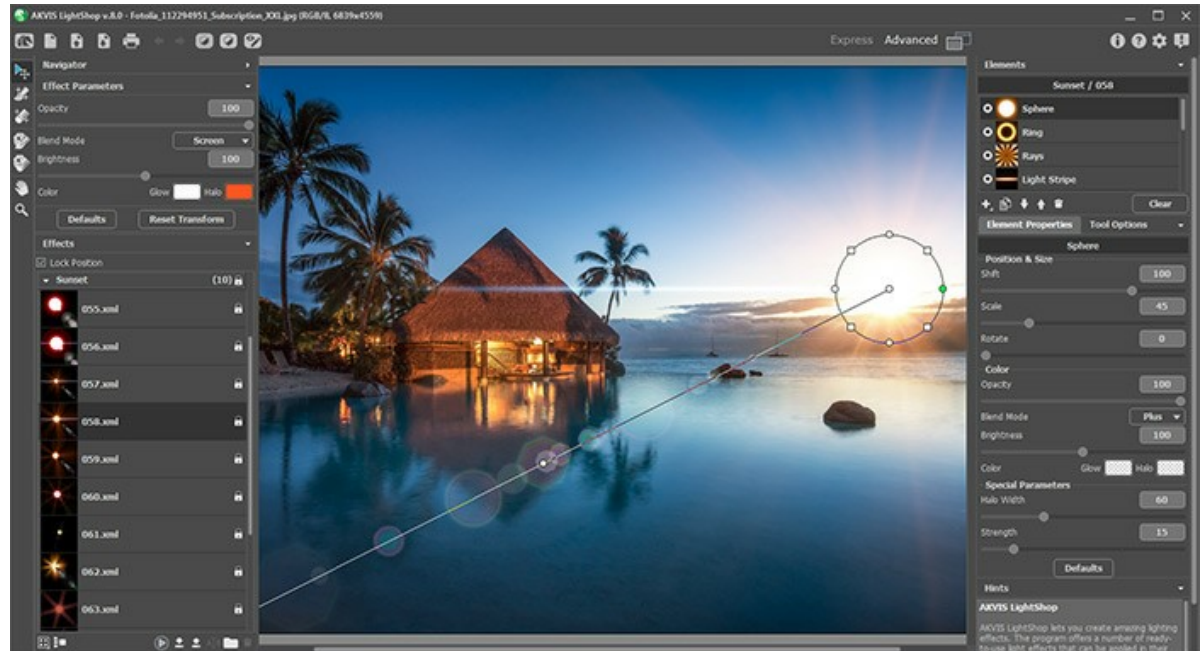

Área de trabalho do AKVIS LightShop (Avançado)

**Passo 3.** No painel **[Efeitos](#page-21-0)** você pode escolher um dos efeitos de luz prontos para usar ou [criar o seu próprio efeito](#page-22-0). **Passo 4.** Você pode adicionar partículas multicoloridas numa imagem usando o [Pincel das chispas](#page-30-0) | $\frac{1}{2}$ 

**Passo 5.** No modo **Avançado** é possível eliminar ou reduzir os efeitos de luz e estrelas em algumas áreas da imagem usando a **[Ferramenta de exclusão](#page-28-0)** . Está disponível só para as licenças [Home Deluxe e Business.](https://akvis.com/pt/lightshop/comparison.php?utm_source=help)

Passo 6. Na versão autônoma você também pode [imprimir](#page-35-0) seu resultado com ...

Passo 7. Salve a imagem processada.

- Se você trabalha com a edição autônoma (standalone):

Clique no botão **para abrir a caixa de dialogo Salvar como**. Insira um nome para o arquivo, escolha o formato (**TIFF**, **BMP**, **JPEG**, **WEBP** ou **PNG**) e indique a pasta de destino.

- Se você trabalha com o plugin:

Clique no botão o para aplicar o resultado e fechar a janela do plugin. O plugin do AKVIS LightShop será fechado e a imagem aparecerá na área de trabalho do editor de imagem.

Abra a caixa de dialogo **Salvar como** usando o comando **Arquivo -> Salvar como**. Insira um nome para o arquivo, escolha o formato indicado e indique a pasta de destino.

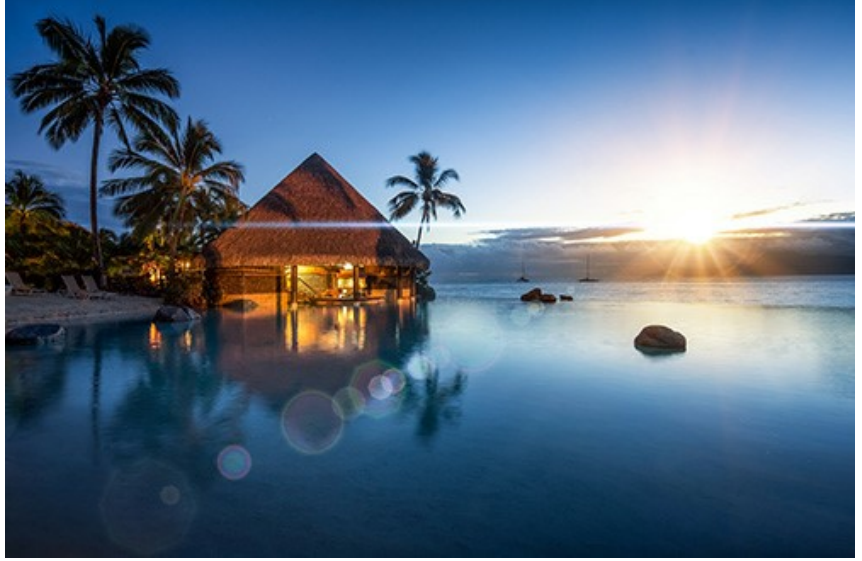

Efeito de luz

Nota: Para obter um efeito de luz sobre um fundo transparente, ocultar a imagem de fundo  $\bigcirc$  e aplicar/salvar o resultado. Na versão autônoma use o formato **PNG** para salvar o arquivo.

#### <span id="page-21-0"></span>**EFEITOS DE LUZ**

**[AKVIS LightShop](#page-2-0)** permite a criar surpreendentes efeitos de luz.

O painel **Efeitos** oferece uma série de efeitos de luz prontos-para-usar que podem ser aplicados na sua versão inicial ou podem ser modificados. Primeiramente, você pode treinar com os efeitos de luz disponíveis e, depois, criar os seus exclusivos.

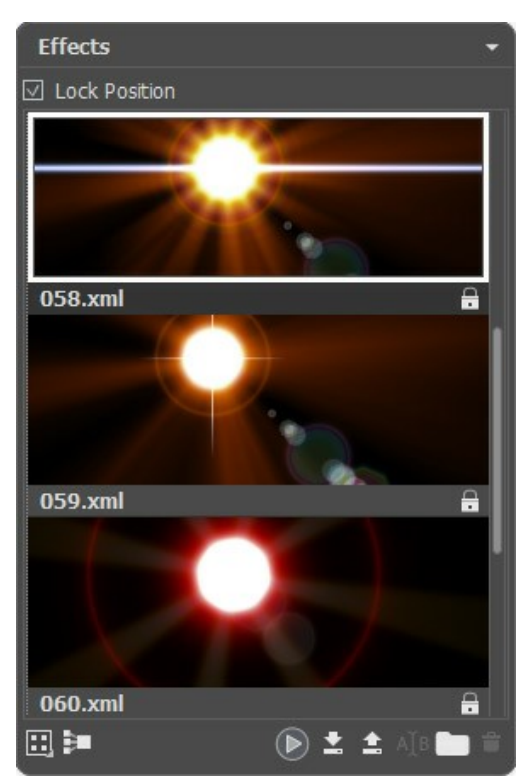

Painel Efeitos

Você pode usar estes botões na parte inferior do painel **Efeitos**:

Para personalizar a vista dos efeitos no painel, clique no **entral es escolha entre as opções (ícones pequenos ou grandes).** 

Para recolher todos os grupos utilizar este botão **...** 

Para aplicar o efeito escolhido para uma imagem, clique duas vezes sobre ele ou use o ícone so na parte inferior do painel.

Para salvar um novo efeito, clique no  $\bullet$  e especifique o grupo eo nome.

Para importar um efeito para o programa, clique no e escolha um arquivo xml.

Para criar um novo grupo, clique no **.** 

Para renomear um efeito ou um grupo, clique no  $\overline{A|B|}$  e digite um novo nome.

Para remover o efeito/grupo escolhido, clique no **a ou arrastá-lo para este ícone. Você também pode usar a tecla** Delete<sup>1</sup>

Nota: Não é permitido substituir, remover ou renomear os efeitos marcados com **Q** - estes são os efeitos de luz de AKVIS.

Todos os comandos também estão disponíveis clicando com botão direito dentro do painel.

[Leia mais sobre como usar o painel Efeitos](#page-22-0).

## <span id="page-22-0"></span>**CRIAÇÃO DE UM NOVO EFEITO DE LUZ**

O programa oferece alguns efeitos de luz prontos-para-usar que podem ser aplicados na sua versão inicial ou podem ser modificados. Um pouco de prática e você poderá criar os mais extraordinários efeitos. É possível salvar seus próprios efeitos para usá-los no futuro.

Qualquer efeito de luz é um conjunto de [elementos](#page-37-0) que possuem seus próprios parâmetros. Para criar um efeito de luz combine uma série de elementos e ajuste sua posição e parâmetros.

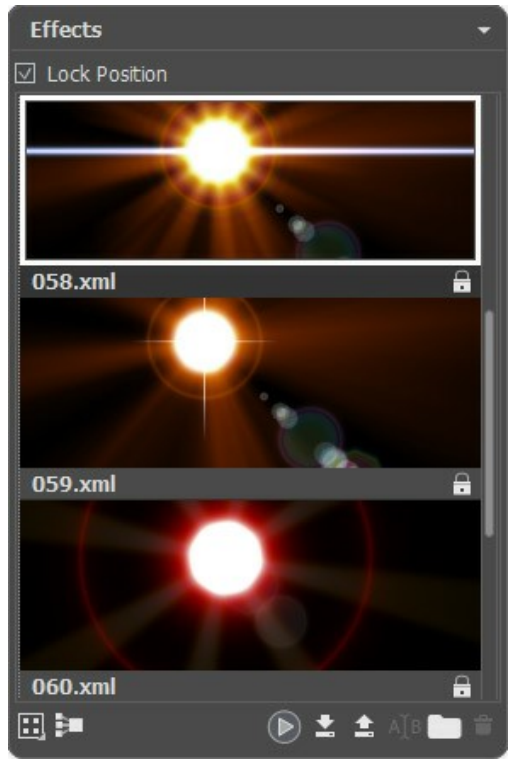

Painel Efeitos

Siga as instruções para criar um efeito de luz:

**Passo 1.** Quando uma imagem é carregada no programa, o último efeito utilizado é exibido na janela de imagem.

Para adicionar outro efeito na imagem escolhê-lo no painel [Efeitos](#page-21-0) e clique duas vezes sobre ele ou use o ícone parte inferior do painel.

Você pode personalizar a vista dos efeitos no painel, clique no **en escolha entre as opções (ícones pequenos ou** grandes).

**Passo 2.** No painel **[Elementos](#page-37-0)** edite a lista dos elementos que compõem o efeito de luz.

Você pode adicionar novos elementos e removê-los, esconder e mostrar, mover acima e baixo.

**Passo 3.** Ajuste os parâmetros para os elementos escolhidos no painel **[Propriedades do elemento](#page-37-1)**. Todas as alterações são exibidas em tempo real.

**Passo 4.** Ajuste todo o efeito usando os **[Parâmetros do efeito](#page-23-0)** ea ferramenta  $\overline{\phantom{a}}$ .

**Passo 5.** Você pode salvar o novo efeito de luz sobre na lista de **Efeitos** para usá-lo no futuro.

Clique no **para salvar o efeito. Na caixa de diálogo especifique o grupo, o nome ea pasta onde salvar o archivo.** 

**Nota:** Não é permitido substituir os efeitos de luz de AKVIS marcados com - são bloqueados.

Para importar um efeito para o programa, clique no e escolha um arquivo xml. O efeito será adicionado ao grupo actual.

Para criar um novo grupo, clique no ... Você pode mover um efeito para outro grupo.

Todos os comandos também estão disponíveis clicando com botão direito dentro do painel.

# <span id="page-23-0"></span>**PARÂMETROS DO EFEITO DE LUZ**

No painel **Parâmetros do efeito** você pode ajustar as configurações para todo o efeito, com todos os seus elementos.

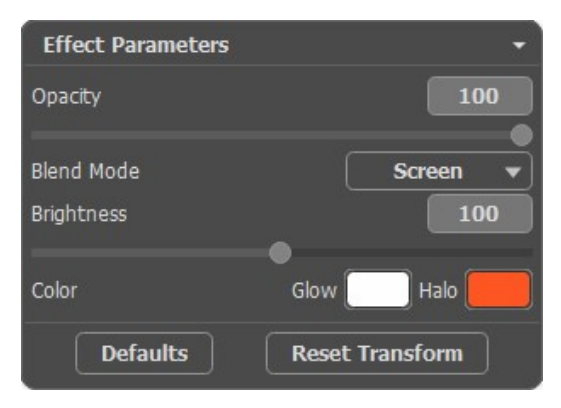

Vamos olhar para cada parâmetro em detalhe.

**Opacidade** (1-100). Este parâmetro estabelece a opacidade do efeito de luz. Acontece que, se a utilização desse parâmetro é feita a 100, o efeito de luz parece sólido – não fica transparente. Ao passo que, ao utilizá-lo com valores reduzidos, o efeito fica transparente.

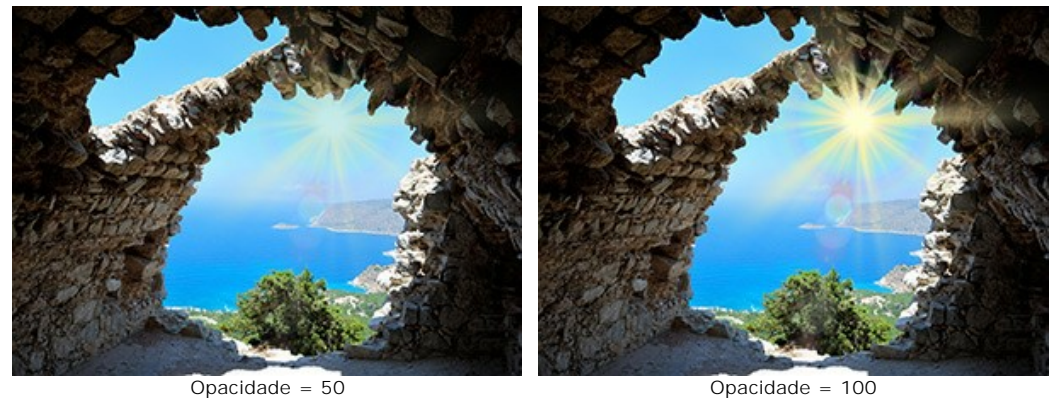

**Modo de mistura**. Este parâmetro estabelece a forma que o efeito de luz se mistura com a imagem. O programa oferece 7 modos de mistura; o modo padrão para o efeito é **Passar através**, para **Elementos** eo **Pincel de chispas** - **Normal**.

**Passar através** - neste modo todos os elementos visíveis do efeito interagem uns com os outros e com o fundo da imagem utilizando o modo de mistura escolhido no no painel **Propriedades do elemento**.

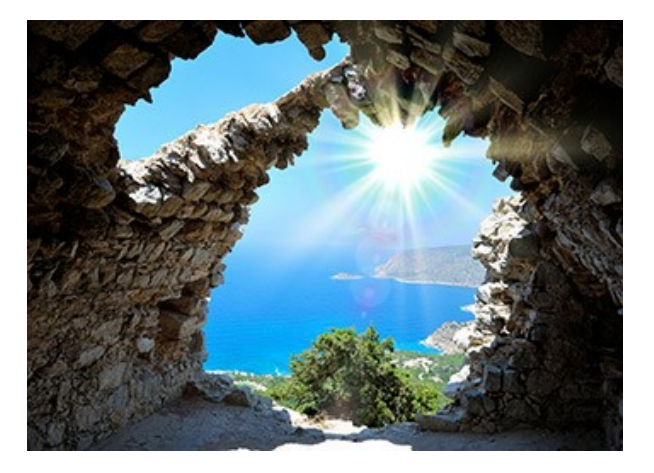

<span id="page-24-0"></span>**Normal** – neste modo, o efeito de luz é aplicado à imagem assim como ele é.

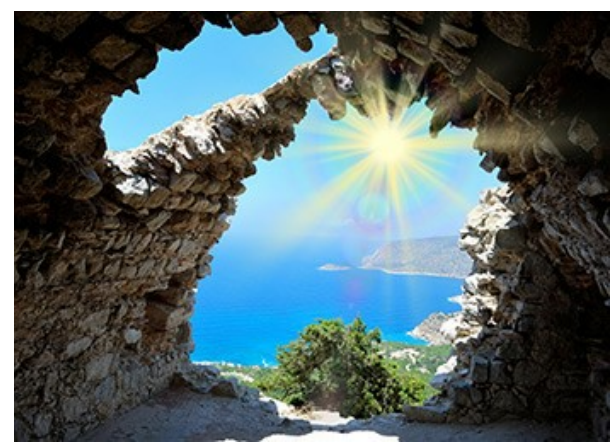

**Adicionar** – neste modo, a cor e a opacidade do efeito de luz e da imagem são reduzidas. Quando você aplica o efeito de luz sobre um fundo preto, as cores originais não mudam; quando aplicado em um fundo branco, as cores tornam-se brancas. Quando aplicado sobre qualquer outra cor, as cores desse efeito de luz ficam mais claras.

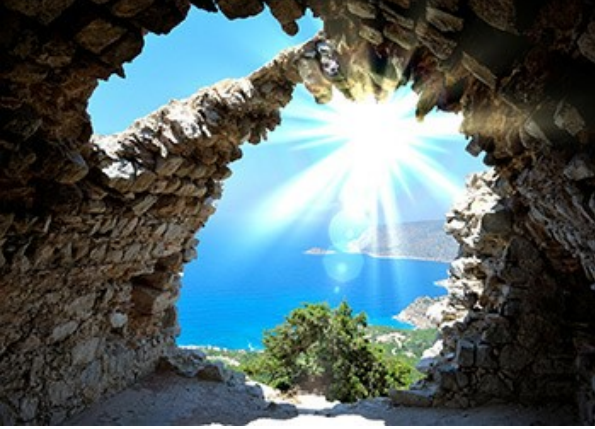

**Multiplicar** - neste modo, a cor e a opacidade do efeito de luz e da imagem se multiplicam. Assim, a cor do efeito de luz fica mais escura. Pela multiplicação de qualquer cor, no preto, teremos o preto; multiplicando-se qualquer cor no branco, teremos as cores originais (elas não mudam).

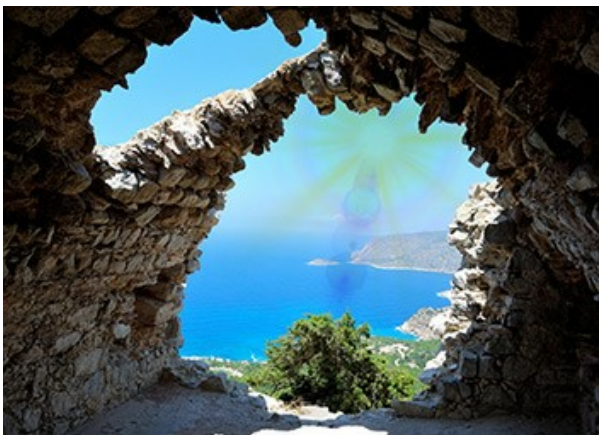

**Divisão** – é o modo oposto ao **Multiplicar**. Nesse modo, os valores inversos do efeito de luz e da imagem têm seus componentes multiplicados. A cor resultante é sempre mais clara; o preto do fundo não influencia a cor do efeito de luz, enquanto o branco converte qualquer cor em branco.

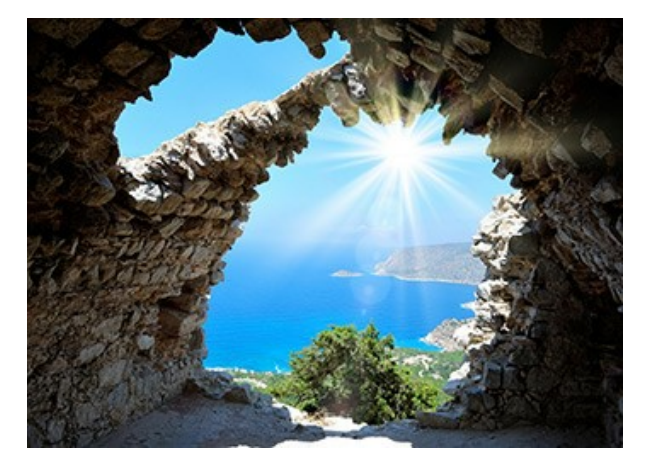

**Sobreposição** - o cálculo da fórmula para o resultado de cor depende da diferença de brilho entre os pixels do efeito de luz e os da imagem. Se a imagem tem mais brilho do que o efeito de luz, o modo **Divisão** é usado; Se a imagem tem menos brilho do que o efeito de luz, os pixels se misturam se utilizarmos o modo **Multiplicar**. A cor neutra para esse modo é – 50% cinza.

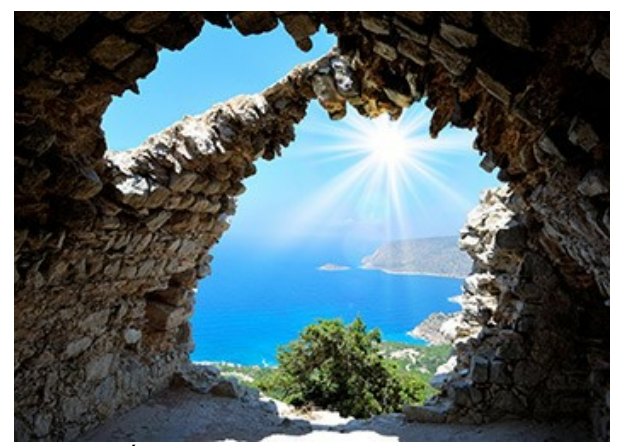

**Clarear** - neste modo, a cor resultante é composta dos mais altos valores para cada canal (RGB) de duas cores (a da imagem e a do efeito de luz). Se os pixels do efeito de luz são mais claros do que os pixels da imagem, eles não irão mudar; mas, se eles forem mais escuros, eles serão substituídos pelos pixels da imagem. A cor neutra para esse modo é o preto; a aplicação de efeito de luz sobre branco nos dá branco.

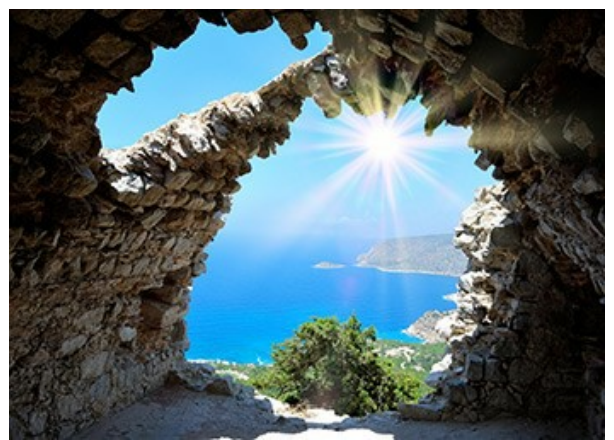

**Luminosidade** (1-200). Este parâmetro altera a intensidade do efeito de luz; influencia o tamanho de brilho eo halo do efeito de luz. A luminosidade original corresponde a 100; se você escolher um valor menor do que 100, a luminosidade aumenta, se você optar por um valor maior do que 100 – a luminosidade reduz.

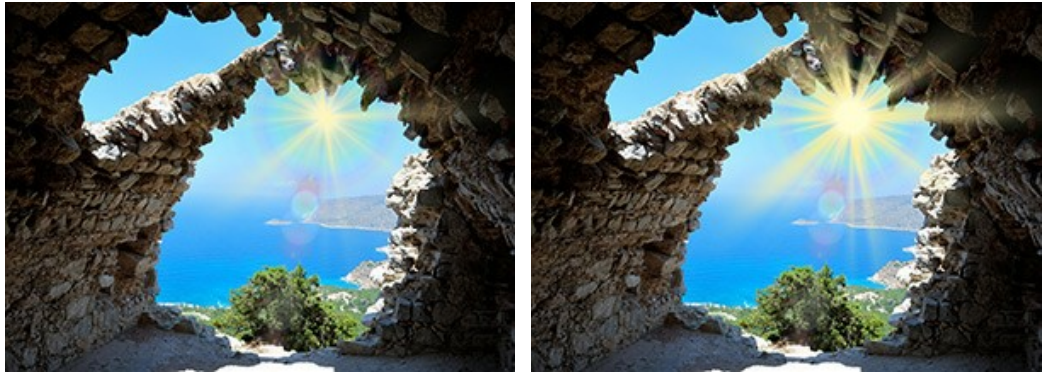

Luminosidade = 50 Luminosidade = 150

**Cor**. Você pode selecionar cores para todos os elementos do efeito. Você pode usar duas placas de cor: o **Brilho** muda a cor da parte principal dos elementos, o **Halo** define a cor de contorno.

Para selecionar uma cor a partir da caixa de diálogo **Selecionar cor**, clique duas vezes sobre a placa correspondente. Para escolher uma cor da imagem ou do efeito de luz aplicado, clique esquerdo do mouse na placa eo cursor será transformado em um conta-gotas.

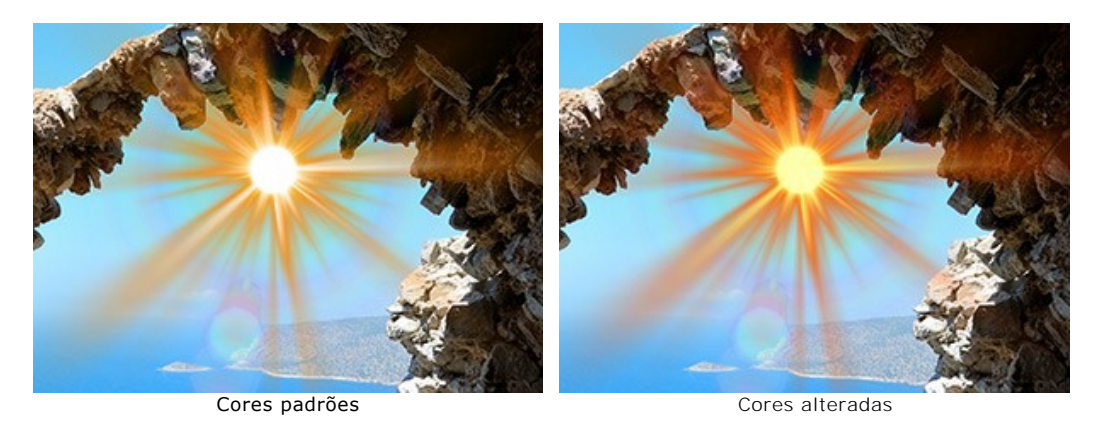

**Nota:** Os parâmetros **Luminosidade** e **Cor** não podem ser alterados por estes elementos: **Halo**, **Pontos de luz** e **Pontos de luz ovais**.

Pressione **Padrão** para restaurar os parâmetros para seus valores padrões.

Clique em **Redefinir Transformar** para cancelar as alterações feitas com a ferramenta **Transformar** .

#### <span id="page-27-0"></span>**BARRA DE FERRAMENTAS**

A **Barra de ferramentas** no **AKVIS LightShop** possui as ferramentas de efeitos de luz e outras ferramentas adicionais. Suas opções são exibidas no painel de **Opções de ferramenta** no menu suspenso que aparece após clicar com botão direito do mouse sobre a imagem.

Ferramentas de efeitos de luz:

A ferramenta **Transformar**  $\sum_{i=1}^{\infty}$  permite transformar e mover o efeito de luz.

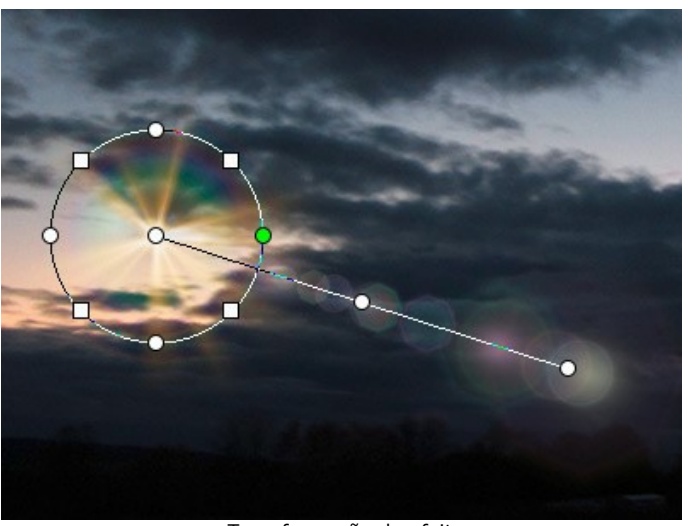

Transformação do efeito

Ajuste a área de efeito com os marcadores que aparecem sobre a imagem:

- O centro do círculo determina a posição da fonte de luz. Posicione o cursor sobre a linha do círculo, o cursor irá mudar para uma seta dupla , e arraste com o botão esquerdo do mouse. Todos os elementos do efeito serão redimensionados.

- Para mover a fonte de luz, posicione o cursor dentro do círculo, o cursor irá mudar para setas cruzadas  $\uparrow$ . Arraste com o botão esquerdo do mouse.

- Use os pontos sobre o círculo para expandir ou comprimir todos os elementos do efeito.

- Para girar o efeito, posicione o cursor sobre um marcador quadrado, o cursor irá mudar para uma seta dupla semicircular  $\curvearrowleft$ , e mova com o botão esquerdo do mouse.

- A linha reta define a direção em que aparecem halos e brilhos e se movem os elementos. Arrastando a linha  $\leftrightarrow$ você pode mover o efeito como um todo.

- O ponto final da reta permite rotacionar a linha ao redor da fonte de luz e mudar seu comprimento.

Você pode restabelecer as mudanças e restaurar os marcadores aos seus estados iniciais utilizando os comandos do menu suspenso, que é acessado clicando com botão direito do mouse sobre a imagem: **Restaurar Transformar**, **Restaurar Escala**, **Restaurar Posição**, **Restaurar Aspecto**, **Restaurar Ângulo**. Pode também utilizar do botão **Restaurar Transformar** nos **Parâmetros de efeito**.

Pincel de chispas  $\ket{\mathcal{R}}$  [permite adicionar um efeito de constelação multicolorida à imagem.](#page-30-0) Leia mais sobre essa ferramenta.

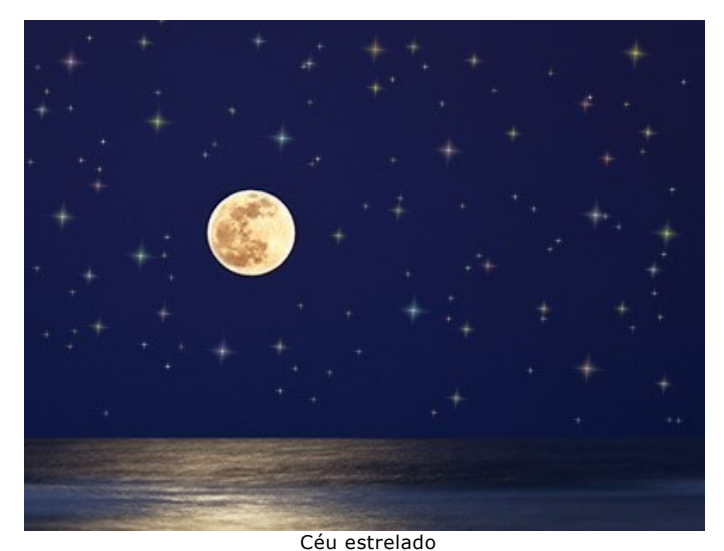

**Borracha**  $\downarrow$  ajuda a remover os elementos.

<span id="page-28-0"></span>**Ferramenta de exclusão**  $\sim$  permite selecionar as áreas que devem ser excluídas da aplicação do efeito. A ferramenta protege as áreas selecionadas mantendo-as em seu estado inicial. Ela ajuda a eliminar ou reduzir o efeito da luz.

**Atenção!** Essa ferramenta somente está disponível para as versões [Home Deluxe e Business](https://akvis.com/pt/lightshop/comparison.php?utm_source=help), em modo **Avançado**.

Você pode exibir ou esconder as áreas de proteção com o botão **seguido Painel de controle. Você pode também** escolher como essas áreas irão aparecer (quando são visíveis) usando as opções:

**Preencher com cor**. As seleções são preenchidas com uma cor, sendo vermelho como a cor padrão. Para mudar a cor, de um duplo clique sobre a placa e utilize o caixa de dialogo **Selecionar cor**.

**Tabuleiro de xadrez**. As áreas selecionadas são preenchidas por um padrão quadriculado de cores preto e branco.

**Opacidade** (10-90). O parâmetro ajusta a opacidade da seleção.

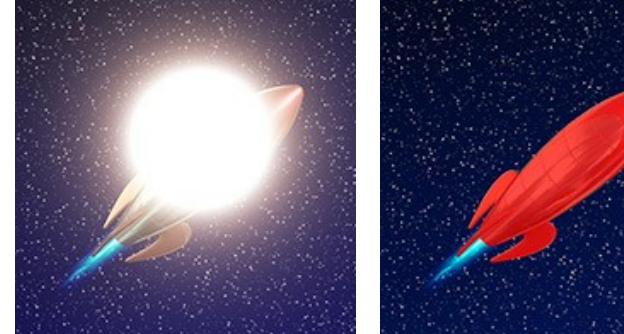

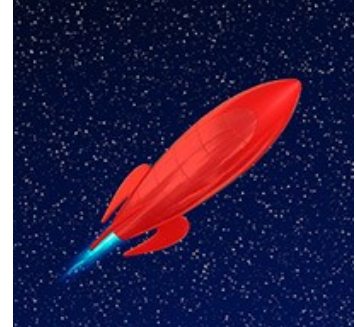

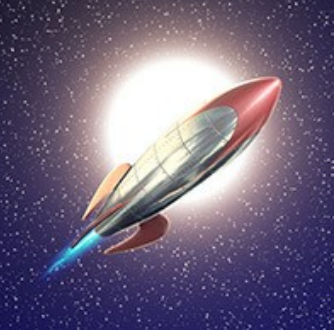

Efeito de luz **Efeito de luz formado en la exclusão** Resultado

Borracha **portación estaba en la accidación en la proteccia** en la escritución en la proteccia en la proteccia en

Você pode ajustar estas opções gerais disponíveis para todas as ferramentas:

**Tamanho da ferramenta** altera o diâmetro da ferramenta.

**Dureza** define o nível detalhamento das bordas da ferramenta. Quanto menor o valor, mais difusa são as bordas da ferramenta.

**Força** ajusta a intensidade do efeito da ferramenta.

**Espaçamento** modifica a distribuição dos elementos que criam a linha do pincel.

Para desenhar uma linha reta com as ferramentas, utilize a tecla Shift.

Ferramentas adicionais:

A ferramenta **Mão M** permite você mover a imagem quando esta não cabe por inteiro na Janela de imagem no nível de ampliação utilizado. Para usá-la, clique nesse botão, posicione o cursor sobre a imagem e mova a imagem, mantendo pressionado o botão esquerdo do mouse.

Um duplo clique no ícone da ferramenta **da Barra de ferramentas** faz a imagem se ajustar para caber na Janela **de Imagem**.

A ferramenta **Zoom Q** muda o nível de ampliação da imagem exibida. Para aumentar o zoom, selecione a ferramenta e clique na imagem com o botão esquerdo. Para diminuir o zoom, clique com o botão esquerdo sobre a imagem, mantendo pressionada a tecla Alt. Pode-se também acessar a ferramenta Zoom pressionando a tecla Z.

Um duplo clique no ícone da ferramenta **Q** faz com que o nível de zoom da imagem seja de 100% (tamanho real).

Além disso, na **Barra de ferramentas**, no modo **Expresso**, os botões / permite mostrar/ocultar o painel **Efeitos**. No modo **Avançado** você pode arrastar e minimizar todos os painéis com o mouse.

#### <span id="page-30-0"></span>**PINCEL DE CHISPAS**

O Pincel de chispas  $\ket{\downarrow}$  permite adicionar poeira das estrelas numa imagem. Desenhe com o pincel sobre a imagem para criar impressionantes estrelas e outros elementos.

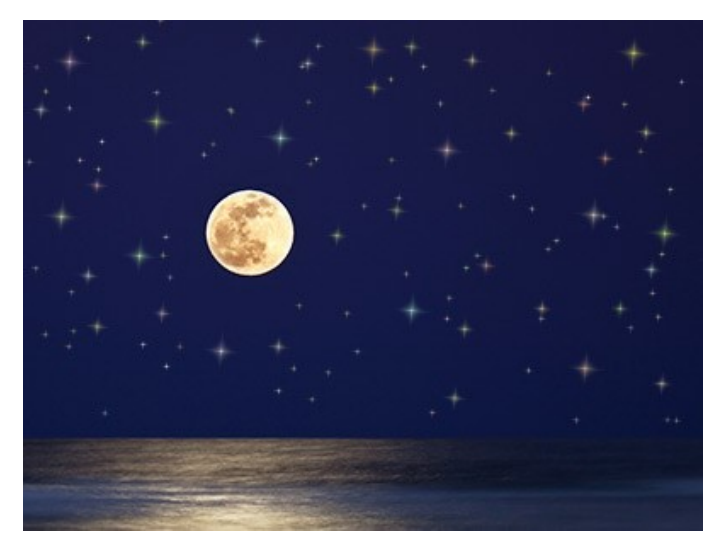

Céu estrelado

Você pode ajustar os seguintes parâmetros:

**Parâmetros da camada**. Estes parâmetros altera a camada onde o pincel é usado.

**Opacidade** (0-100). O parâmetro determina a transparência da imagem de fundo através das partículas. **Modo de mistura**. Use o menu drop-down para especificar como as partículas se misturam com a imagem de fundo. [Mais informações](#page-24-0).

**Parâmetros dos elementos**. O grupo contém as opções para elementos adicionados com o pincel. Ajustar essas configurações, em seguida desenhar com o pincel sobre a imagem.

**Shape**. From the drop-down list, select one of the available shapes: Star, Heart, Flower, Rose, or Polygon.

**Nota:** As formas *Coração*, *Flor*, *Rosa* e *Polígono* [estão disponíveis apenas para as licenças](https://akvis.com/pt/lightshop/comparison.php?utm_source=help)  Home Deluxe e Business.

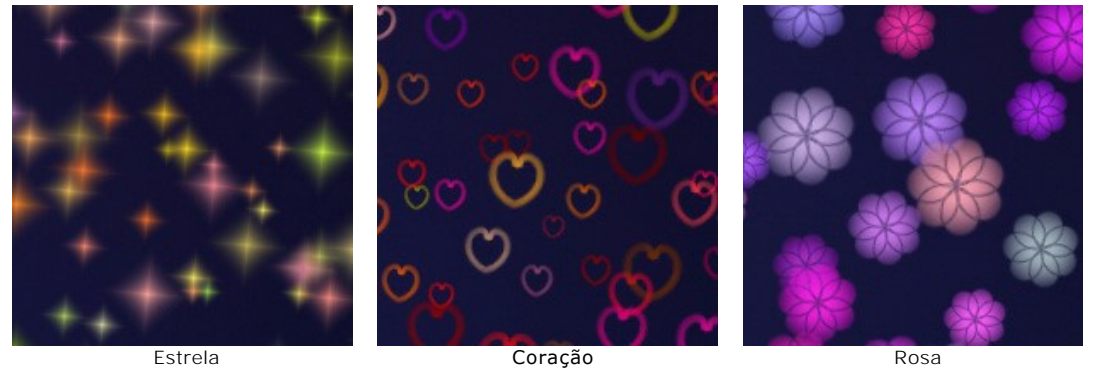

**Cor**. Escolha a cor principal dos elementos. Clique duas vezes na placa e selecione uma cor na caixa de diálogo padrão.

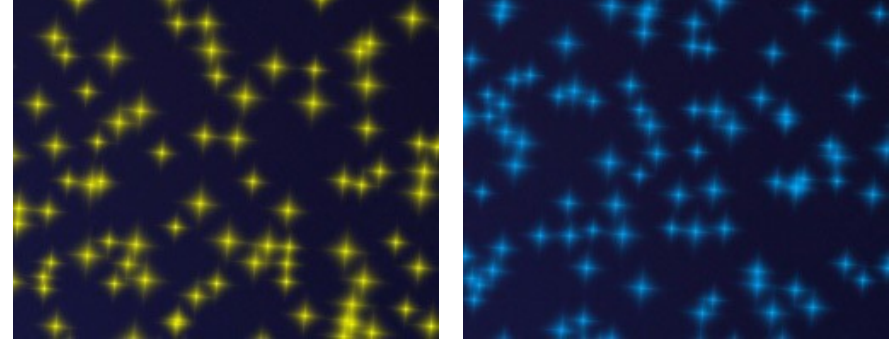

Estrelas amarelas **Estrelas** Estrelas azuis

**Tamanho** (5-50). O parâmetro ajusta o tamanho principal dos elementos.

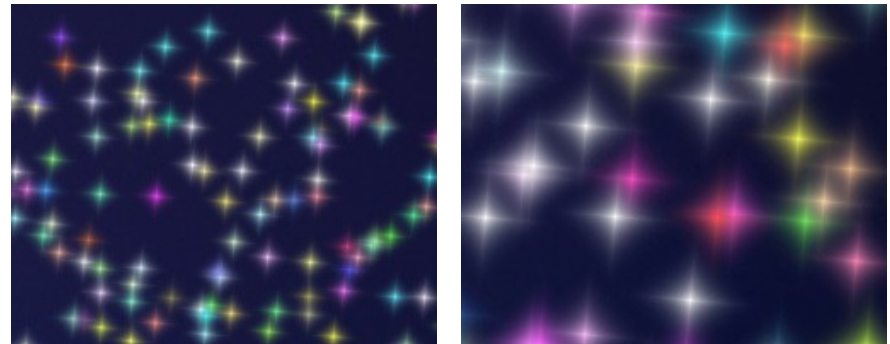

Tamanho = 20 Tamanho = 50

#### A aba **Geral**.

**Rotação** (0-90). Este parâmetro define o ângulo de rotação para todos os elemenos.

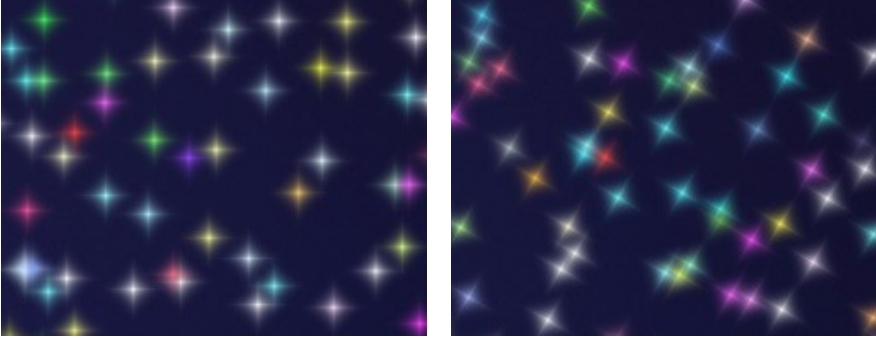

Rotação = 0 Rotação = 30

**Suavidade** (10-30). Em baixos valores do parâmetro as bordas dos elemenos são nítidas e claras. Valores mais altos produzem bordas mais suaves.

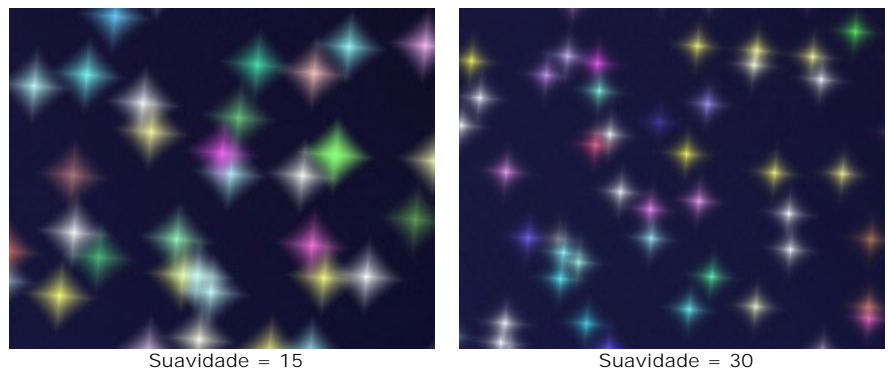

**Cor aleatória** (0-100). Se o valor do parâmetro é igual a zero, todas os elementos são desenhados com a cor principal. Aumente o valor para aumentar a diversidade de cores utilizadas para desenhar os elementos.

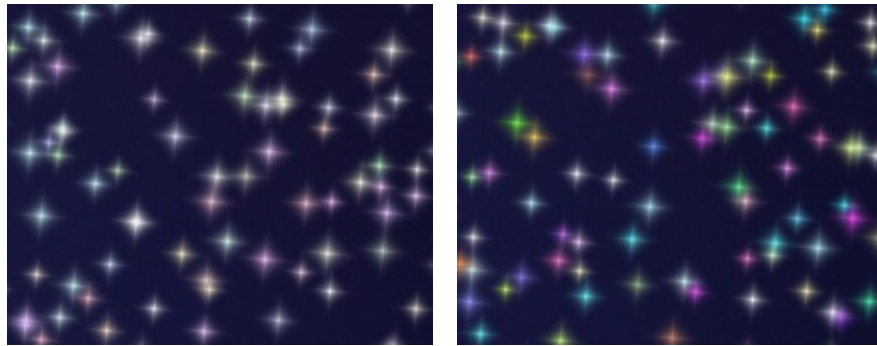

Cor aleatória = 25 Cor aleatória = 75

**Tamanho aleatório** (0-100). O parâmetro especifica o desvio a partir do tamanho principal. Se o valor = 0, todos os elemenos têm o mesmo tamanho. Aumentando o valor aumenta a gama dos tamanhos.

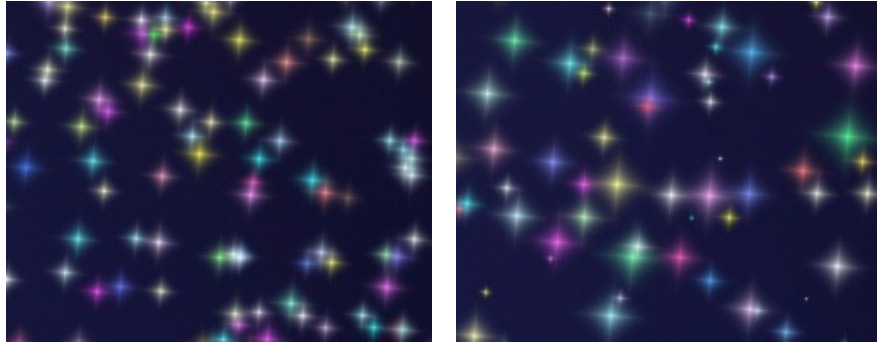

Tamanho aleatório = 20 Tamanho aleatório = 90

**Rotação aleatória** (0-45). Este parâmetro especifica o ângulo máximo de desvio das estrelas.

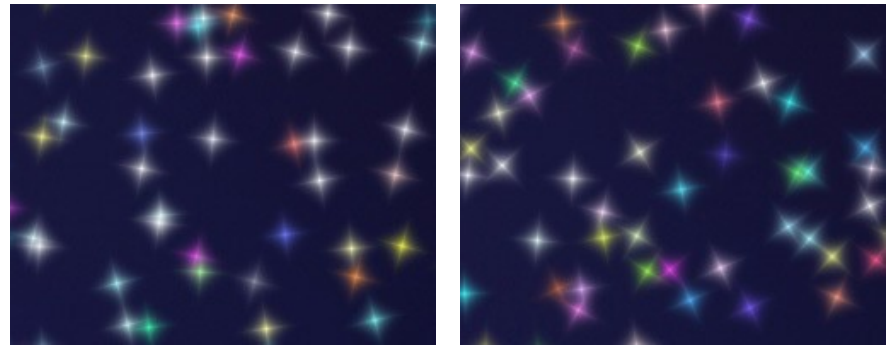

Rotação aleatória = 15 Rotação aleatória = 45

A aba **Extra** (inativo para a forma **Estrela**).

**Tipo de preenchimento**. Selecione um tipo de preenchimento na lista suspensa: **Tudo**, **Contorno duro** ou **Contorno suave**.

Se a opção **Tudo** estiver selecionada, os elementos serão completamente preenchidos com um cor. Ao selecionar as opções **Contorno duro** ou **Contorno suave**, os elementos serão exibidos como contornos.

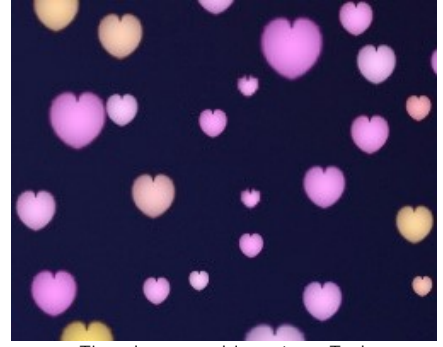

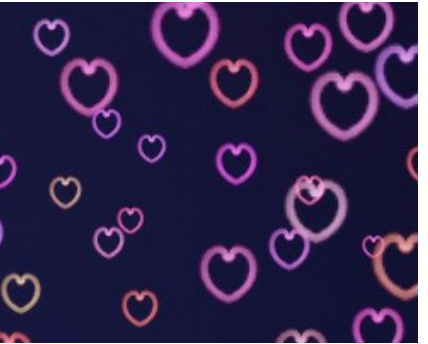

Tipo de preenchimento = Tudo Tipo de preenchimento = Contorno duro

**Desfocagem** (10-100). Ao aumentar o valor do parâmetro, as partículas tornam-se desfocadas. Se o tipo de preenchimento **Contorno** é selecionado, o contorno ficará mais fino.

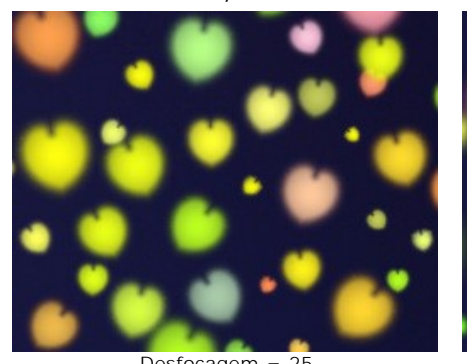

Desfocagem = 25 Tipo de preenchimento = Tudo

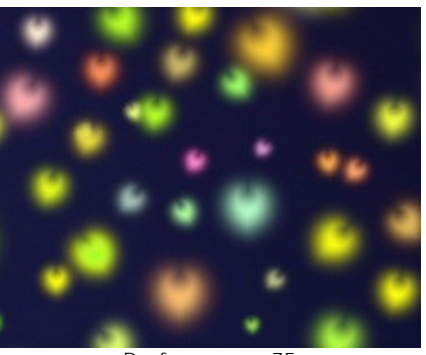

Desfocagem = 75 Tipo de preenchimento = Tudo

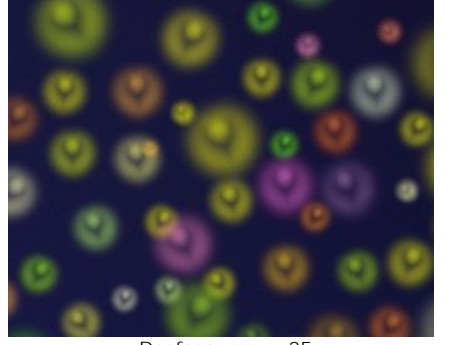

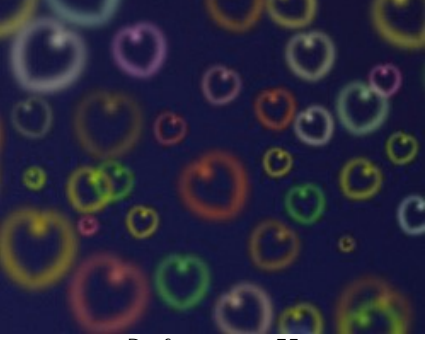

Desfocagem = 25 Tipo de preenchimento = Contorno suave Desfocagem = 75 Tipo de preenchimento = Contorno suave **Brilho** (0-100). Ao aumentar o valor do parâmetro, o brilho das partículas aumenta.

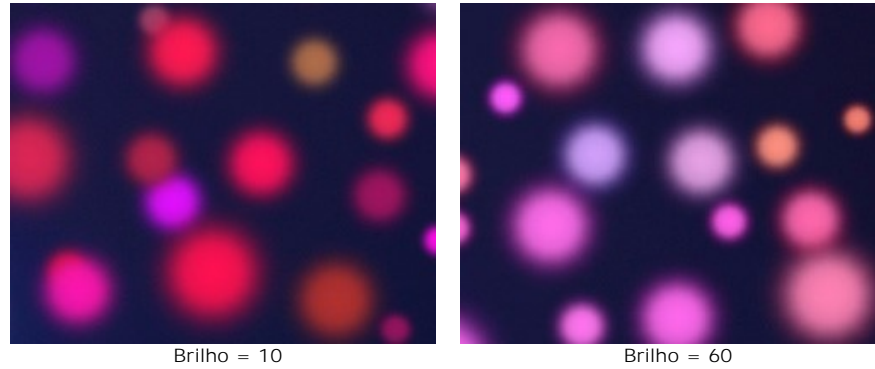

**Padrão** (1-11). Disponível para as formas **Flor**, **Rosa**, e **Polígono**. O parâmetro muda o número de pétalas da flor e as formas de rosa e o número de lados do polígono.

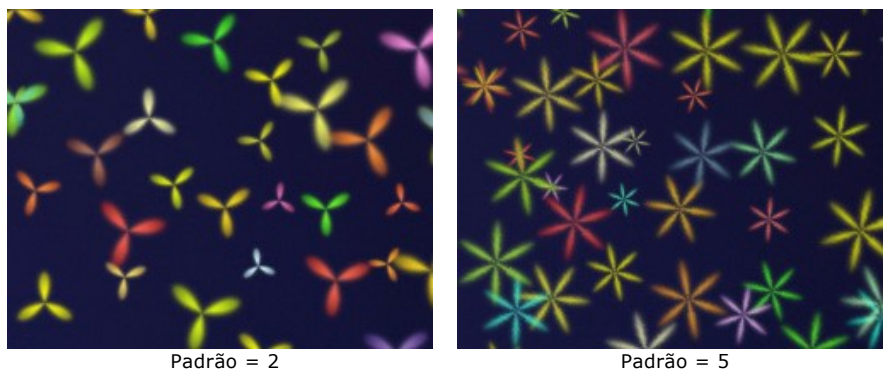

**Deformação** (-50..50).Em valores positivos, os lados do polígono tornam-se semicircular ao dobrar-se para fora. Em valores negativos, os lados tornam-se côncavos e o polígono se transforma numa estrela. O parâmetro está ativo apenas para a forma **Polígono**.

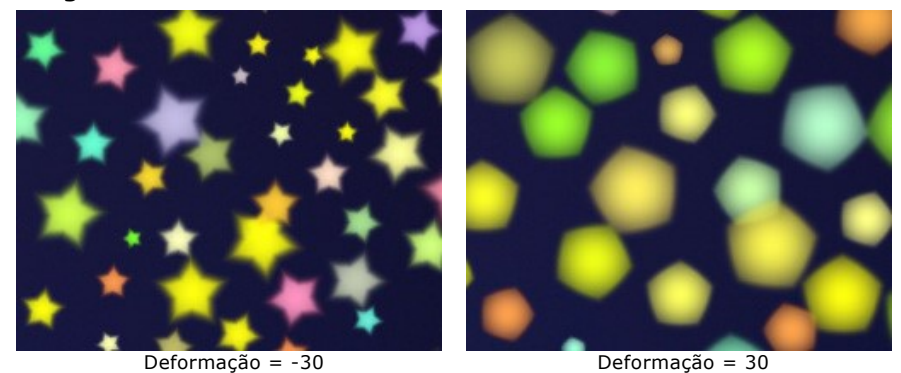

Você pode usar a ferramenta Borracha <sub>(c)</sub> para editar/remover os elementos desenhados.

# <span id="page-34-0"></span>**OPÇÕES DO PROGRAMA**

O botão chama as **Opções** da caixa de diálogo que parece assim:

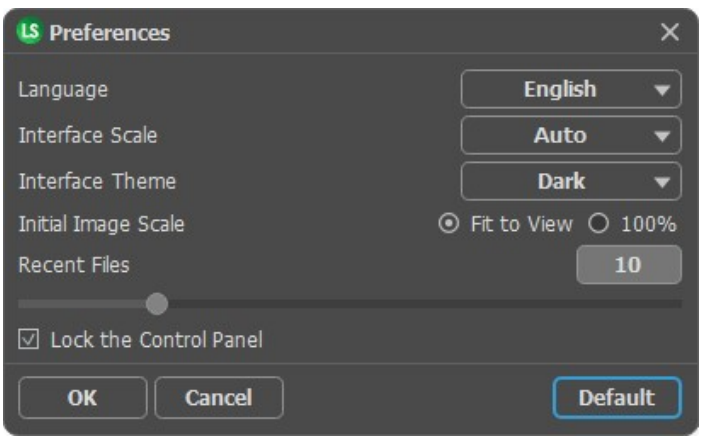

- **Idioma**. Selecione um idioma na lista drop-down.
- **Escala da interface**. Escolha o tamanho dos elementos da interface. Quando definido em **Auto**, a escala do espaço de trabalho do programa irá adaptar-se automaticamente para a resolução de tela.
- **Tema da interface**: **Claro**, **Cinza** ou **Escuro**. Selecione o estilo da interface do programa.
- **Escala inicial**. Este parâmetro define a forma de que a imagem é escalada na **Janela de imagem** depois de aberta. O parâmetro pode pegar um dos dois valores:

- a escala da imagem **Ajustar à visão**. A escala ajusta por isso a imagem será completamente visível na **Janela de imagem**;

- se a opção **100%** é selecionada, a imagem não escala. Geralmente, quando a escala é = a 100%, somente parte da imagem será visível.

- **Documentos recentes** (somente na versão standalone). Para abrir a lista das imagens recentamente abertas, clique com o botão direito do mouse no . Máximo: 30 ficheiros.
- **Bloquear o Painel de controle**. A caixa desativa a possibilidade de mostrar/ocultar o painel superior. Se a caixa de seleção é selecionada, o painel é sempre visível.

Para salvar as mudanças efetuadas na janela **Opções** pressione **OK**.

Clique no botão **Padrão** para restaurar os valores padrão.

## <span id="page-35-0"></span>**IMPRIMIR A IMAGEM**

Na versão autônoma (standalone) do **AKVIS LightShop** você pode imprimir a imagem. Pressione o botão para abrir as opções de impressão.

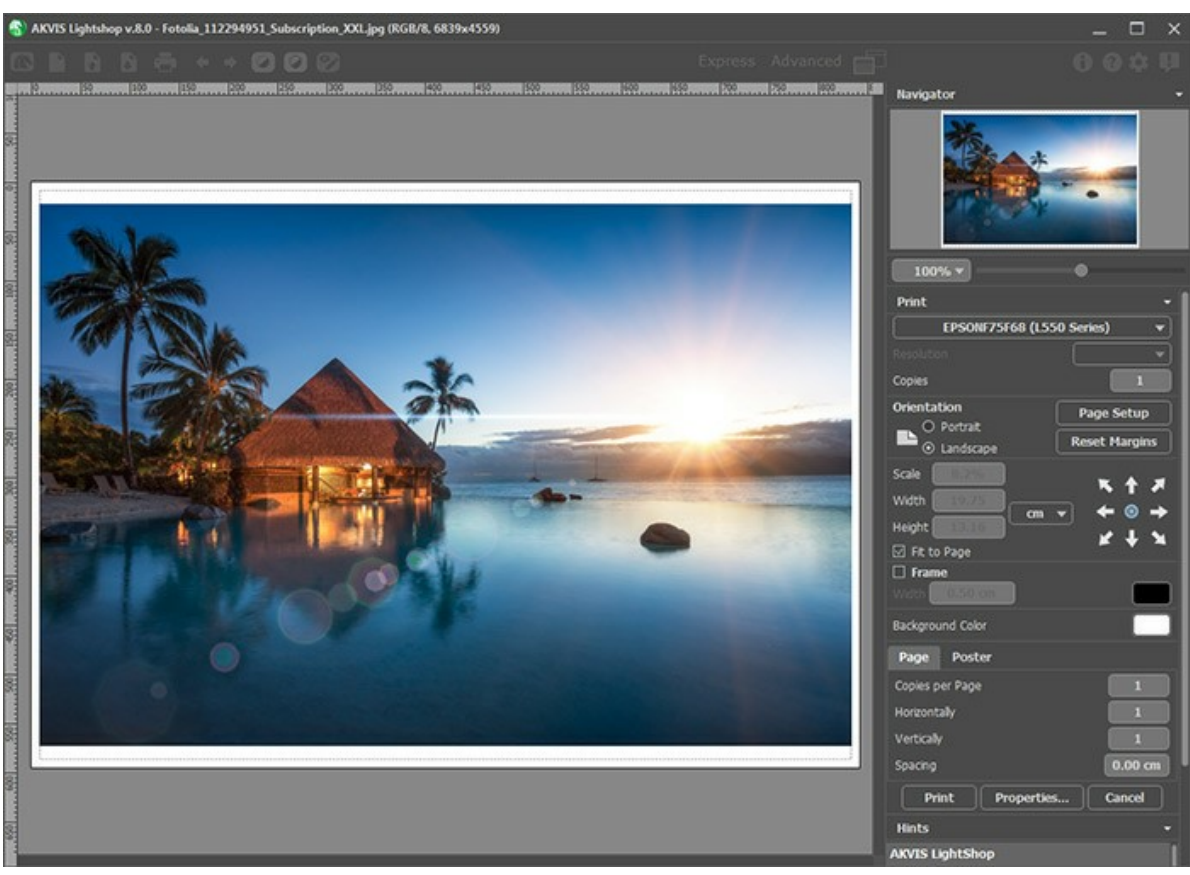

Opções de impressão no AKVIS LightShop

Ajuste os parâmetros que aparecem no Painel de ajustes:

Escolha uma impressora a partir da lista de dispositivos disponíveis, defina a resolução desejada eo número de cópias para imprimir.

No grupo **Orientação** selecione a posição do papel: **Retrato** (vertical) ou **Paisagem** (horizontal).

Clique no botão **Configurar página** para abrir uma caixa de diálogo na qual você pode escolher o tamanho do papel e sua orientação, bem como as margens da impressão.

Pressione o botão **Reiniciar margens** para retornar as margens da página no tamanho padrão.

Você pode mudar o tamanho da imagem impressa ajustando os parâmetros **Escala**, **Largura**, **Altura** ea opção **Ajustar à página**. Esses parâmetros não têm efeito sobre a imagem em si, só na versão impressa. É possível mudar o tamanho da cópia impressa, especificando um valor em % ou inserindo novos valores de **Largura** e **Altura**.

Para ajustar o tamanho da imagem para o tamanho do papel, selecione **Ajustar à página**.

É possível mover a imagem na página com o mouse ou alinhá-lo com os botões de flechas.

Você pode ativar **Moldura** para a imagem e ajuste sua largura e cor.

Selecione a **Cor de fundo** clicando na placa de cores.

Na aba **Página** você pode ajustar a impressão das múltiplas cópias da imagem em uma única folha.
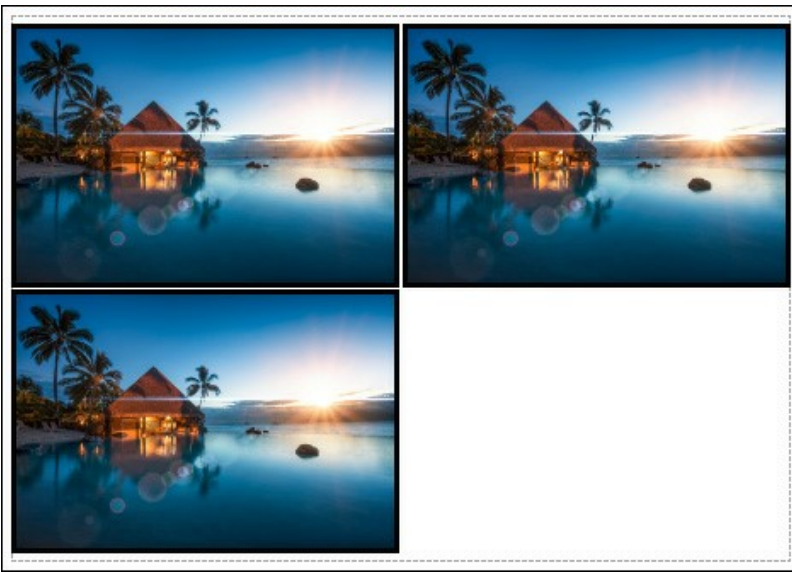

Impressão da página

- **Cópias por página**. O parâmetro permite especificar o número de cópias da imagem em uma página.
- **Horizontalmente** e **Verticalmente**. Esses parâmetros indicam o número de linhas e colunas para as cópias da  $\circ$ imagem na página.
- **Espaçamento**. O parâmetro define as margens entre as cópias da imagem.

Na aba **Poster** é possível ajustar a impressão da imagem em várias páginas para a junção subsequente em uma imagem grande.

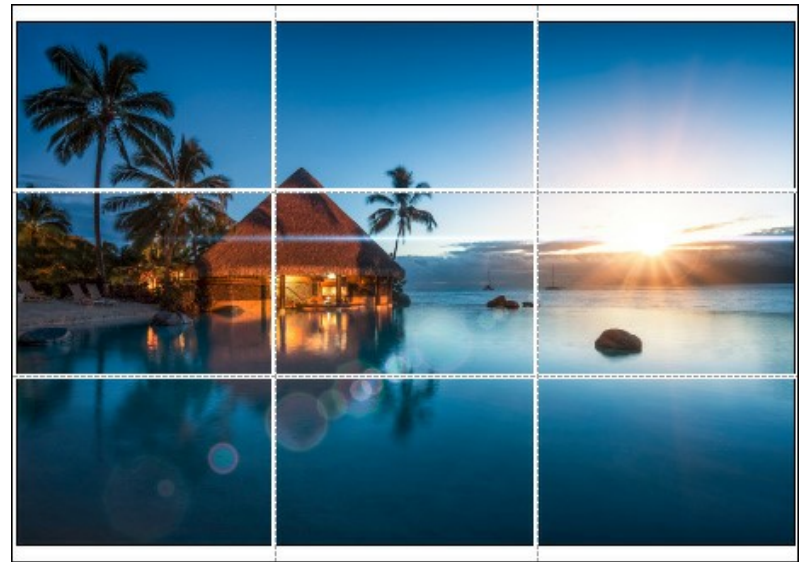

Impressão do poster

- **Páginas**. Se a caixa de seleção estiver ativada, você pode especificar o número máximo das páginas em que a imagem será dividida. A escala da imagem se ajusta a este número das folhas. Se a caixa de seleção é desativada, o programa automaticamente seleciona o número ideal das páginas de acordo com o tamanho real da imagem (escala = 100%).
- **Margens de adesivo**. Se a caixa de seleção estiver ativada, você pode ajustar a largura do preenchimento para ligação de folhas. As margens serão adicionados para a parte direita e inferior de cada seção.
- **Linhas de corte**. Ative a caixa de seleção para exibir as marcas de cortes nas margens.
- **Mostrar números**. Se a caixa de seleção estiver ativada, nas margens será impresso um número de ordem de cada seção, por uma coluna e uma linha.

Para imprimir uma imagem com os parâmetros escolhidos pressione o botão **Imprimir**. Para cancelar e fechar as opções de impressão pressione o botão **Anular**.

Clique no botão **Propriedades...** para abrir a caixa de diálogo do sistema que permite acessar ás configurações avançadas e enviar o documento para a impressora.

#### **ELEMENTOS DOS EFEITOS DE LUZ**

Qualquer efeito de luz é composto por elementos que têm os seus próprios parâmetros. Você pode editar a estrutura do efeito no painel **Elementos** que é visível no modo do espaço de trabalho **Avançado**.

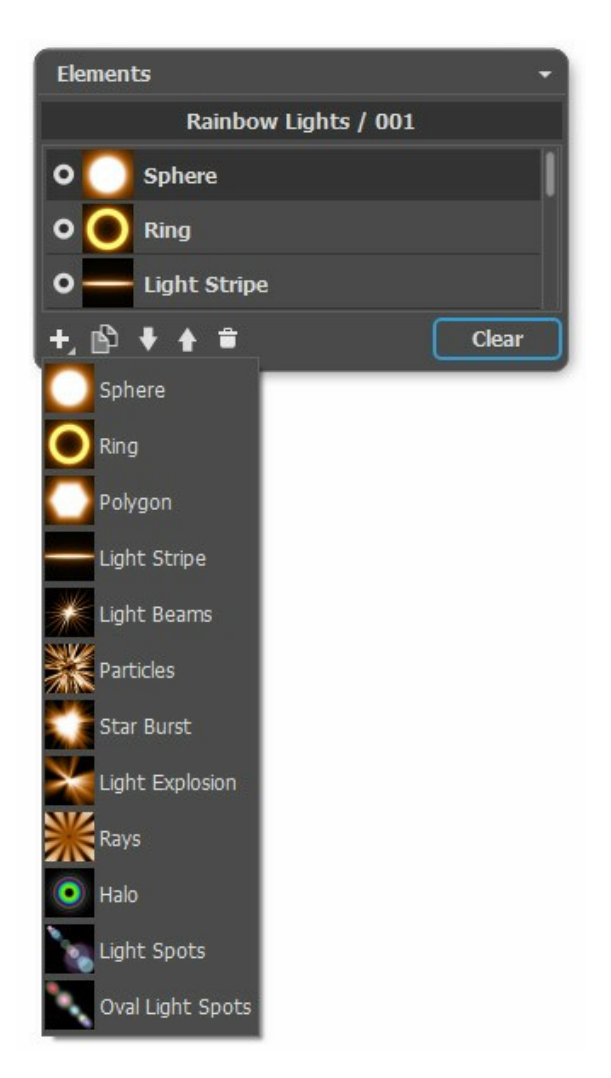

Você pode usar estes botões na parte inferior do painel (todos os comandos também estão disponíveis clicando com botão direito dentro do painel):

Para adicionar um novo elemento, clique em  $\Box$  e escolha a partir do menu suspenso. O novo elemento será adicionado acima do atual no painel **Elementos** e exibido na Janela de imagem.

O elemento (editável) selecionado é destacado em cinza na lista dos elementos adicionados. Seus parâmetros estão disponíveis no painel **Propriedades do elemento**.

Para duplicar o elemento, clique em . A cópia do elemento será adicionada acima do elemento atual.

Use os botões  $\Box$  e  $\Box$  para alterar a posição do elemento na lista (uma posição para cima ou para baixo por). Posição na lista especifica o estado do elemento no efeito: o elemento superior está mais perto do primeiro plano, a parte inferior - para o fundo.

A ordem dos elementos também pode ser alterada, arrastando-os para cima ou para baixo.

Use o indicador de visibilidade / para ocultar / mostrar o elemento na Janela de imagem. Parâmetros para os elementos ocultos estão desativados. Para alternar a visibilidade, clique no indicador.

Para apagar o elemento selecionado, clique em . Você também pode arrastar o elemento para o ícone ou usar a tecla Delete

Use o botão **Limpar** para apagar todos os elementos da lista.

Ajustar os parâmetros para o elemento selecionado no painel **Propriedades do elemento**. Essas configurações são as mesmas para a maioria dos elementos:

**Posição e tamanho**. Este grupo contém parâmetros para ajustar a localização e tamanho do elemento de luz.

**Mover** (-200..200). O parâmetro muda a posição do elemento em linha reta que é mostrada quando a ferramenta  $\Box$ está ativa.

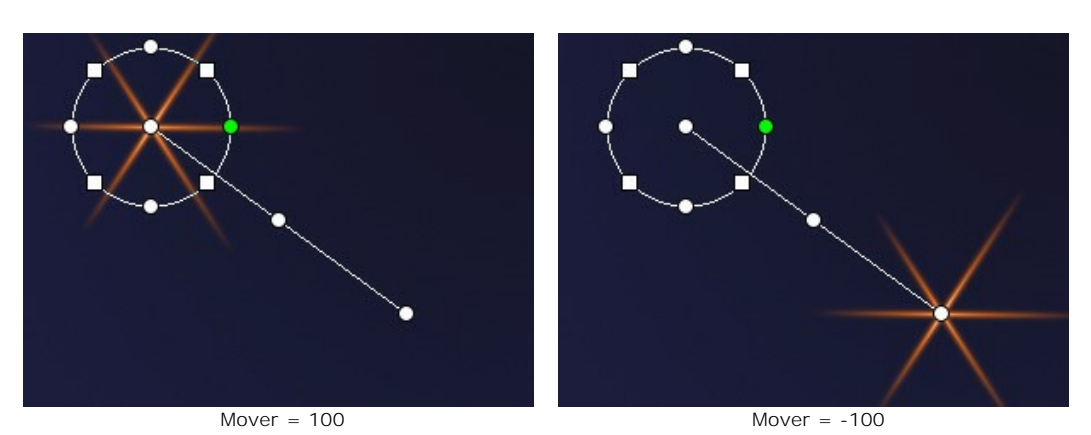

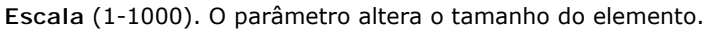

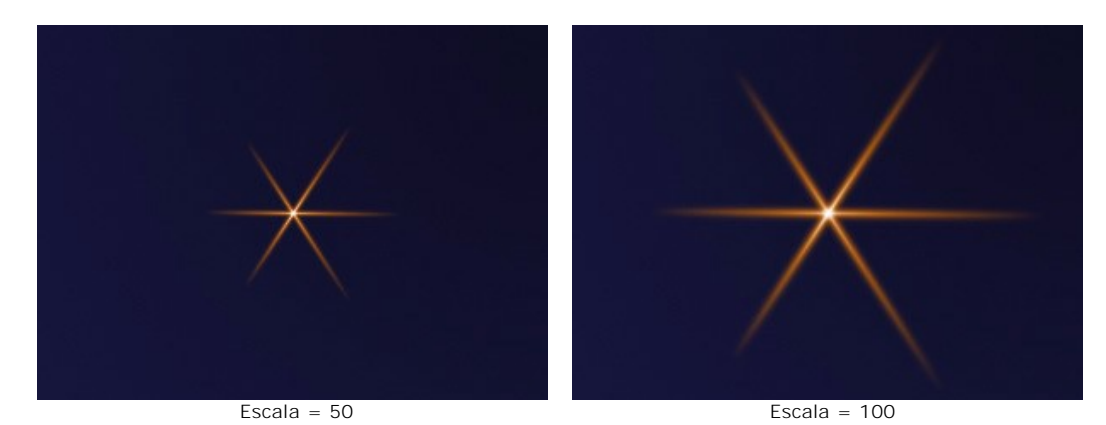

**Rotação** (0-359). O parâmetro transforma o elemento em ângulo escolhido.

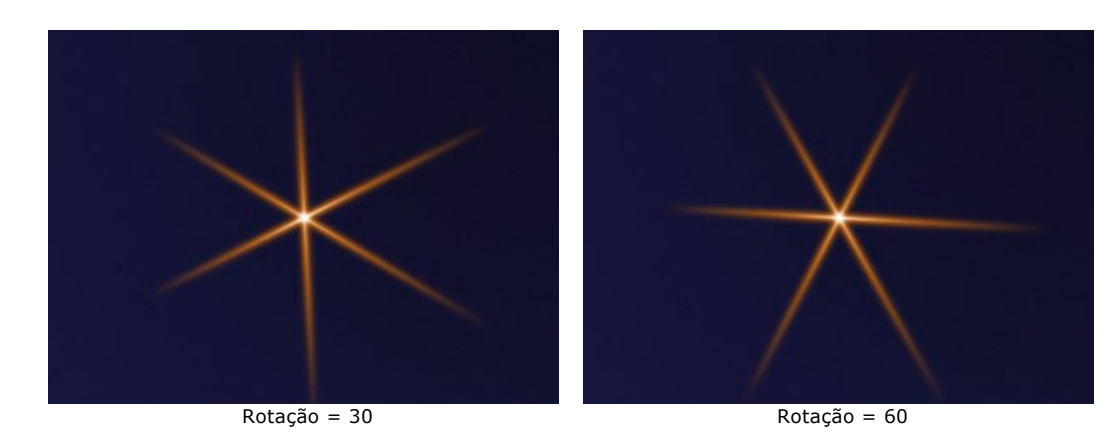

**Cor**. Com este grupo de parâmetros que você pode mudar a cor e transparência do elemento selecionado, bem como as opções de mistura com os elementos abaixo.

**Opacidade** (1-100). O parâmetro altera a opacidade do elemento que permite revelar os a imagem de fundo e elementos subjacentes. Os valores mais baixos tornam o elemento mais transparente.

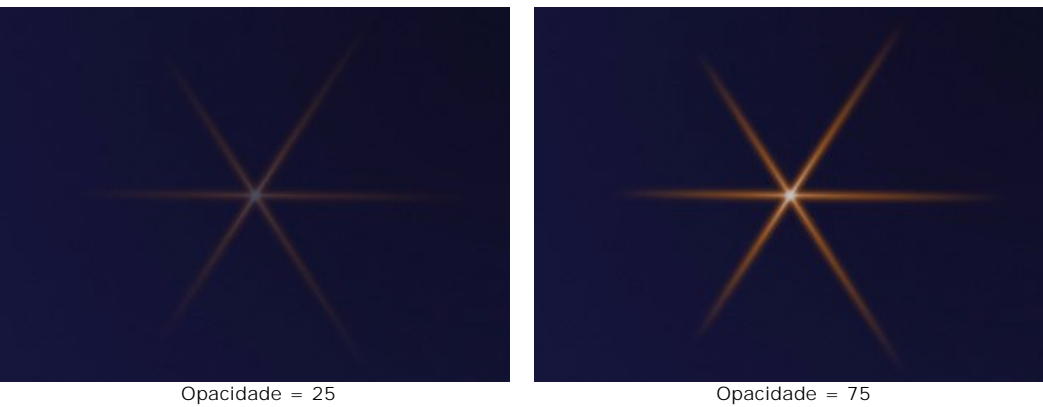

**Modo de mistura**. Escolha a partir da lista menu suspenso como o elemento combina com os elementos subjacentes. [Leia mais sobre os modos de mistura.](#page-24-0)

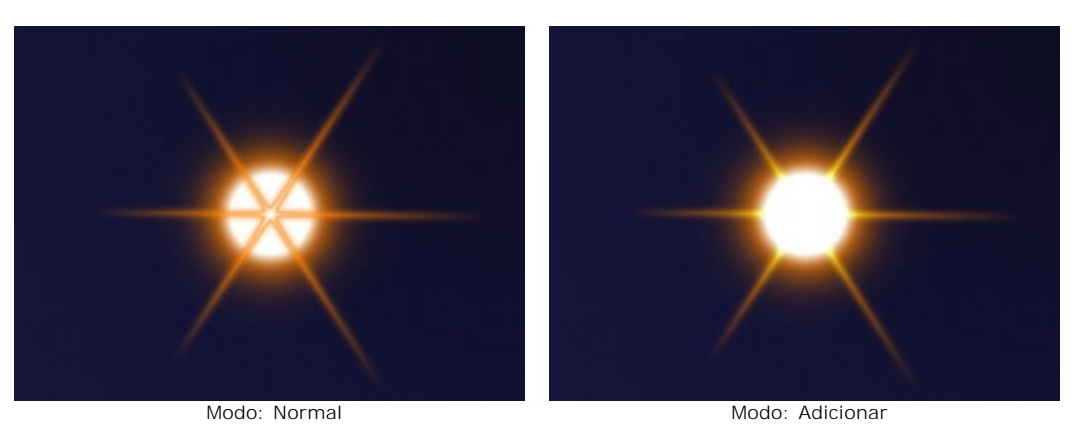

**Luminosidade** (1-200). O parâmetro especifica a intensidade do elemento luz. Os valores mais baixos dão efeito de brilho suave. Aumentando o valor aumenta o luminosidade do brilho.

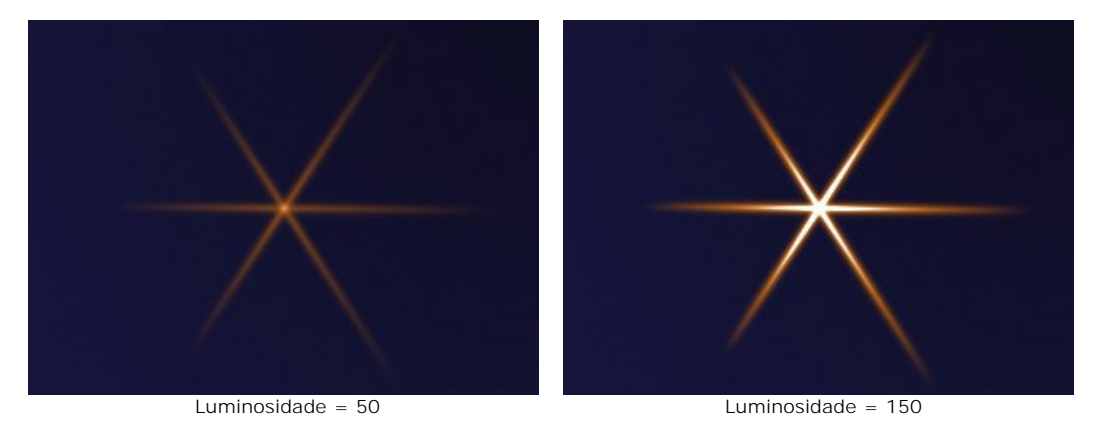

**Cor**. Você pode especificar duas cores (**Brilho** e **Halo**) para cada elemento. Por padrão, as placas de cor estão vazias, e o programa usa as cores selecionadas nos **Parâmetros do efeito**.

Para escolher uma cor a partir da caixa de diálogo **Selecionar cor**, clique duas vezes sobre a placa correspondente. Para escolher uma cor da imagem ou do efeito de luz aplicado, à esquerda, clique na placa, e o cursor será transformado em um conta-gotas. A limpar o prato, botão direito do mouse sobre ele.

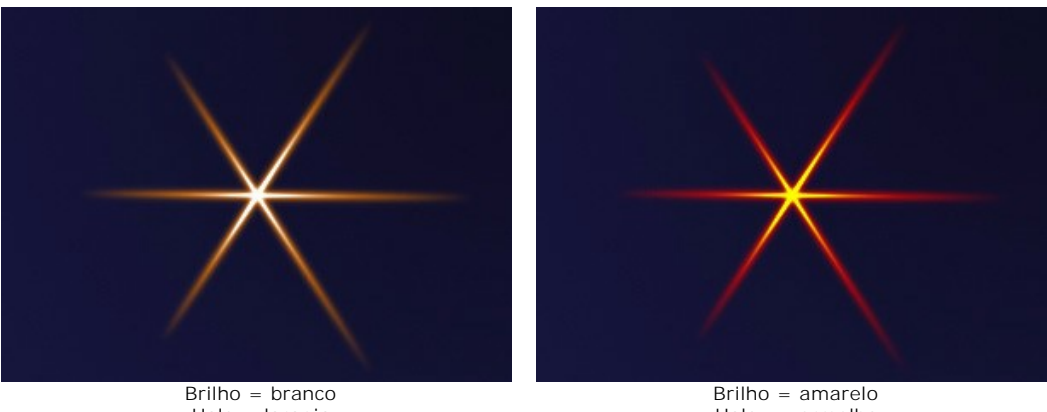

Halo = laranja

Halo = vermelho

**Parâmetros especiais**. Além dos parâmetros acima mencionados, cada elemento tem um grupo de configurações especiais. Leia mais sobre eles nas páginas que descrevem os elementos.

### **ELEMENTOS DOS EFEITOS DE LUZ: ESFERA**

**Esfera** é um elemento de luz em forma de uma bola com um halo brilhante suave.

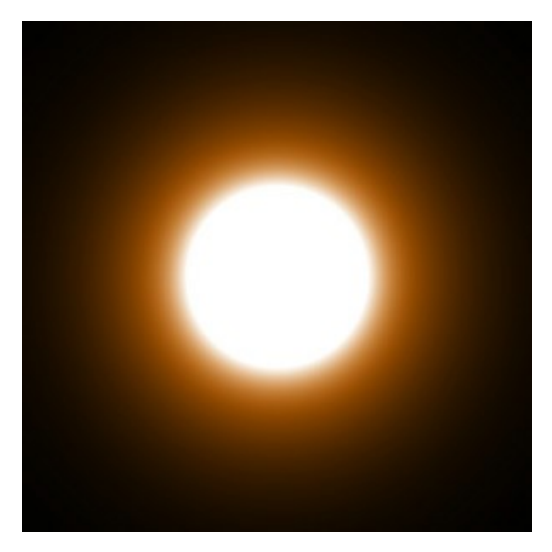

Você pode transformar o efeito de luz usando a ferramenta <sub>pi</sub>. No painel **Propriedades do elemento** que você pode mudar a **Posição e tamanho** e **Cor** para o elemento.

Você também pode ajustar os parâmetros especiais da **Esfera**:

**Largura do halo** (1-200). Aumentando o valor do parâmetro aumenta a área da halo em torno do elemento.

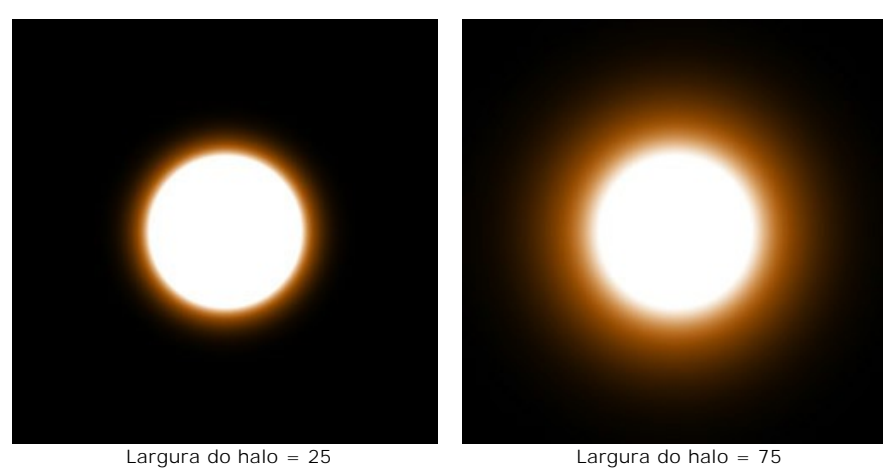

**Intensidade** (5-75). O parâmetro altera o brilho do halo e afeta a suavidade das bordas do elemento.

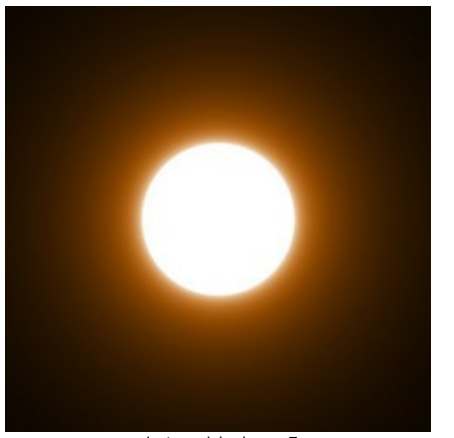

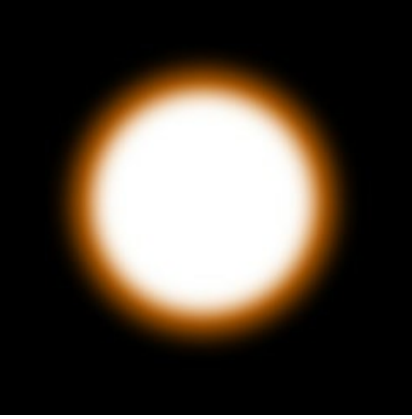

 $Intensidade = 5$  Intensidade = 50

### **ELEMENTOS DOS EFEITOS DE LUZ: ANEL**

**Anel** é um elemento de luz na forma de um anel.

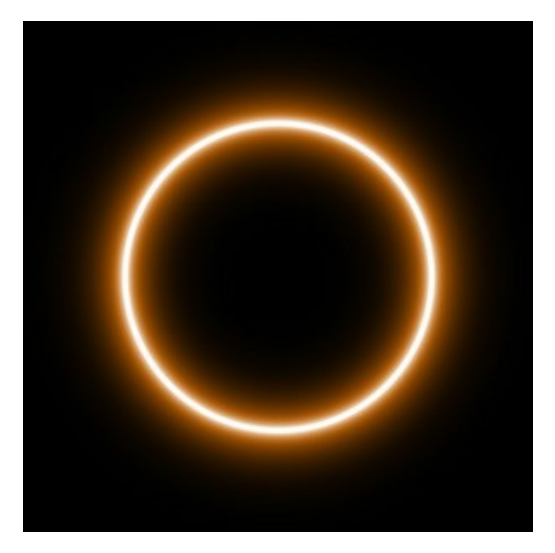

Você pode transformar o efeito de luz usando a ferramenta  $\Box$ . No painel **Propriedades do elemento** que você pode mudar a **Posição e tamanho** e **Cor** para o elemento.

Você também pode ajustar os parâmetros especiais do **Anel**:

**Largura do anel** (1-100). O parâmetro muda a largura do anel.

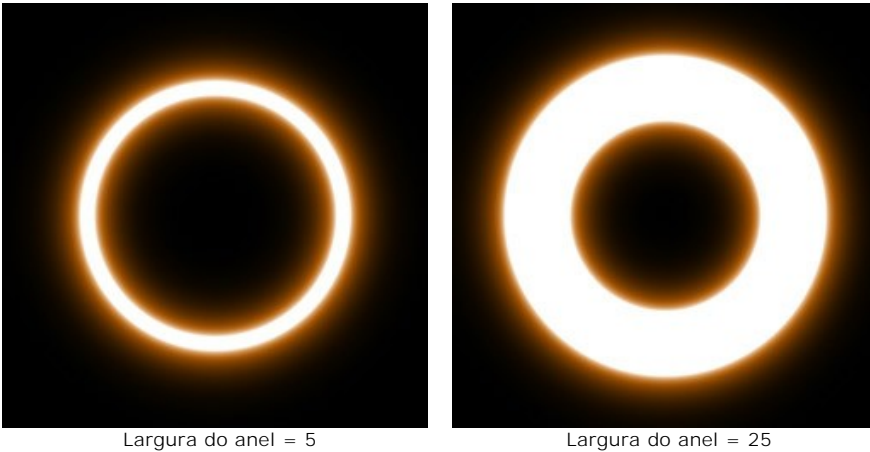

**Largura do halo** (1-100). Aumentando o valor do parâmetro aumenta a área da halo em torno do anel.

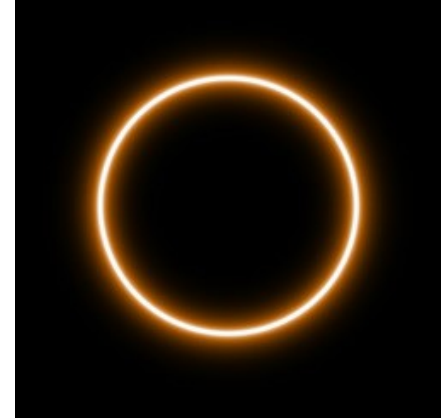

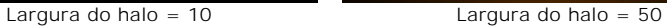

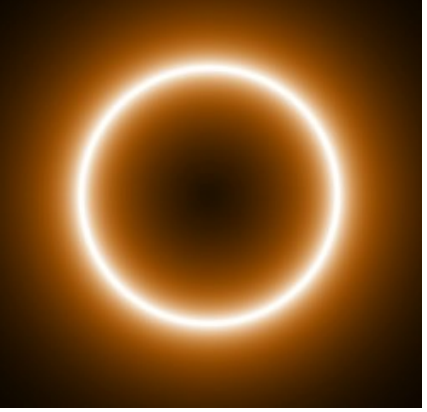

**Intensidade** (5-75). O parâmetro altera o brilho do halo e afeta a suavidade das bordas do elemento.

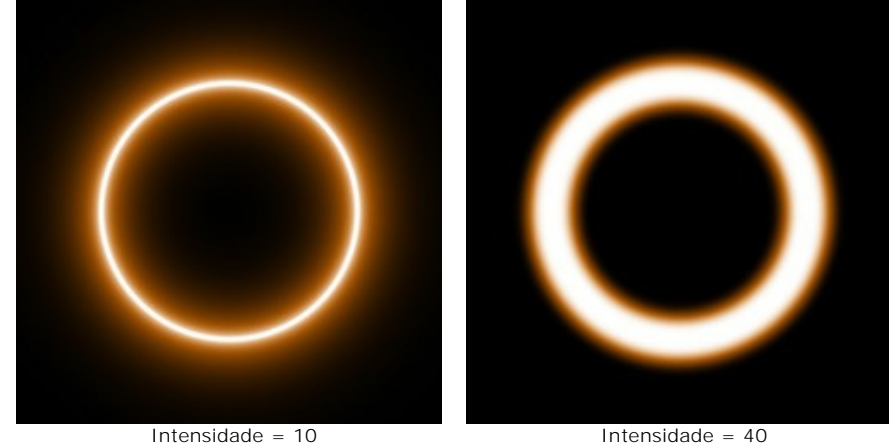

## **ELEMENTOS DOS EFEITOS DE LUZ: POLÍGONO**

**Polígono** é um elemento do efeito de luz sob a forma de um polígono regular.

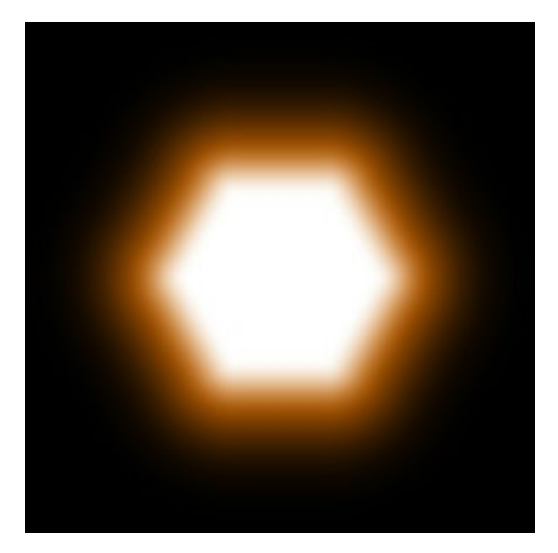

Você pode transformar o efeito de luz usando a ferramenta  $\Box_{++}$ . No painel **Propriedades do elemento** você pode mudar a **Posição e tamanho** e **Cor** do elemento.

Você também pode ajustar os parâmetros especiais do **Polígono**:

**Lados** (3-10). O parâmetro define um tipo de um polígono (do triângulo ao decágono).

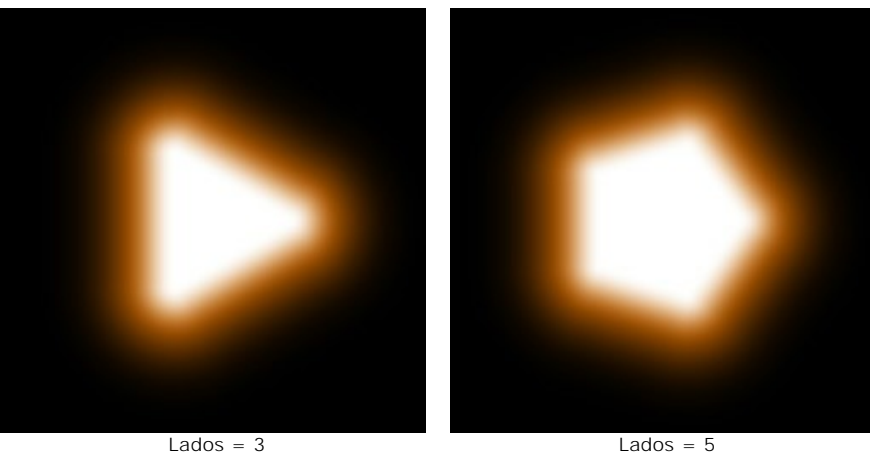

**Largura do halo** (1-200). Aumentando o valor do parâmetro aumenta a área da auréola à volta do elemento.

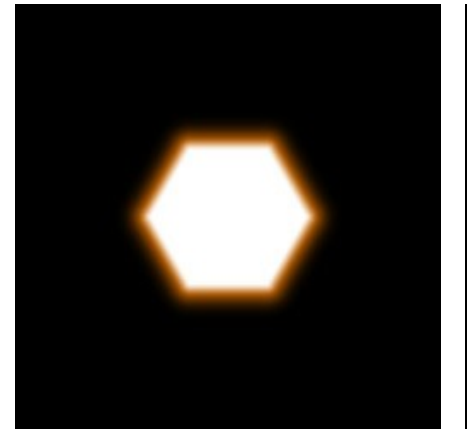

Largura do halo = 25 Largura do halo = 75

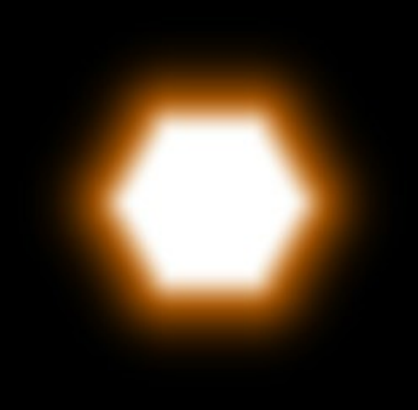

**Intensidade** (5-75). O parâmetro altera o brilho do halo e afeta a suavidade das bordas do elemento.

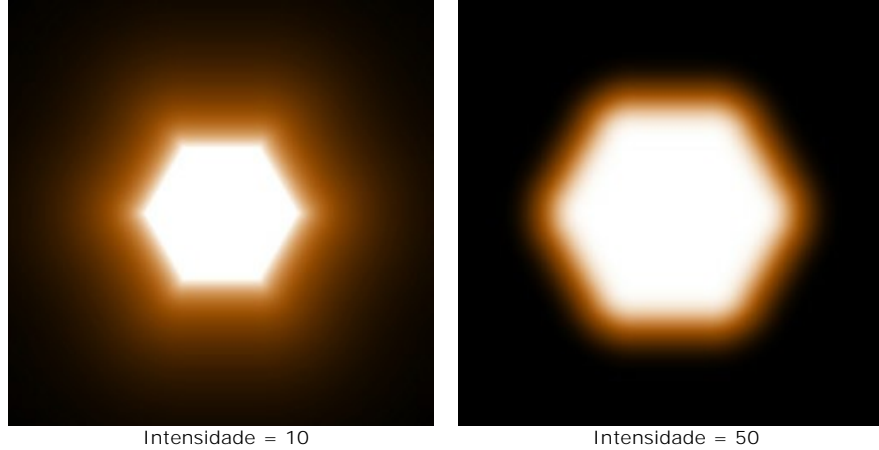

### **ELEMENTOS DOS EFEITOS DE LUZ: LINHA DE LUZ**

**Linha de luz** é um elemento de luz na forma de uma linha recta luminosa.

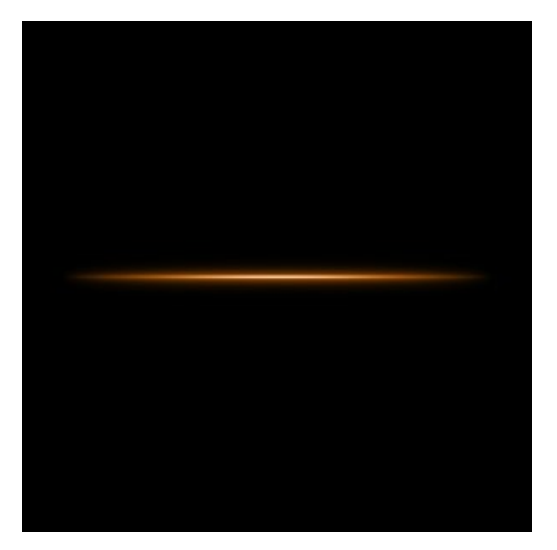

Você pode transformar o efeito de luz usando a ferramenta <sub>14</sub>. No painel **Propriedades do elemento** que você pode mudar a **Posição e tamanho** e **Cor** para o elemento.

Você também pode ajustar os parâmetros especiais da **Linha de luz**:

**Largura do halo** (1-100). Aumentando o valor do parâmetro aumenta a área da halo em torno do elemento.

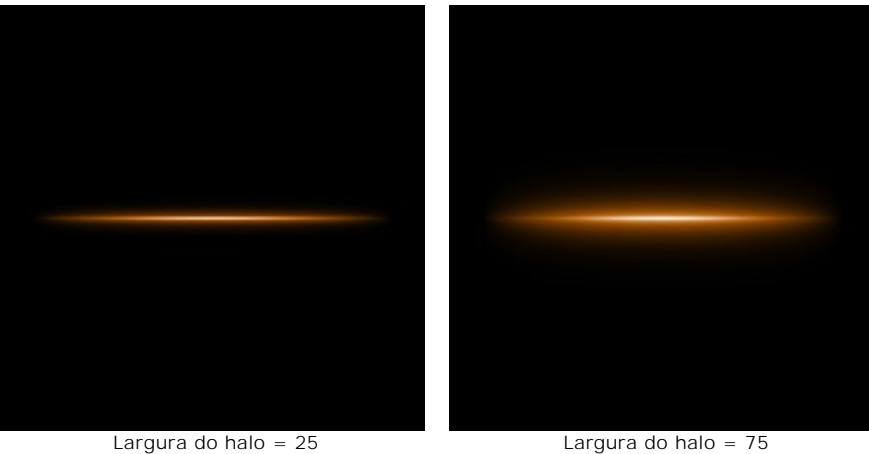

**Intensidade** (5-75). O parâmetro altera o brilho do halo e afeta a suavidade das bordas do elemento.

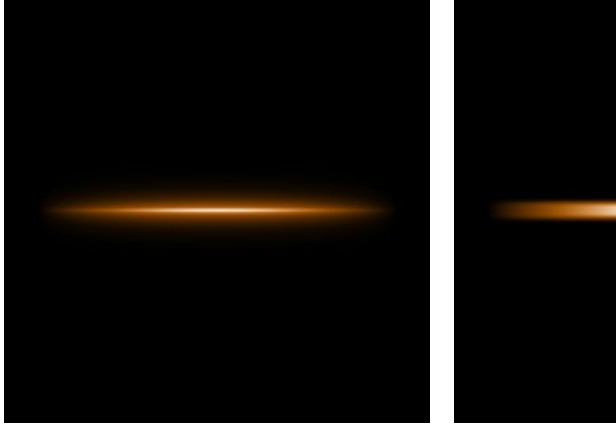

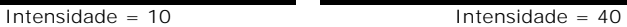

**Metade**. Quando a caixa de seleção está habilitada apenas metade do elemento é mostrada.

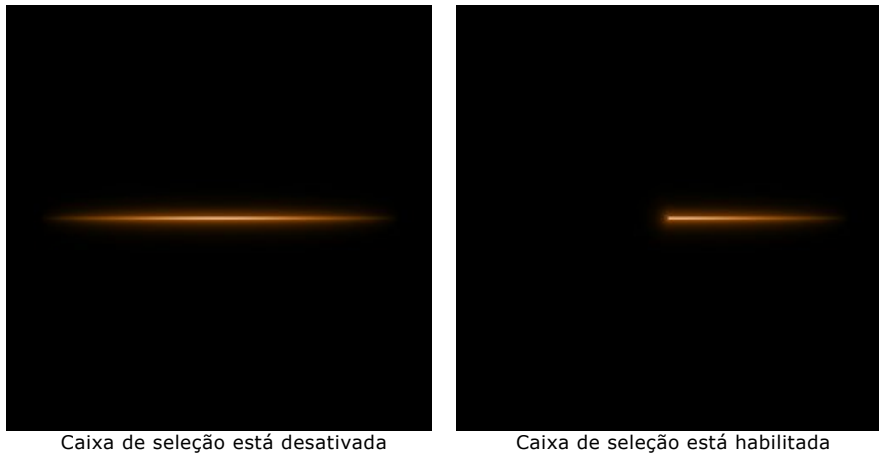

### **ELEMENTOS DOS EFEITOS DE LUZ: FEIXES DE LUZ**

O elemento **Feixes de luz** representa um conjunto de linhas brilhantes que cruzam em um ponto.

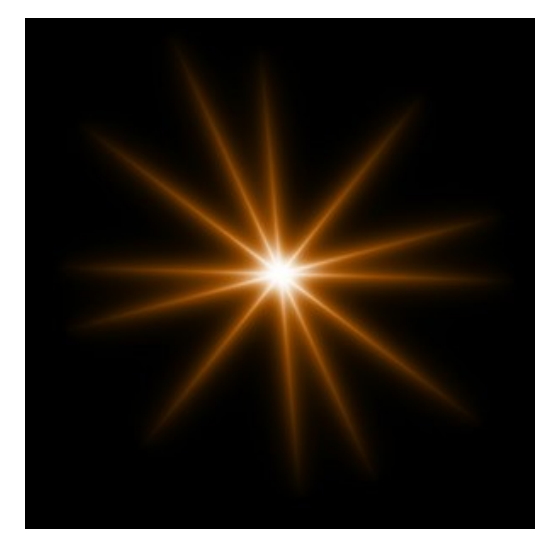

Você pode transformar o efeito de luz usando a ferramenta <sub>14</sub>. No painel **Propriedades do elemento** você pode mudar a **Posição e tamanho** e **Cor** do elemento.

Você também pode ajustar os parâmetros especiais dos **Feixes de fuz**:

**Linhas** (2-100). O parâmetro define o número de linhas do elemento.

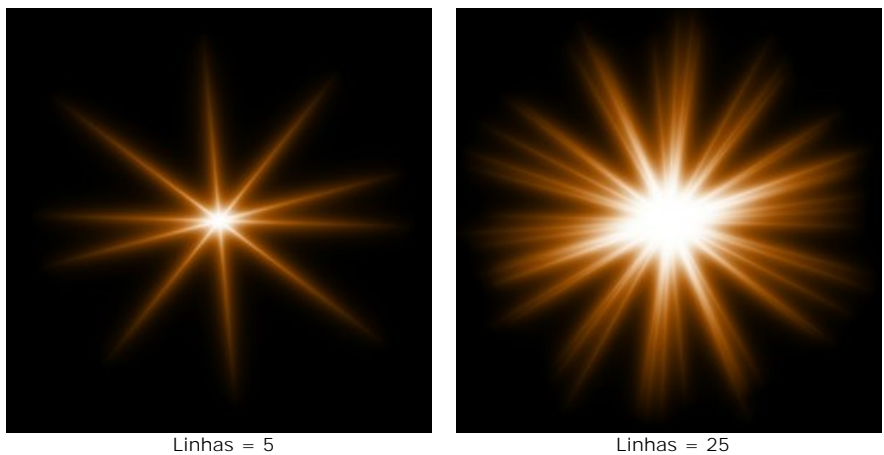

**Comprimento aleatório** (0-100). Este parâmetro especifica o intervalo do comprimento das linhas. No valor mínimo o comprimento de todas as linhas é o mesmo (máximo). Aumentando o parâmetro aumenta o intervalo do comprimento das linhas no elemento.

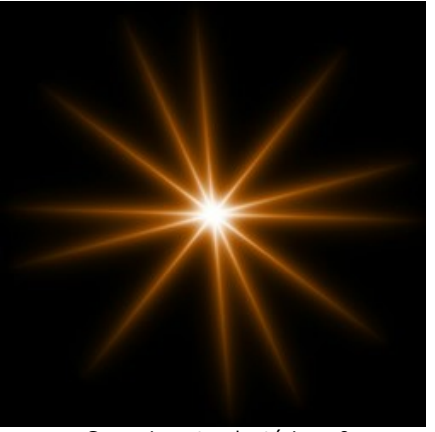

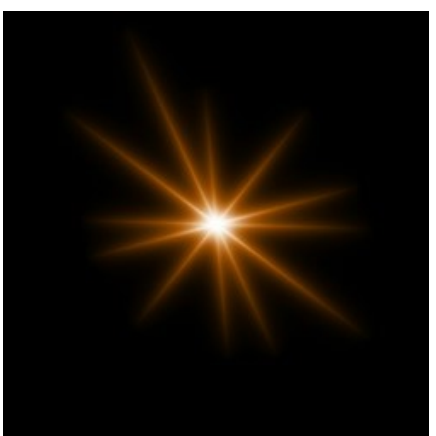

Comprimento aleatório = 0 Comprimento aleatório = 50

**Ângulo aleatório**. Se a caixa de seleção está desativada os ângulos entre os feixes são os mesmos, se estiver habilitada os feixes podem variar de forma aleatória.

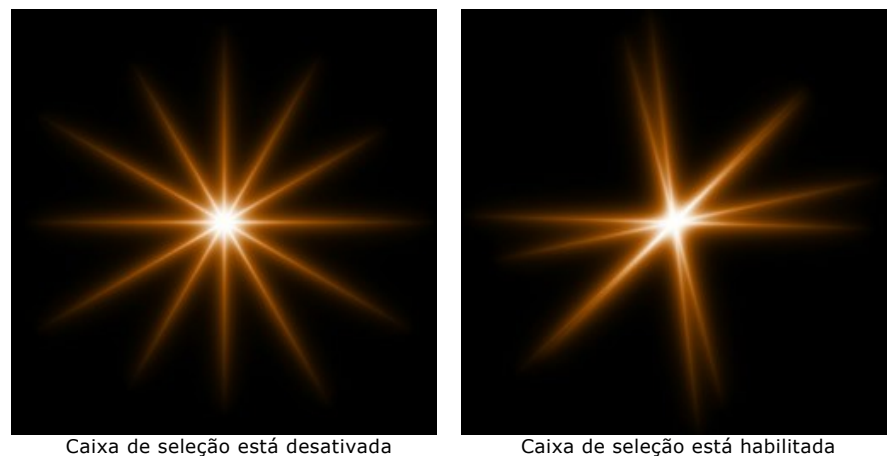

**Largura do halo** (1-100). Aumentando o valor do parâmetro aumenta a área da auréola à volta do elemento.

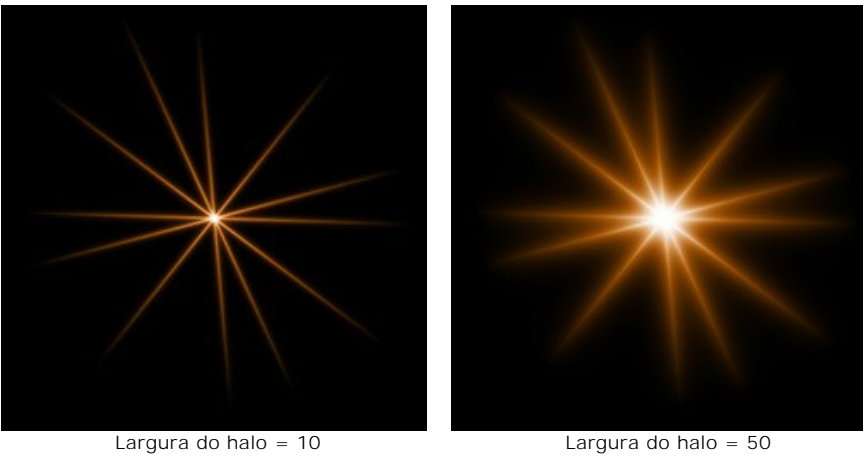

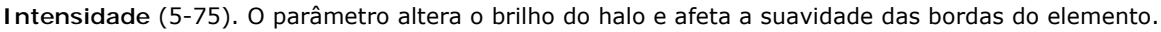

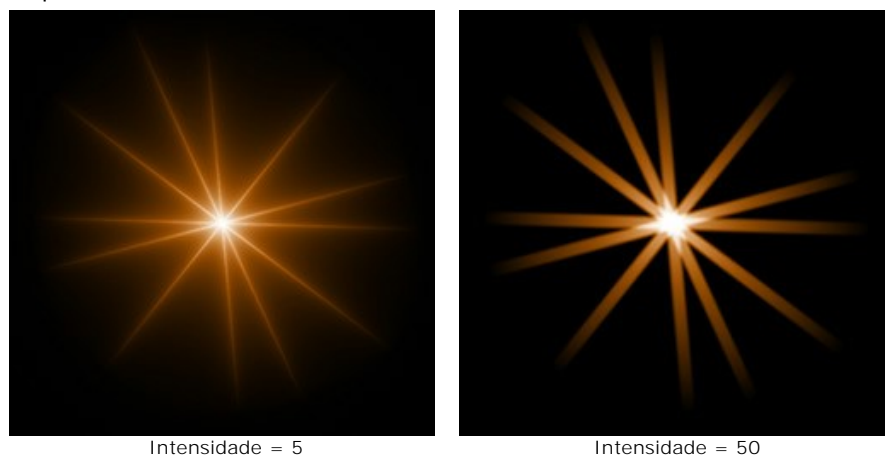

**Número aleatório** (0-999). Este é o número inicial para o gerador de números aleatórios que define a distribuição de linhas no elemento. Pode ser qualquer número entre 0 e 999; cada número produz uma distribuição exclusiva de linhas.

# **ELEMENTOS DOS EFEITOS DE LUZ: PARTÍCULAS**

O elemento **Partículas** tem a forma de partículas múltiplas propagadas a partir de um único centro.

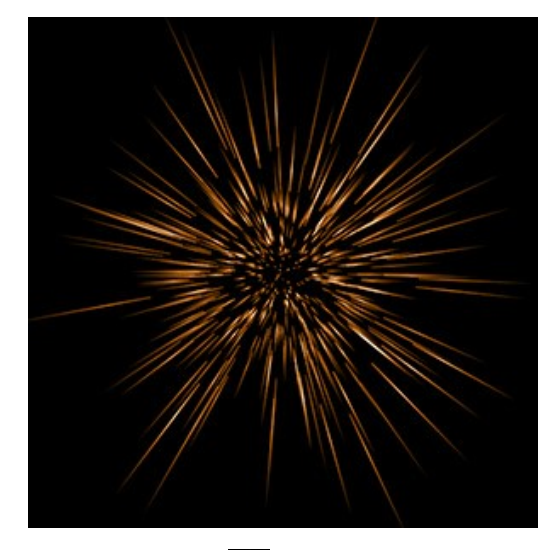

Você pode transformar o efeito de luz usando a ferramenta  $\Box$  No painel **Propriedades do elemento** você pode mudar a **Posição e tamanho** e **Cor** do elemento.

Você também pode ajustar os parâmetros especiais das **Partículas**:

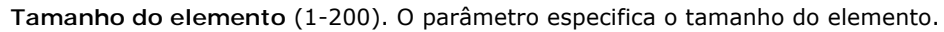

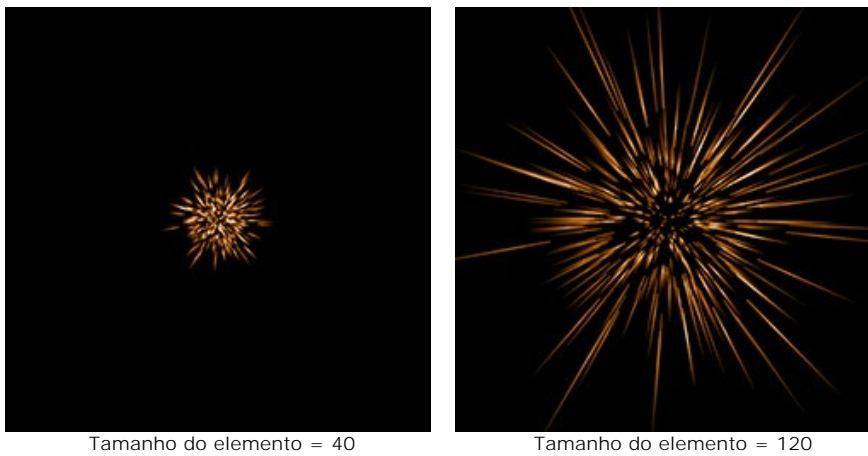

**Partículas** (1-100). O parâmetro define o número de partículas luminosas no elemento. Aumentando o valor por 1 aumenta o número de partículas por 10.

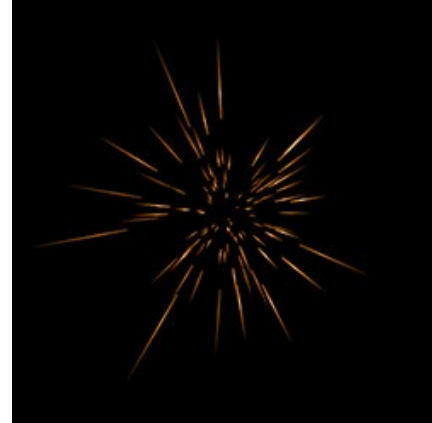

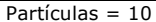

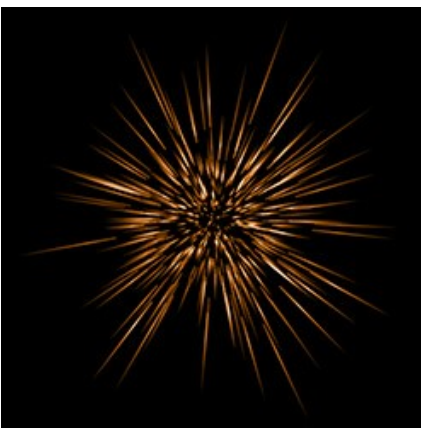

Partículas = 10 Partículas = 50

**Comprimento das partículas** (1-100). O parâmetro altera o comprimento máximo das partículas, que podem ter diferentes comprimentos, mas não podem exceder o valor especificado.

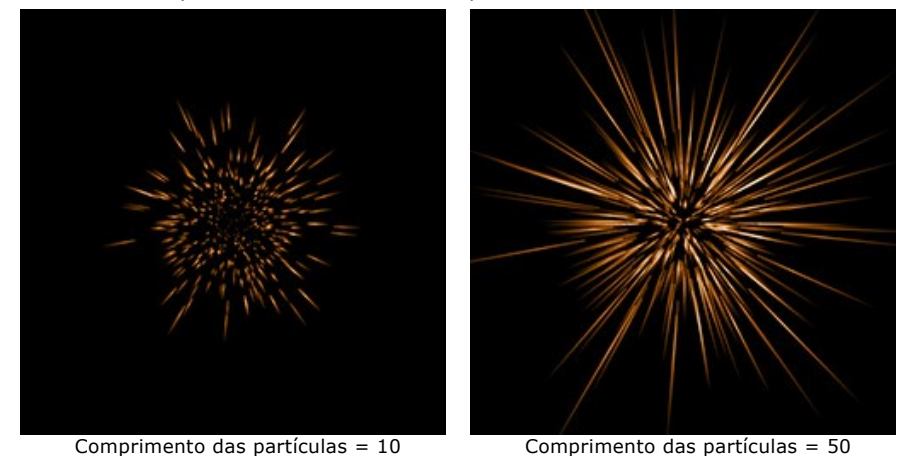

**Comprimento aleatório** (0-100). Este parâmetro especifica o intervalo do comprimento das partículas. Aumentando o parâmetro aumenta o intervalo do comprimento das partículas no elemento.

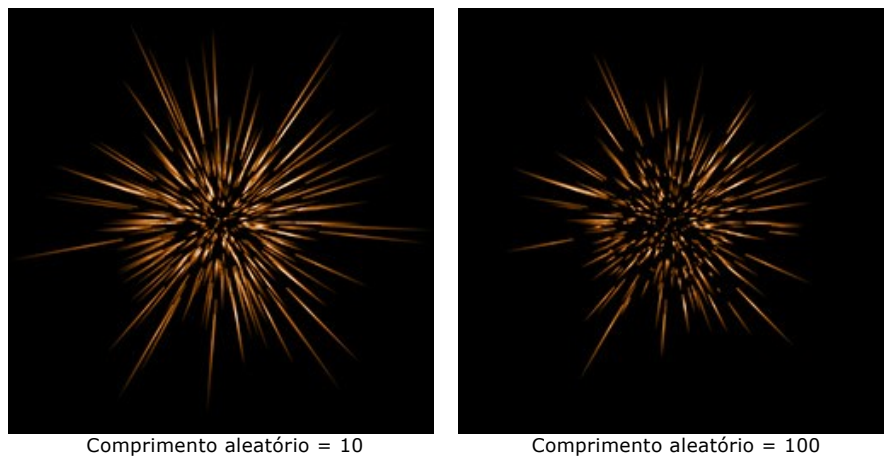

**Largura do halo** (1-100). Aumentando o valor do parâmetro aumenta a área da halo em torno do elemento.

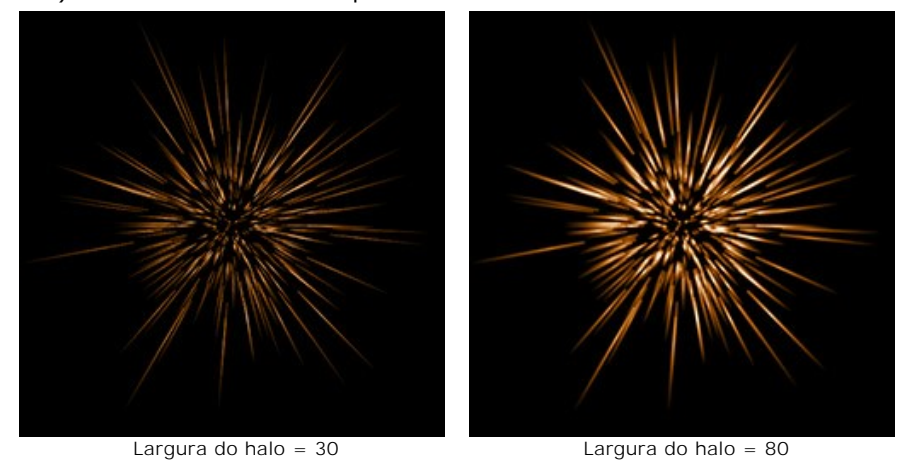

**Número aleatório** (0-999). Este é o número inicial para o gerador de números aleatórios que define a distribuição das partículas no elemento. Pode ser qualquer número entre 0 e 999; cada número produz uma distribuição exclusiva das partículas.

# **ESTRELA RADIANTE**

**Estrela radiante** é uma estrela com raios distribuídos aleatoriamente que apontam para os extremos.

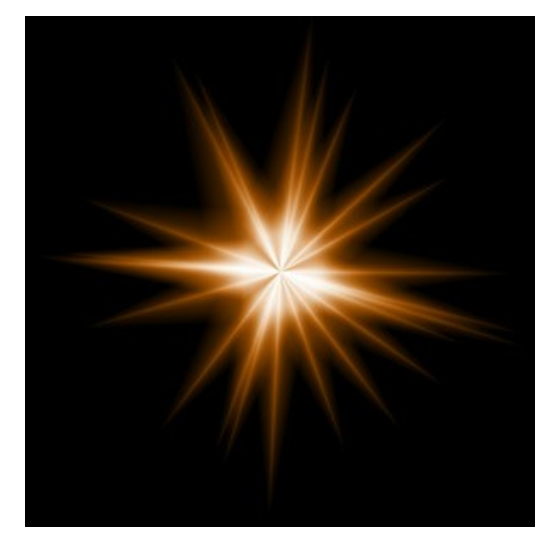

Você pode transformar o efeito da luz com a ferramenta <sub>14.</sub> No painel **Propriedades do elemento** você pode mudar **Posição e Tamanho** e **Cor** do elemento.

Você também pode ajustar os parâmetros especiais da **Estrela radiante**:

**Raios** (1-128). Esse parâmetro define o numero de raios no elemento.

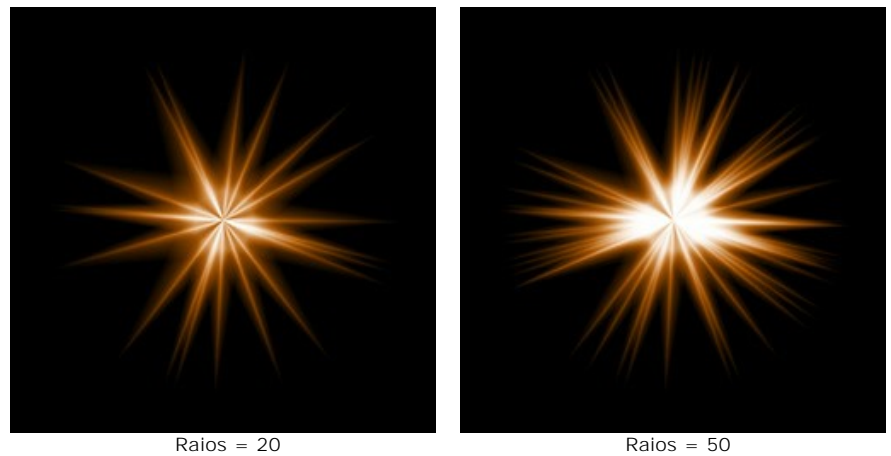

**Comprimento do raio** (10-200). Esse parâmetro altera o comprimento máximo dos raios. Diferentes raios podem ter diferentes comprimentos, mas não podem exceder o valor especificado.

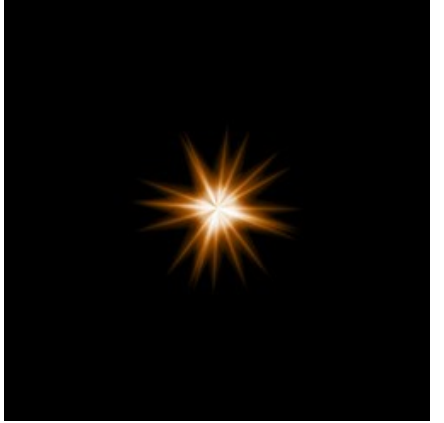

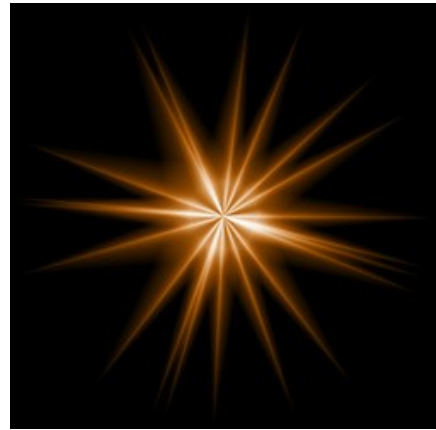

Comprimento do raio = 50 Comprimento do raio = 120

**Comprimento aleatório** (0-100). Esse parâmetro especifica a faixa de comprimentos dos raios. No valor mínimo, os comprimentos de todos os raios serão os mesmos (máximos). Aumentando o valor desse parâmetro aumenta a faixa de valores de comprimentos dos raios no elemento.

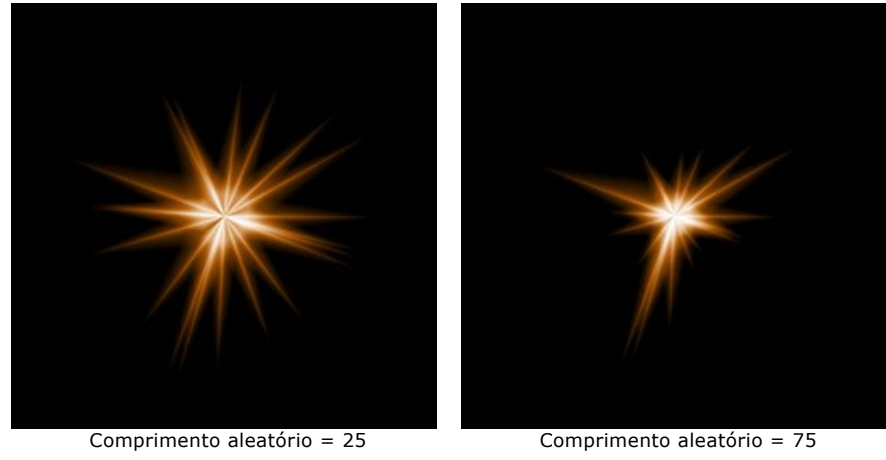

**Largura do raio** (10-100). O parâmetro modifica a largura dos raios no elemento.

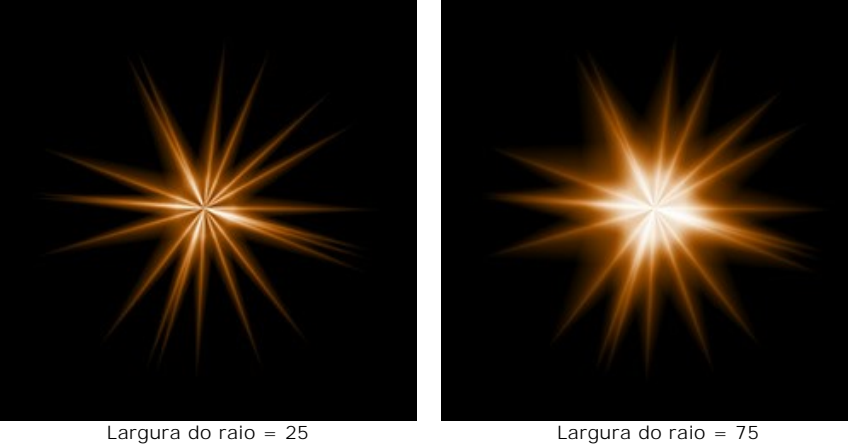

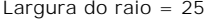

**Semente aleatória** (0-999). Esse é um numero inicial para o gerador de números aleatórios que define a distribuição dos raios no elemento. Pode ser qualquer numero entre 0 e 999; cada numero produz uma distribuição única dos raios.

### **EXPLOSÃO DE LUZ**

**Explosão de luz** é um elemento que consiste em feixes de luz distribuídos aleatoriamente que saem de um único centro e são amortecidos nas bordas.

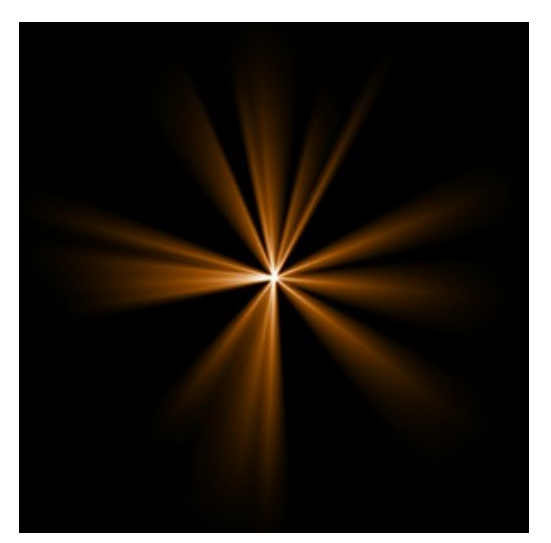

Você pode transformar o efeito da luz com a ferramenta <sub>14</sub>. No painel **Propriedades do elemento** você pode alterar **Posição e Tamanho** e **Cor** do elemento.

Você pode também ajustar os parâmetros especiais da **Explosão de luz**:

**Raios** (1-72). O parâmetro define o número de raios no elemento.

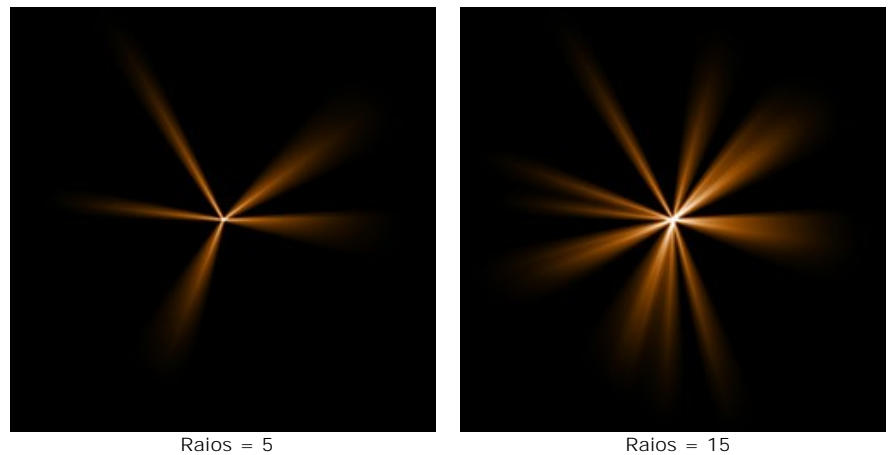

**Comprimento do raio** (10-200). Esse parâmetro altera o comprimento máximo dos raios. Diferentes raios podem ter diferentes comprimentos, mas não podem exceder o valor especificado.

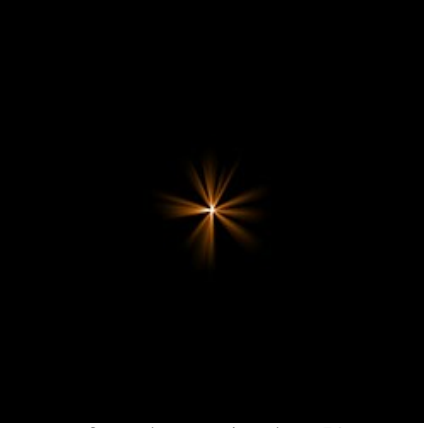

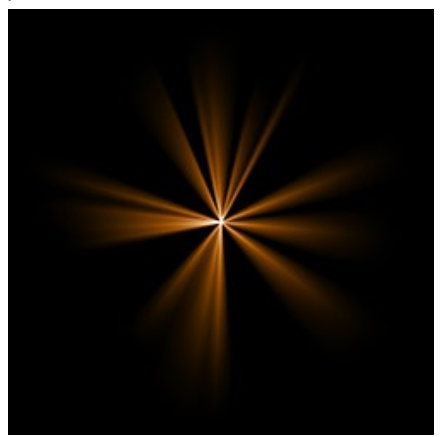

Comprimento do raio = 50 Comprimento do raio = 150

**Comprimento aleatório** (0-100). Esse parâmetro especifica a faixa de comprimentos dos raios. No valor mínimo, os comprimentos de todos os raios serão os mesmos - máximo (**Comprimento do raio**). Aumentando o valor desse parâmetro aumenta a faixa de valores de comprimentos dos raios no elemento.

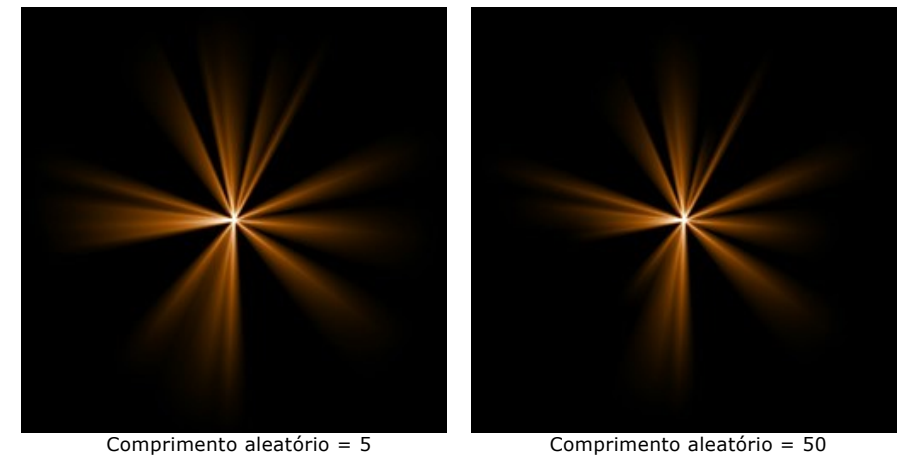

**Largura do raio** (1-100). O parâmetro modifica a largura dos raios no elemento.

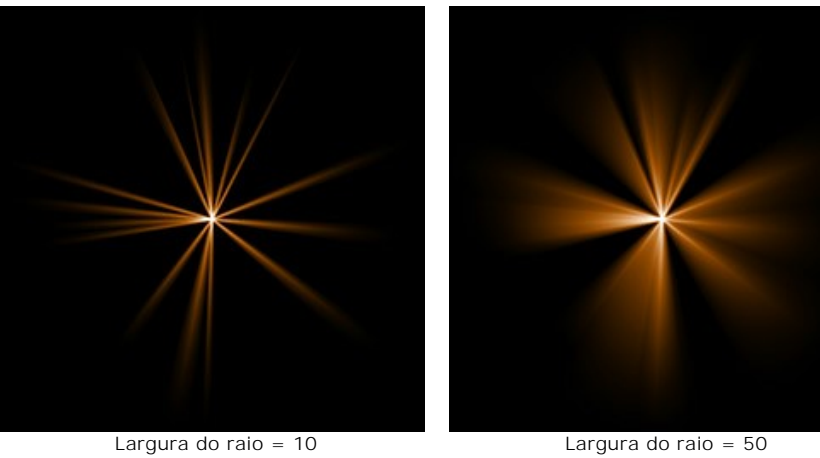

**Centro** (0-5). O parâmetro adiciona um centro brilhante ao elemento. O aumento do parâmetro faz aumentar o brilho central.

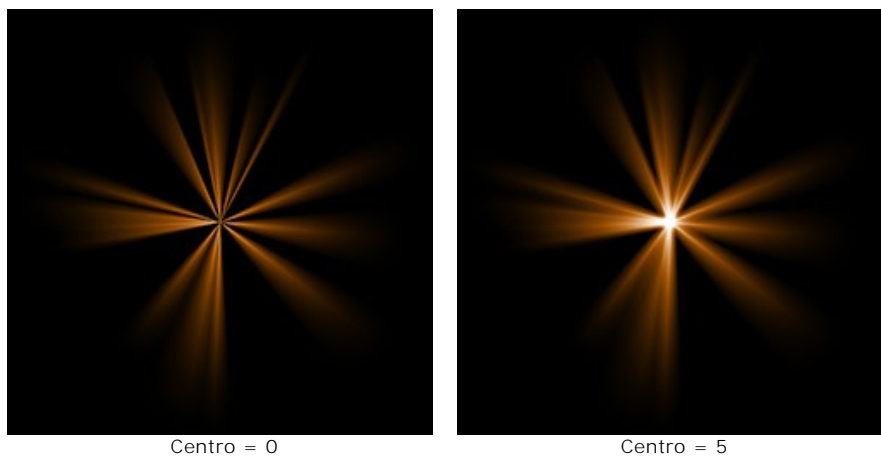

**Semente Aleatória** (0-999). Esse é um numero inicial para o gerador de números aleatórios que define a distribuição dos raios no elemento. Pode ser qualquer numero entre 0 e 999; cada numero produz uma distribuição única dos raios.

### **EFEITOS DE LUZ: RAIOS**

O elemento **Raios** tem a forma de feixes divergentes idênticos de raios que saem de um único centro e gradualmente desaparecem.

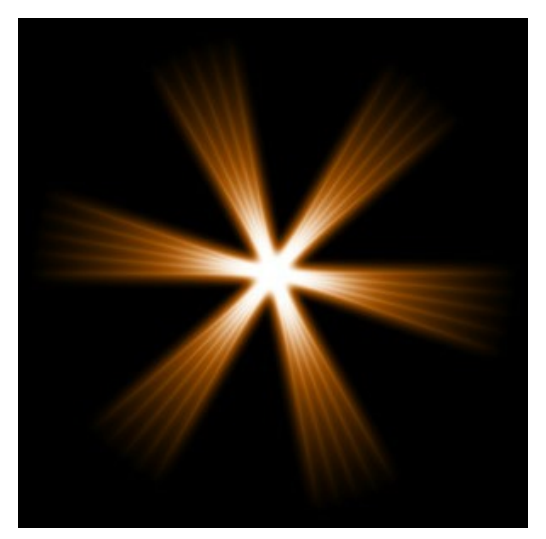

Você pode transformar o efeito de luz usando a ferramenta <sub>14</sub>. No painel **Propriedades do elemento** panel você pode alterar o **Posição e Tamanho** e **Cor** para o elemento.

Você também pode ajustar os parâmetros de **Raios**:

**Raios** (1-48).O parâmetro altera o número de raios principais (feixes) no elemento.

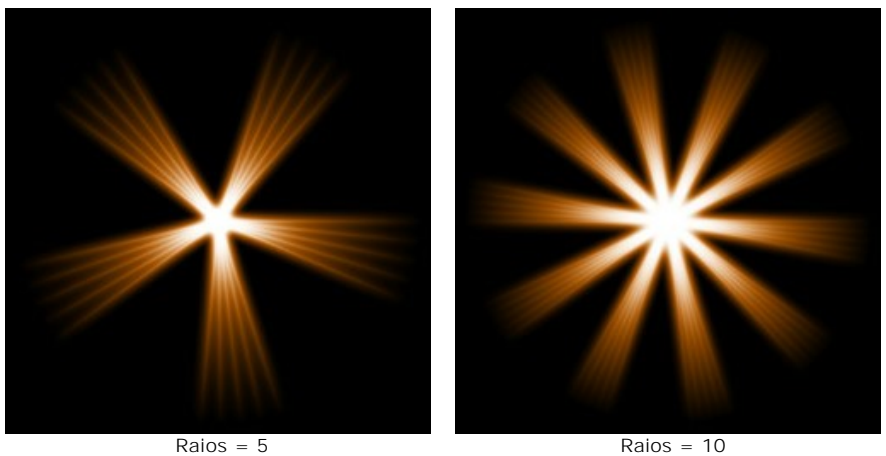

**Largura de raios** (0-100). O parâmetro ajusta a largura das pontas. Quanto maior o valor, maior a distância entre os raios internos nos feixes.

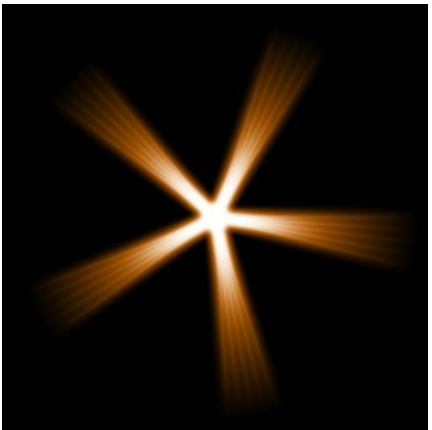

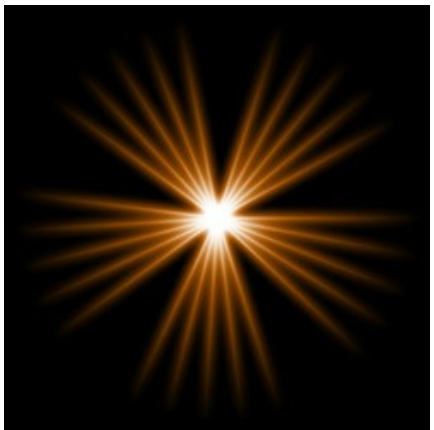

Largura de raios = 25 Largura de raios = 75

**Raios internos** (1-24). O parâmetro define o número de raios internos em cada raio no elemento.

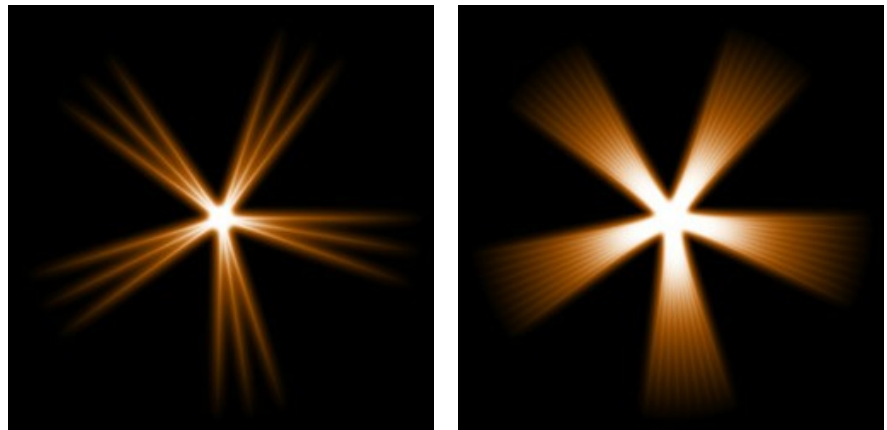

Raios internos = 3 Raios internos = 9

**Largura do halo** (1-100). Aumentando o valor do parâmetro aumenta a área da halo em torno do elemento.

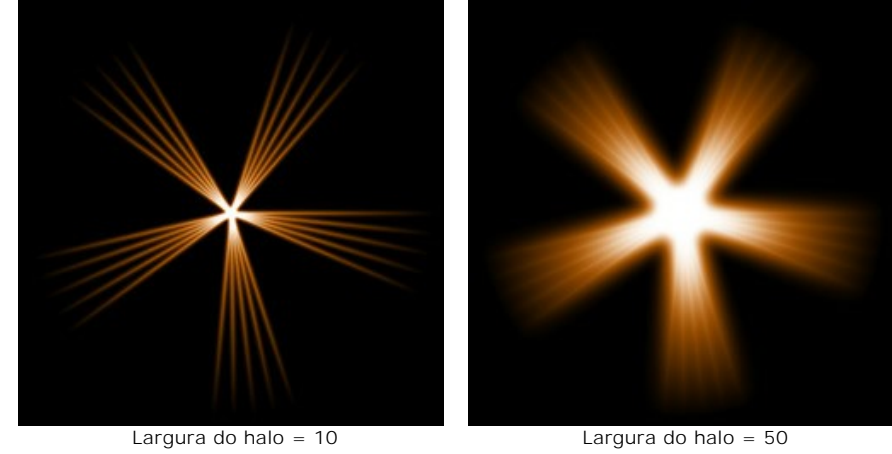

**Intensidade** (5-40). O parâmetro altera o brilho do halo e afeta a suavidade das bordas do elemento.

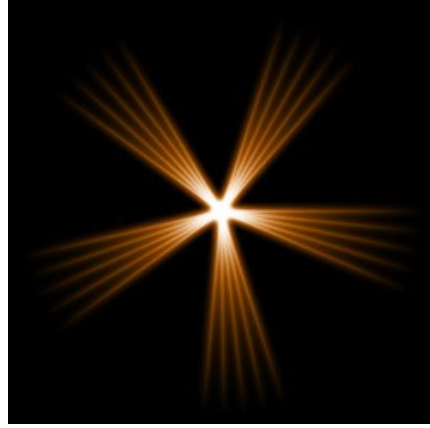

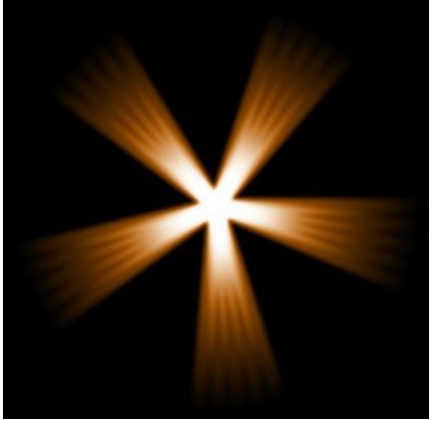

 $Intensidade = 5$  Intensidade = 15

### **HALO**

**Halo** é um elemento de efeito de luz na forma de anel e aspecto de arco-íris.

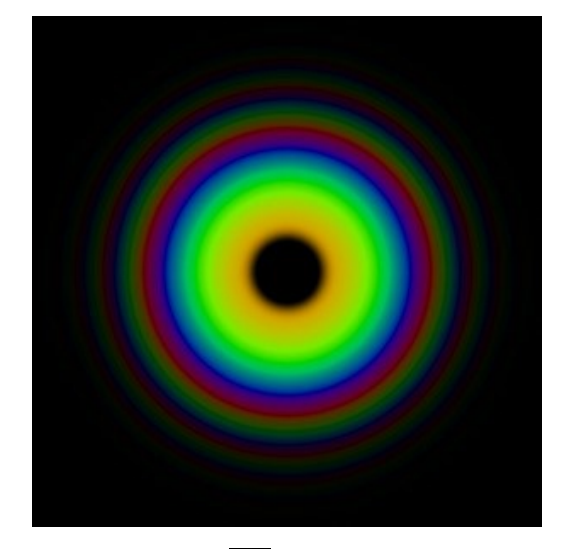

Você pode transformar o efeito de luz usando a ferramenta  $\Box$  No painel **Propriedades do elemento** você pode alterar a **Posição e Tamanho** e **Cor** (**modo de mistura**) do elemento.

Você também pode ajustar os parâmetros especiais do **Halo**:

**Raio** (10-90). O parâmetro altera o tamanho do elemento.

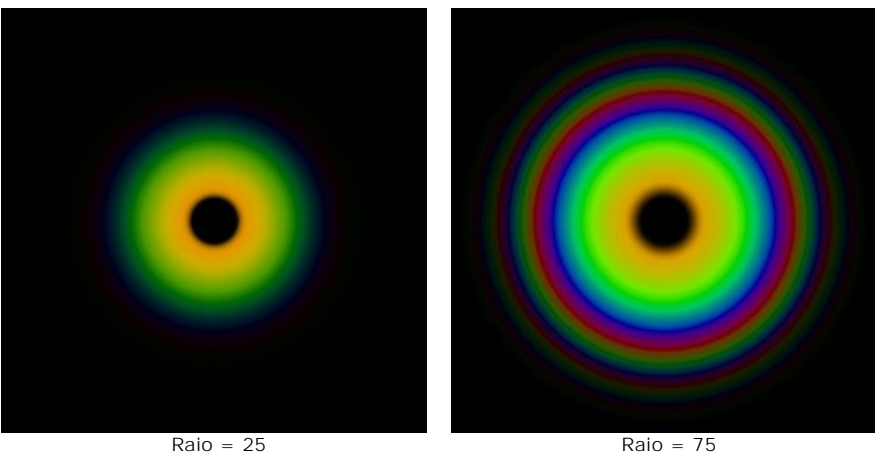

**Largura do anel** (1-100). O parâmetro especifica a largura dos aneis coloridos que compõe o elemento.

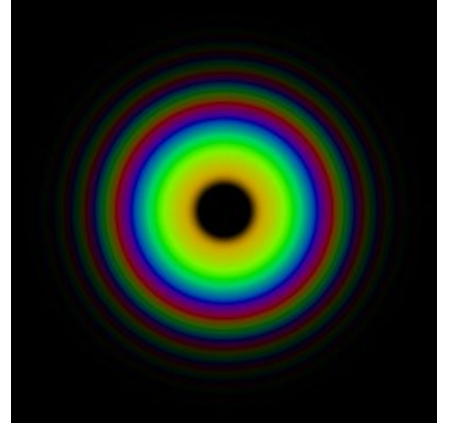

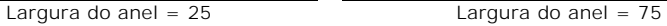

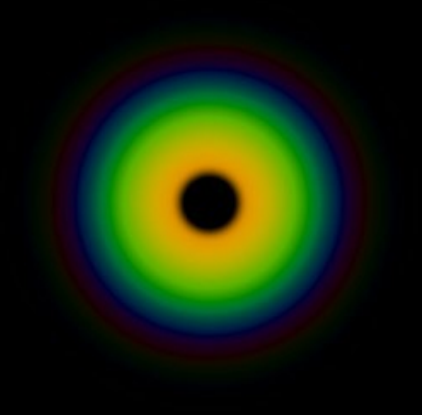

**Deslocamento de espectro** (0-100). Esse parâmetro define a ordem das cores dos anéis no elemento. Aumentando os valores, os anéis se deslocam para o centro do elemento, e reduzindo os valores - deslocam para a borda.

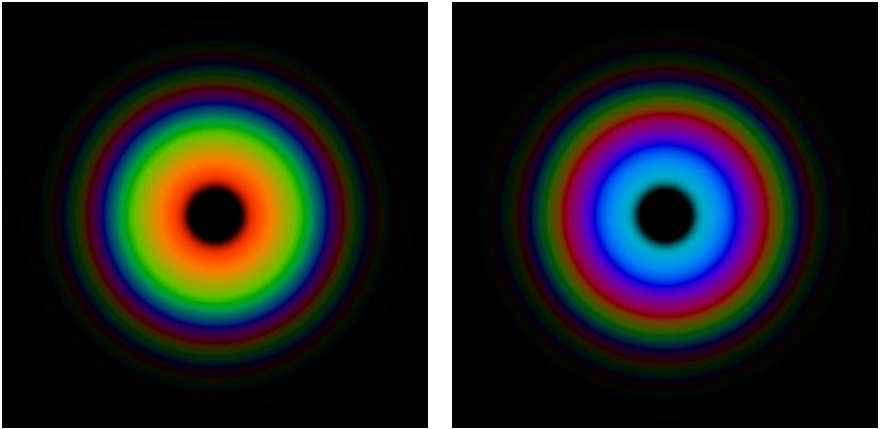

Deslocamento de espectro = 0 Deslocamento de espectro = 50

#### **ELEMENTOS DE EFEITOS DE LUZ: PONTOS DE LUZ**

O elemento **Pontos de luz** representa um conjunto de círculos multicoloridos e polígonos de tamanhos variados e alinhados.

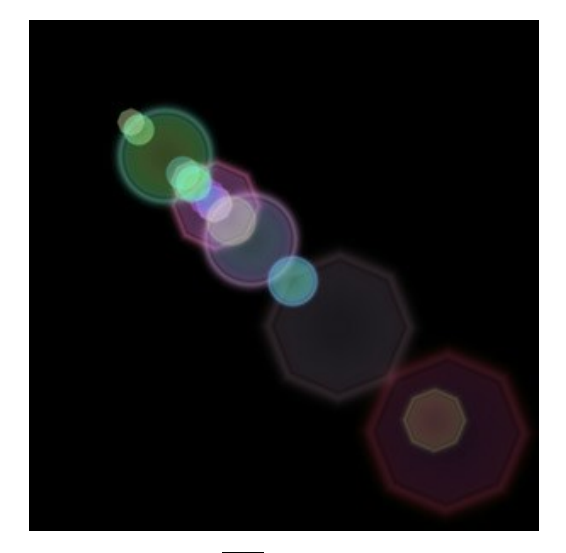

Você pode mudar o efeito de luz utilizando a ferramenta <sub>14</sub>. No painel **Propriedades do elemento** você pode alterar **Posição e tamanho**, e também a **Cor** (**Modo de mistura**) para o elemento.

Você também pode ajustar os parâmetros especiais dos **Pontos de luz**:

**Pontos** (1-30). O parâmetro define o número de pontos no elemento.

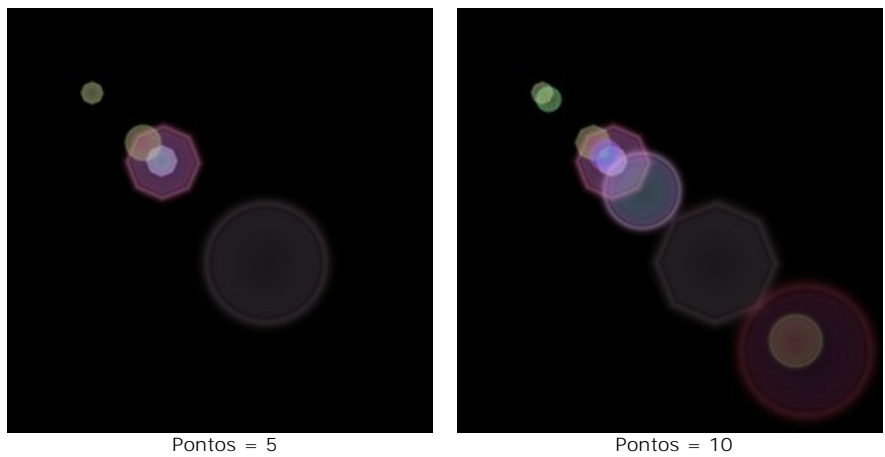

**Tamanho do ponto** (0-100). O parâmetro altera o tamanho dos pontos.

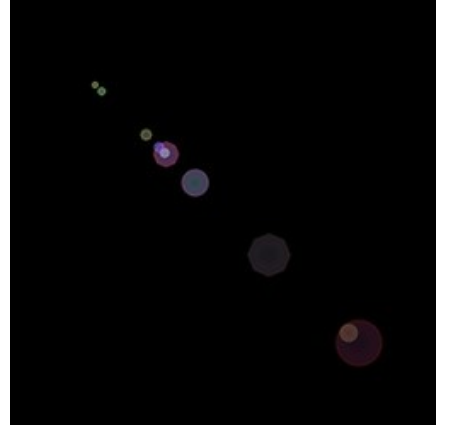

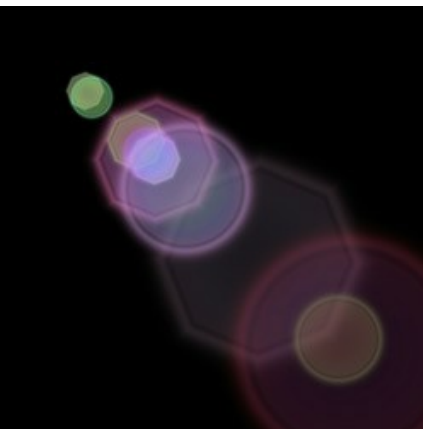

Tamanho do ponto = 10 Tamanho do ponto = 50

**Forma** (0-100). O parâmetro ajusta o número de pontos circulares e poligonais no elemento. Quando o parâmetro é ajustado para 0, todos os pontos são circulares; aumentando esse parâmetro aumenta o numero de polígonos. No valor máximo, todos os pontos terão a forma de polígonos.

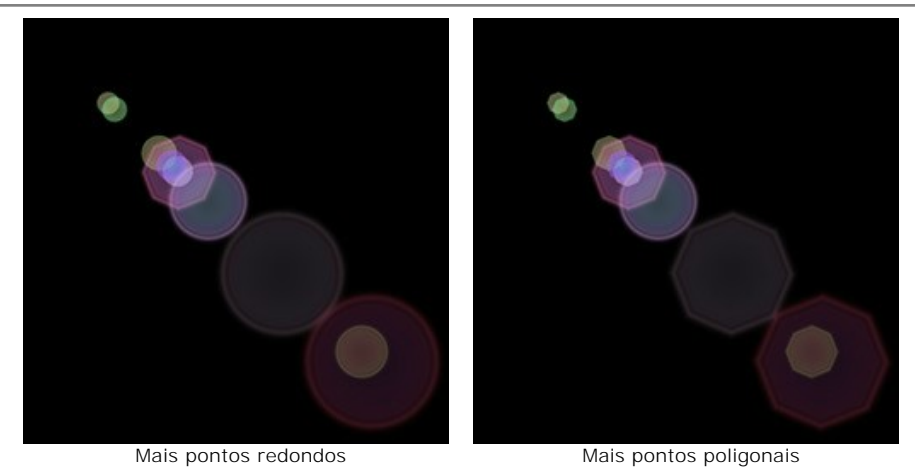

**Densidade** (1-100). Aumentando esse parâmetro deixam os pontos mais próximos entre si.

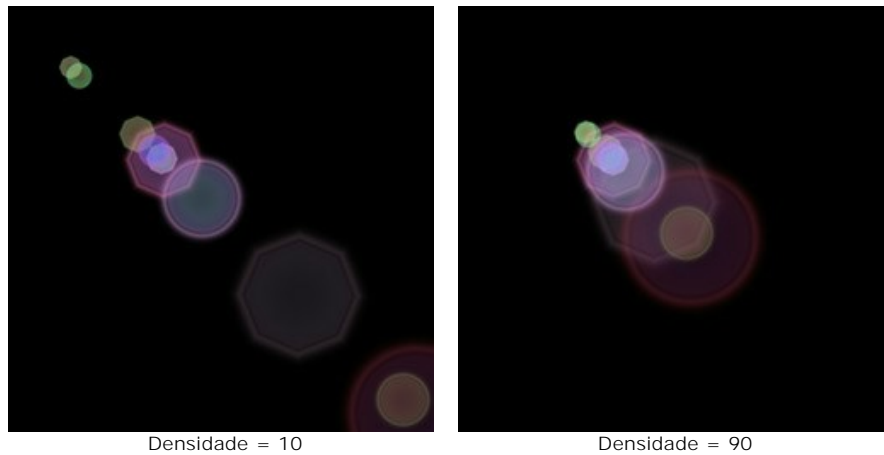

**Aguçar bordas** (1-100). Aumentando esse parâmetro faz com que as bordas dos pontos fiquem mais definidas e visíveis.

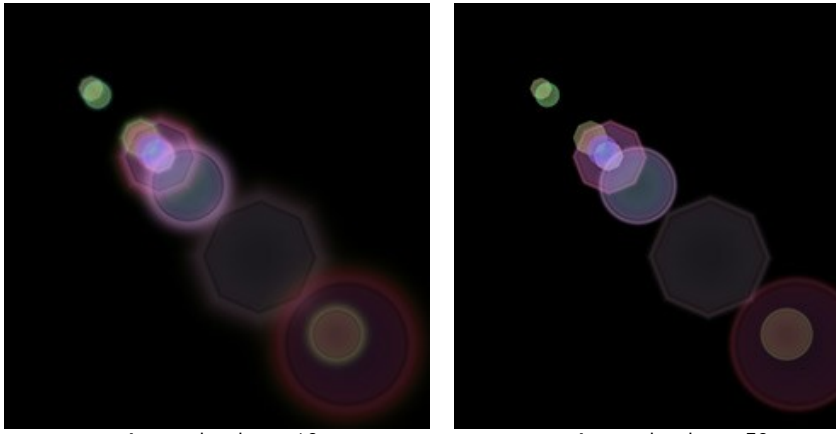

 $A$ guçar bordas = 10  $A$ guçar bordas = 50

**Espectro** (0-100). Se o valor for 0, cada ponto terá uma cor. Aumentando esse parâmetro adiciona anéis coloridos nos pontos. Quanto maior esse valor, maior o numero de anéis adicionados aos pontos.

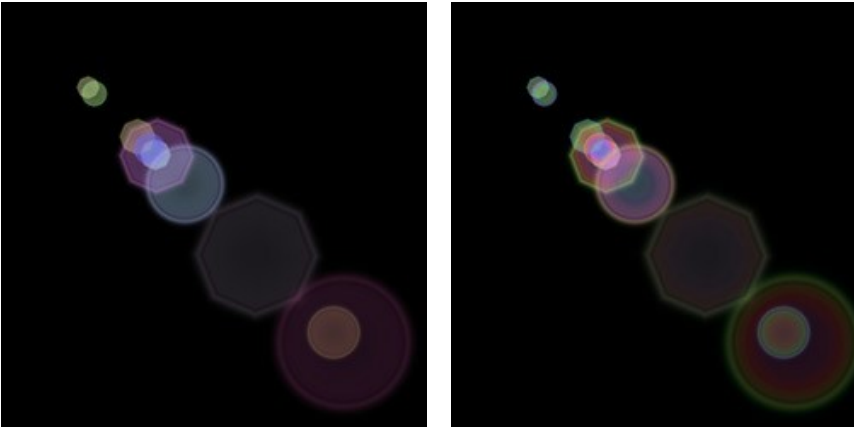

 $Espectro = 5$  Espectro = 75

**Desvanecimento** (0-100). O parâmetro altera a taxa de transparência dos pontos. Quanto maior o valor, mais rápido eles se tornam transparentes.

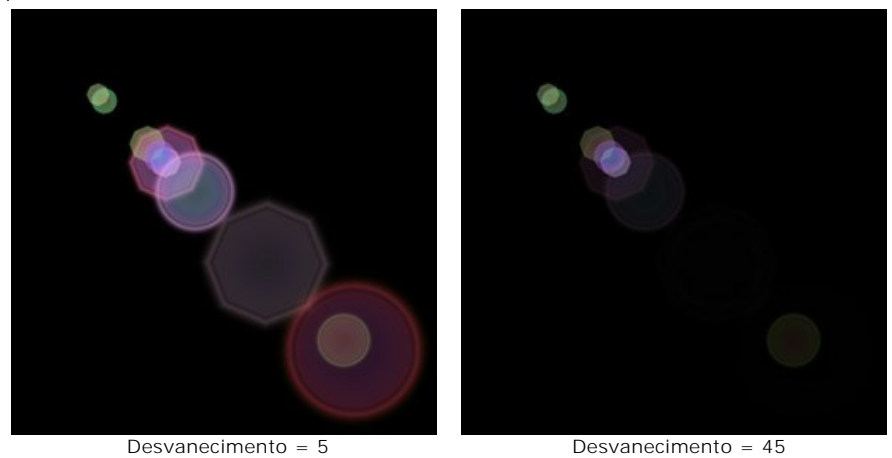

**Semente aleatória** (0-999). Esse é o numero inicial para o gerador de números aleatórios que define a distribuição dos pontos no elemento. Ele pode ser qualquer numero entre 0 e 999; cada numero produz uma distribuição única dos pontos alinhados.

### **ELEMENTOS DE EDEITOS DE LUZ: PONTOS DE LUZ OVAIS**

O elemento **Pontos de luz ovais** tem a forma de brilhos elípticos localizados na mesma linha.

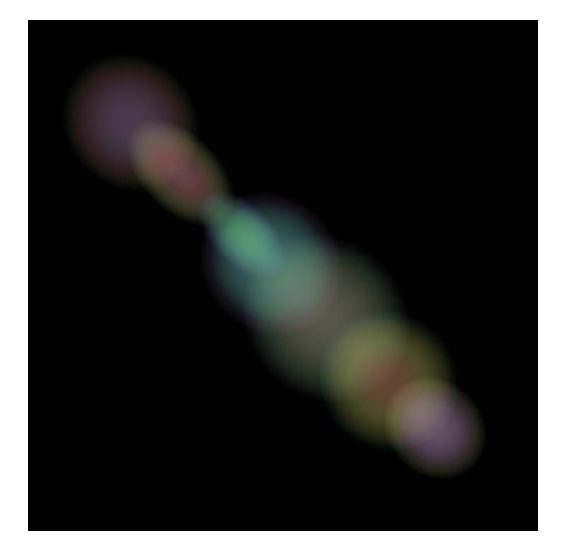

Você pode mudar o efeito de luz utilizando a ferramenta  $\Box$ . No painel **Propriedades do elemento** você pode alterar **Posição e tamanho**, e também a **Cor** (**Modo de mistura**) para o elemento.

Você também pode ajustar os parâmetros dos **Pontos de luz ovais**:

**Pontos** (1-20). O parâmetro define o número de elipses no elemento.

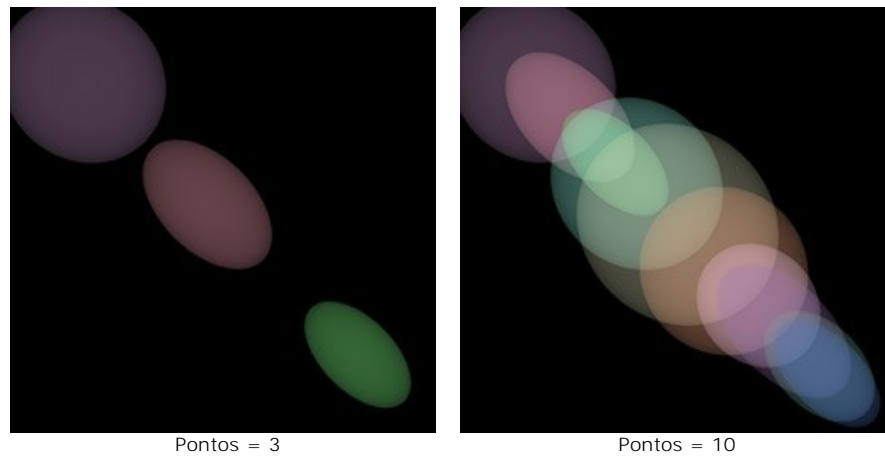

**Densidade** (1-100). O aumento desse parâmetro deixam os pontos mais próximos entre si.

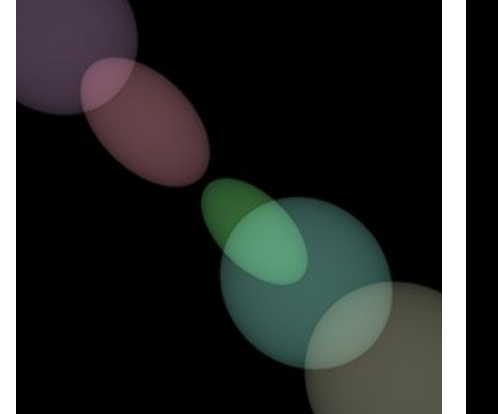

Densidade = 10 Densidade = 90

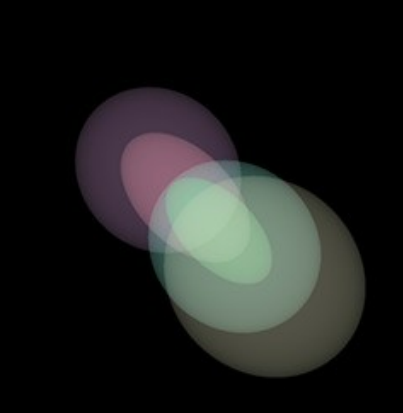

**Desvanecimento** (2-100). Em um valor mínimo, os pontos ovais têm bordas nítidas. O aumento desse parâmetro faz com que as bordas se tornem turvas e as elipses menores.

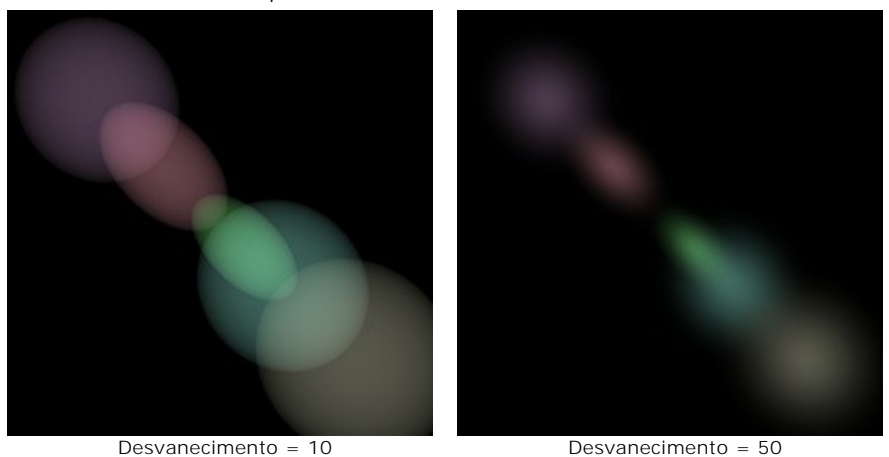

**Espectro** (0-100). O aumento desse parâmetro adiciona cores aos pontos. Quanto maior o valor, maior o numero de anéis adicionados aos pontos.

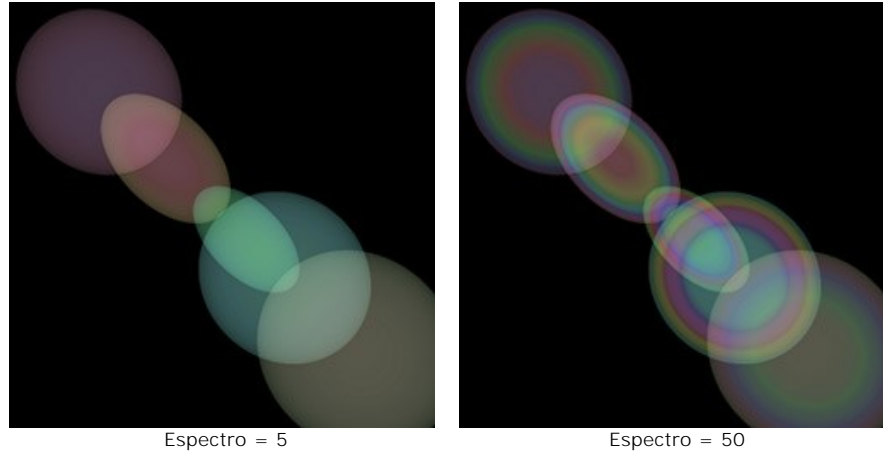

**Semente aleatória** (0-999). Esse é o numero inicial para o gerador de números aleatórios que define a distribuição dos pontos no elemento. Ele pode ter qualquer valor entre 0 e 999; cada número produz uma distribuição única dos pontos alinhados.

#### **FOGOS DE ARTIFÍCIO SOBRE A CIDADE**

Vamos imaginar uma cidade em uma noite normal de inverno. Todo mundo está ocupado com sua própria vida. Mas não é a data que une todos os habitantes. Nesta noite festiva, podemos ver não só as estrelas no céu da noite da cidade, mas também as luzes coloridas de fogos de artifício.

Com **[AKVIS LightShop](#page-2-0)** podemos transformar qualquer foto comum em um cartão festivo.

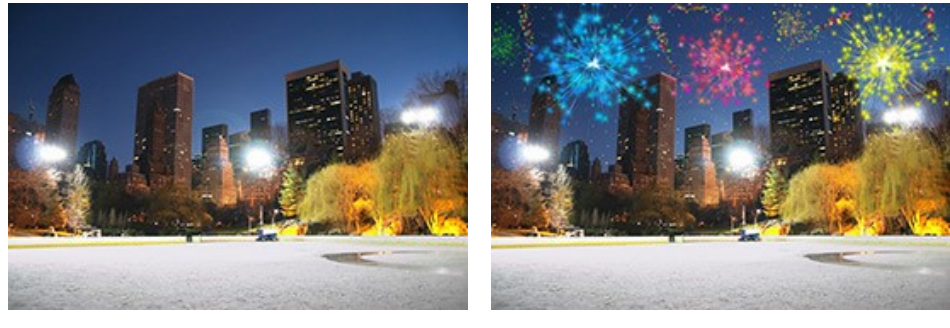

Imagem original **Resultado** 

**Passo 1.** Em **AKVIS LightShop**, no modo **Avançado**, mude para o painel de **Elementos** e criar um novo efeito de luz usando as **Partículas** e elementos **Estrela de raios**.

Você pode [baixar o efeito](https://akvis.com/img/examples/lightshop/firework/effect.zip), zip aberto e importar o arquivo XML para o programa (usando no painel Effect) ou criar seu próprio efeito.

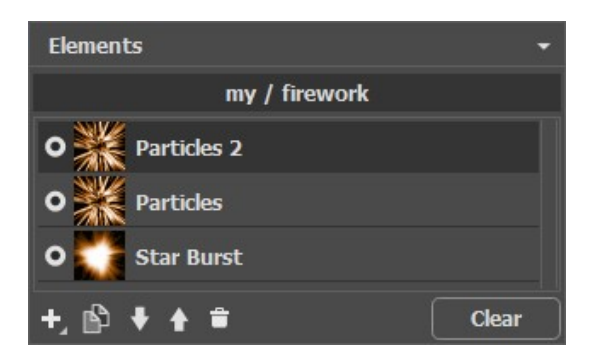

Ajuste os parâmetros de cada elemento do painel **Propriedades do elemento**, em seguida, as configurações do efeito inteiro no painel de parâmetros do efeito, para obter algo como isto:

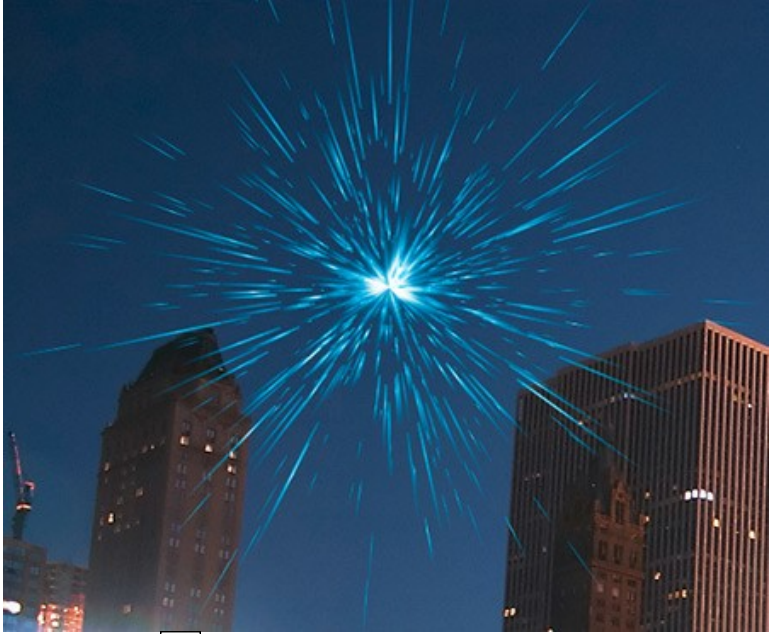

Passo 2. Escolha a Pincel de estrelas  $\ket{\star}$  e ajustar as suas opções como mostrado abaixo.

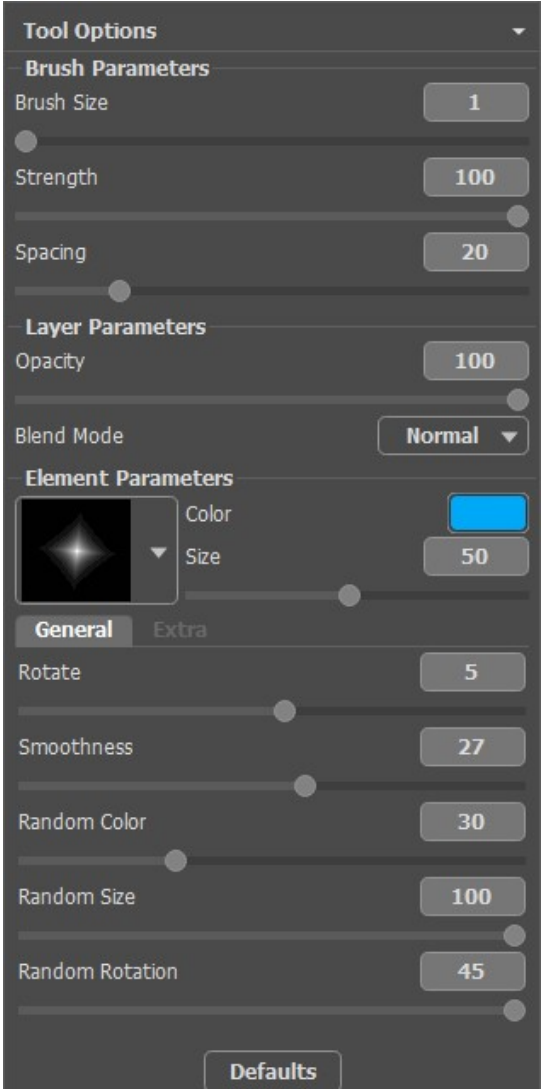

Usando o pincel adicionar estrelas para a imagem. Você pode desenhar estrelas nas pontas das partículas ou de forma aleatória, onde quiser, para obter o flash fogos de artifício no céu.

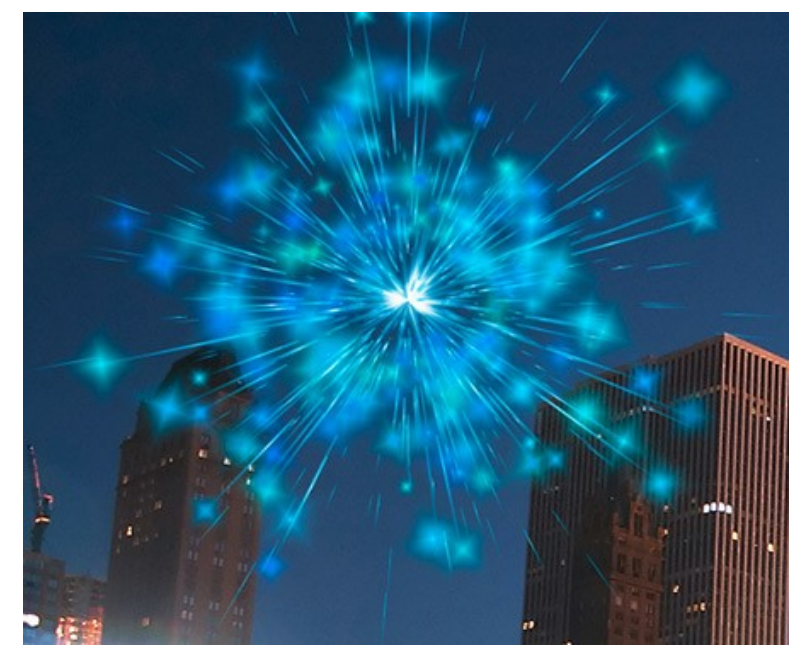

Salve o resultado **.** Você verá a mensagem: "Use o resultado como uma imagem de origem?" Clique em Sim para continuar a trabalhar.

**Passo 3.** Repita os passos 1-2 para adicionar mais efeitos de luz para várias partes da imagem. Alterar o tamanho ea posição do efeito usando a ferramenta Transformar <sub>...</sub> Escolha outra cor nos **Parâmetros do efeito**.

Para cada efeito que você pode substituir o elemento central (**Estrela de raios**) com qualquer outro elemento, por exemplo, **Feixes de luz** ou **Raios**.

### **Hint:**

Você pode salvar qualquer efeito como uma predefinição, para usá-lo no futuro, clicando **o painel affeitos**. Note que apenas os efeitos de luz podem ser salvos em arquivos XML, e não estrelas criadas com o pincel!

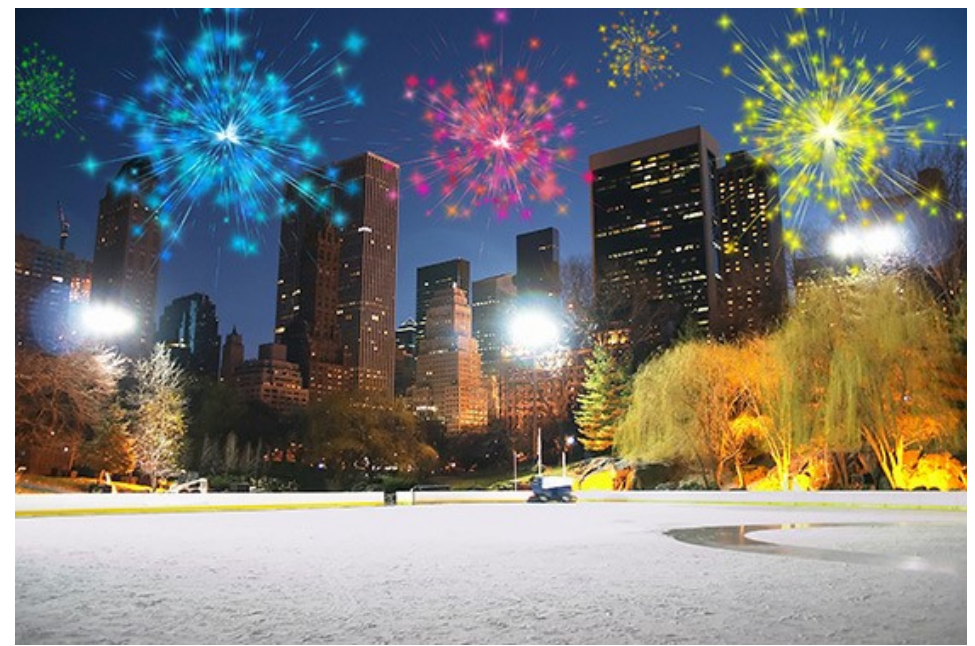

**Passo 4.** Desenhe serpentinas multicolor com pequenas estrelas no céu. Use as seguintes configurações para a **Pincel** de estrelas<sup>1</sup>

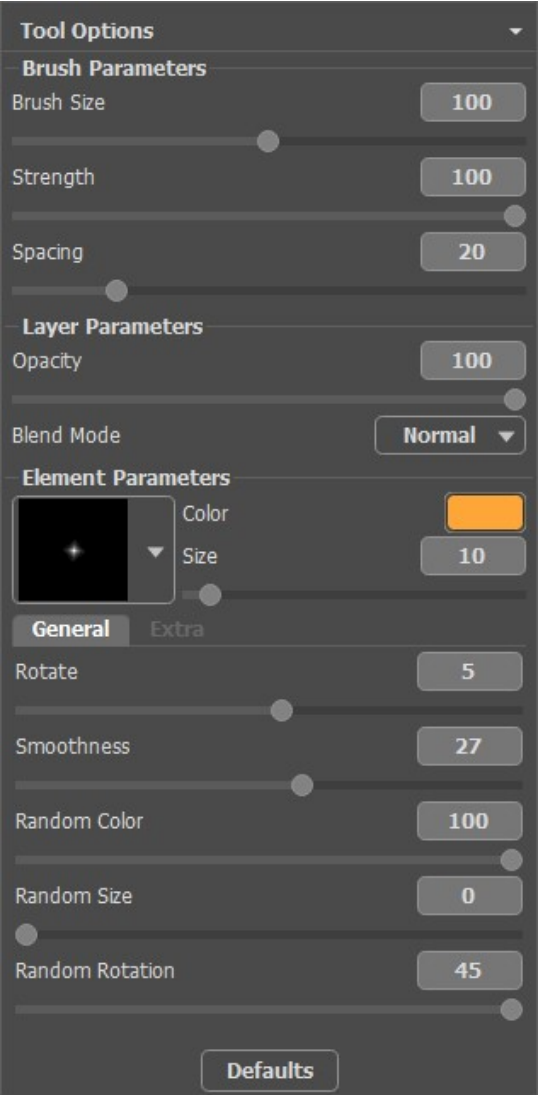

Desenhar com a escova de algumas linhas curvas em várias partes da imagem. Aumentar o **Tamanho da estrelas** e adicionar novas linhas ao longo dos antigos, mas mais curto quase 1/3.

Agora temos algo como isto:

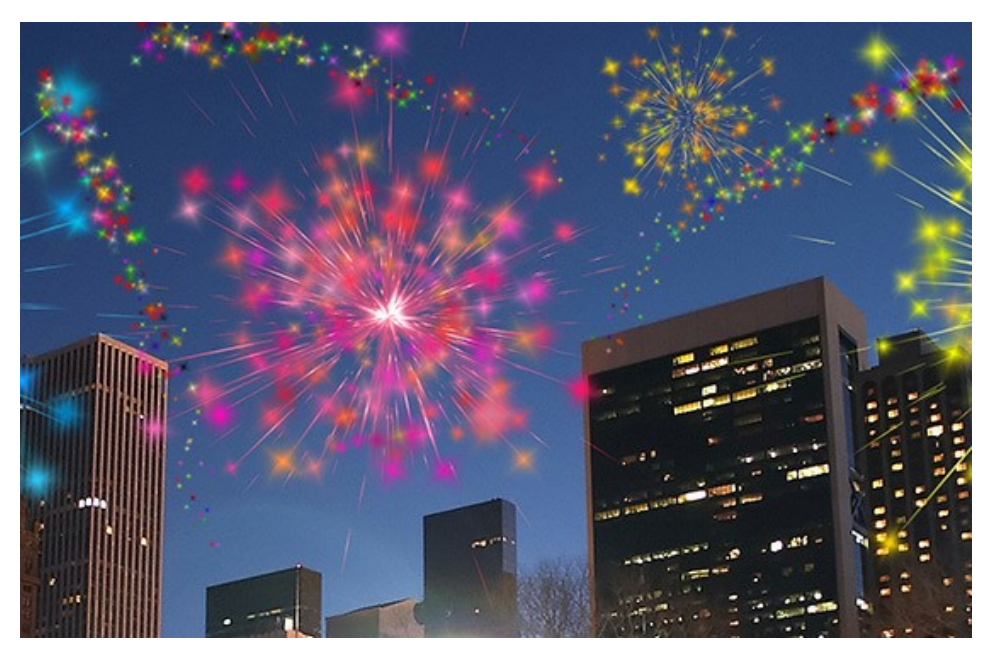

Se algumas partes do céu ainda parecem vazias, você pode adicionar mais estrelas coloridas de tamanhos diferentes. Como resultado, temos essa cidade festiva noite:

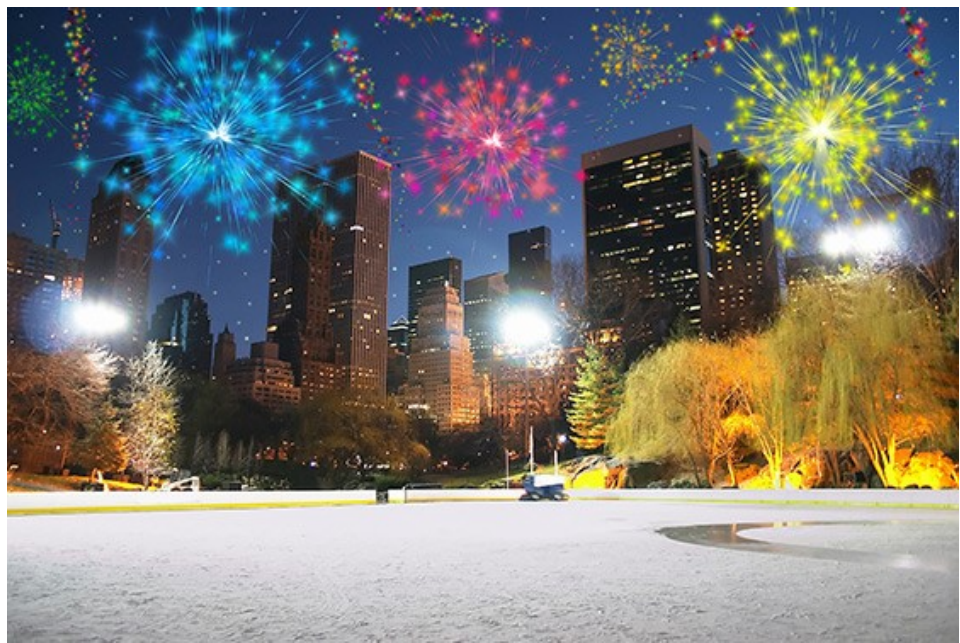

Fogos de artifício no céu noturno (Clique na imagem para abrir em tamanho grande)

### **OS PROGRAMAS DE AKVIS**

#### **[AKVIS AirBrush — Técnica de aerografia em suas fotos](https://akvis.com/pt/airbrush/index.php?utm_source=help)**

**AKVIS AirBrush** permite imitar a técnica artística de aerografia. O software transforma automaticamente uma fotografia em sua própria obra-prima de arte de alta qualidade, que parece ter sido criada com uma ferramenta de aerógrafo especial. [Mais…](https://akvis.com/pt/airbrush/index.php?utm_source=help)

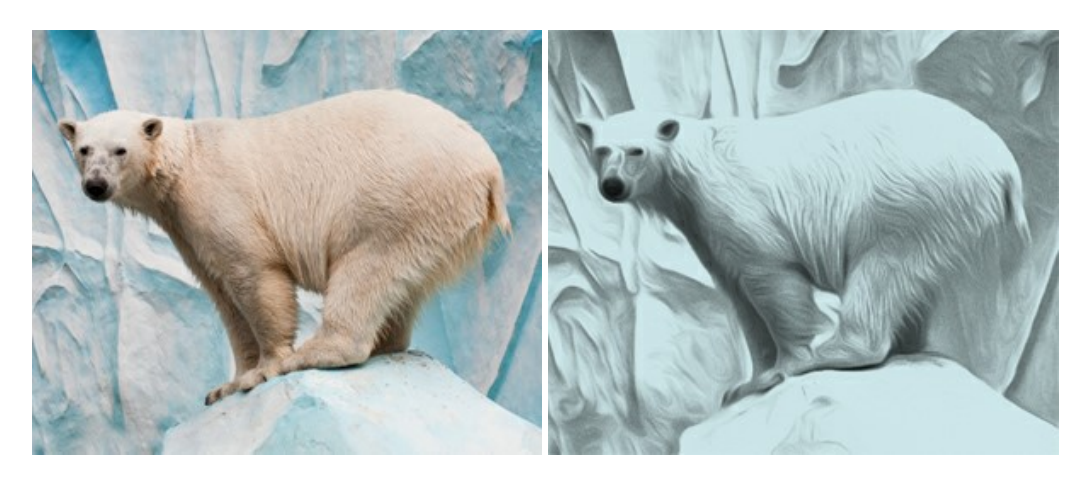

#### **[AKVIS Artifact Remover AI — Restauração de imagens comprimidas em JPEG](https://akvis.com/pt/artifact-remover/index.php?utm_source=help)**

**AKVIS Artifact Remover AI** usa algoritmos de inteligência artificial para remover artefatos de compactação JPEG e restaurar a qualidade original das imagens compactadas. O programa oferece quatro modos de ajuste de imagem, cada modo de processamento envolve uma rede neural exclusiva desenvolvida especialmente para uma ocasião específica. O programa está disponível nas versões gratuita (Free) e comercial (Business). Para uso comercial você precisa da licença Business. [Mais…](https://akvis.com/pt/artifact-remover/index.php?utm_source=help)

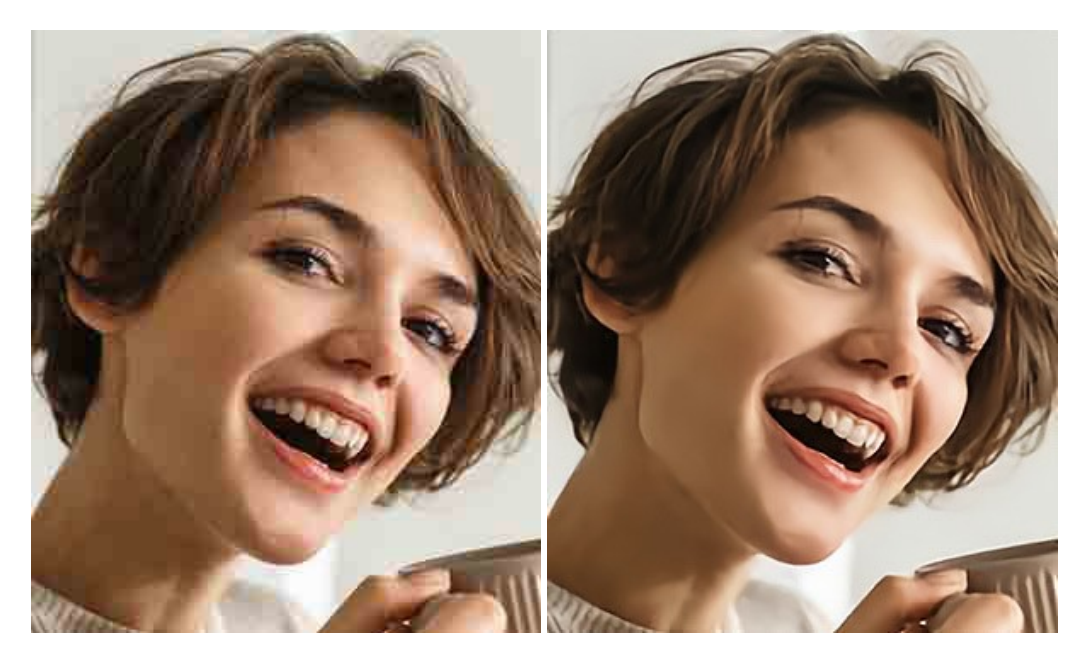

# **[AKVIS ArtSuite — Efeitos e molduras para fotos](https://akvis.com/pt/artsuite/index.php?utm_source=help)**

**AKVIS ArtSuite** é uma coleção de efeitos de molduras para decoração das fotos. Uma moldura bem escolhida completa a foto e põe-a em valor. O software oferece uma grande variedade de molduras para fotos. O software propõe uma biblioteca de amostras para criar molduras, nos quais se encontram flores, tecidos, penas, etc. [Mais…](https://akvis.com/pt/artsuite/index.php?utm_source=help)

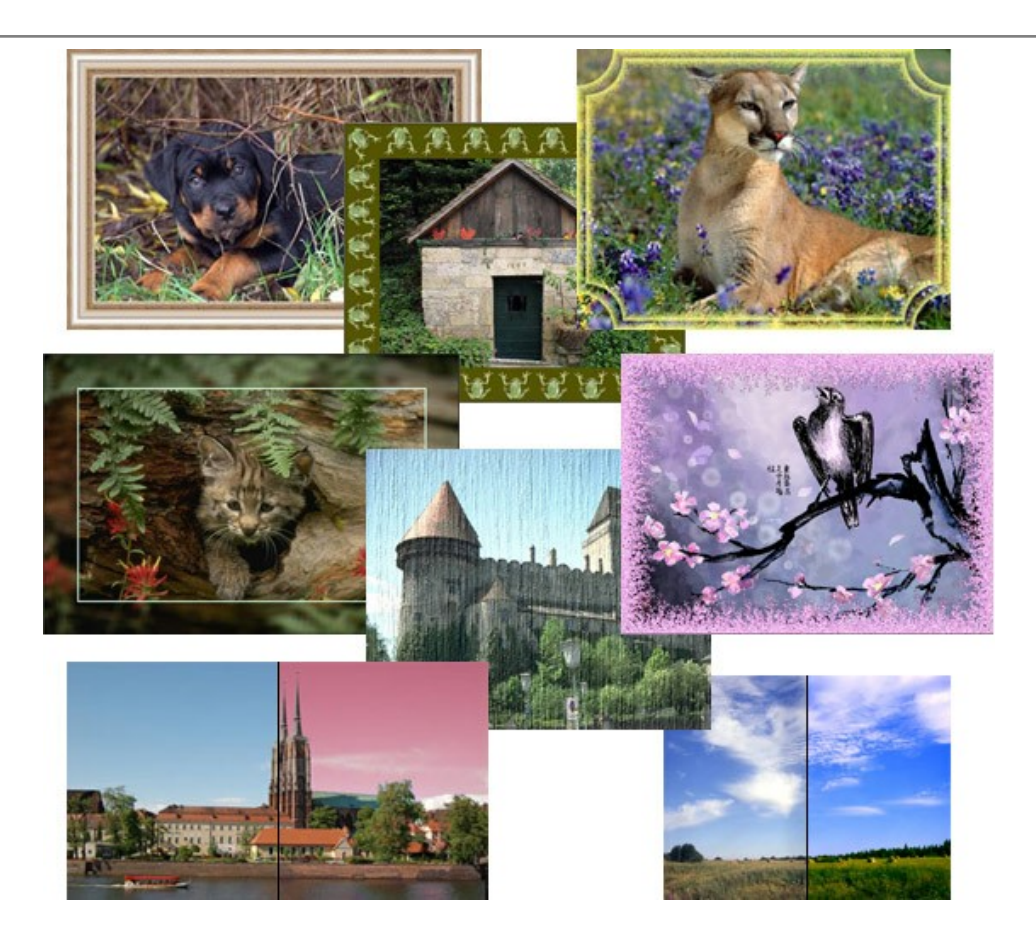

### **[AKVIS ArtWork — Coleção de técnicas de pintura e desenho](https://akvis.com/pt/artwork/index.php?utm_source=help)**

**AKVIS ArtWork** é destinado a imitar diferentes técnicas de pinturas. O programa ajuda a criar uma peça de arte de qualquer foto. O programa propõe estos efeitos: *Óleo*, *Aguarela*, *Guache*, *Cômico*, *Caneta e tinta*, *Linogravura*, *Estêncil*, *Pastel* e *Pontilhismo*. Crie um retrato a óleo de seu amigo, uma paisagem pintada ou uma natureza morta! [Mais…](https://akvis.com/pt/artwork/index.php?utm_source=help)

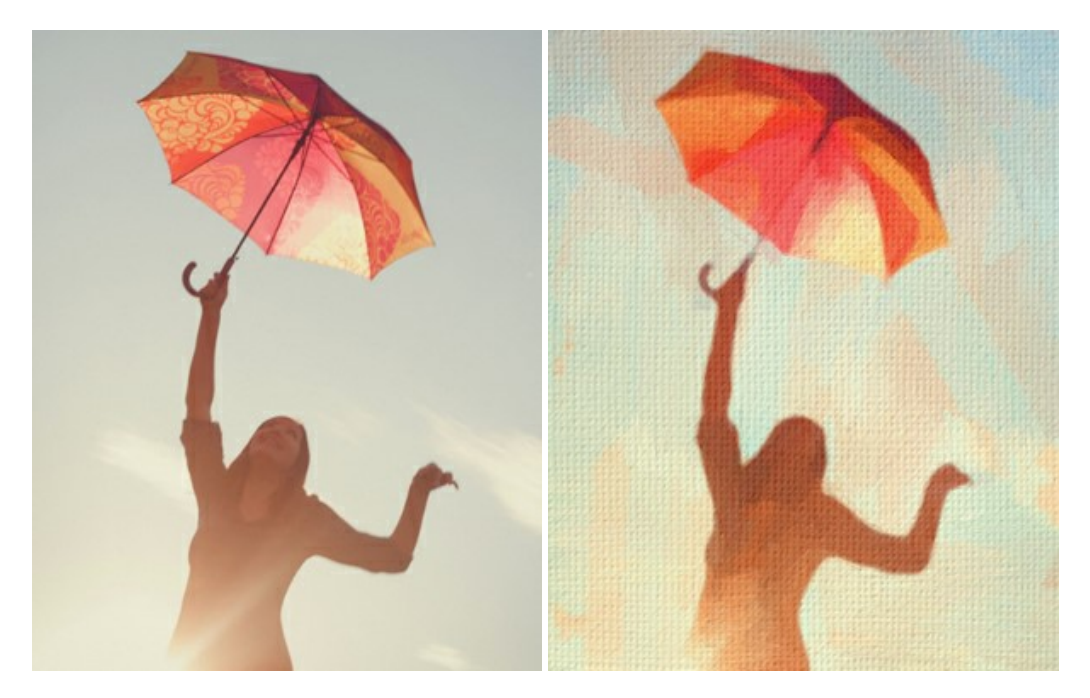

### **[AKVIS Chameleon — Colagens e montagens de fotos](https://akvis.com/pt/chameleon/index.php?utm_source=help)**

**AKVIS Chameleon** é uma solução ideal para criação de colagens e montagens de fotos. O software é extremamente fácil de usar. Com o programa você não precisa fazer um trabalho penoso, voce pode concentrarse na parte criadora! [Mais…](https://akvis.com/pt/chameleon/index.php?utm_source=help)

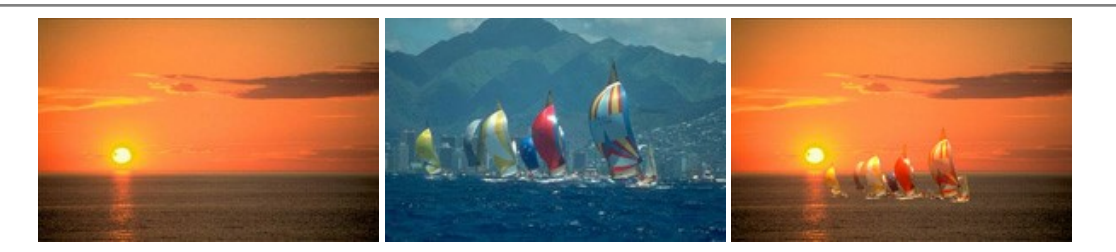

#### **[AKVIS Charcoal — Desenhos a carvão e giz](https://akvis.com/pt/charcoal/index.php?utm_source=help)**

**AKVIS Сharcoal** é uma ferramenta artística para conversão de fotos com desenhos a carvão e giz. Usando o programa você pode criar desenhos em preto e branco expressivos com aparência profissional. Ao jogar com as cores e opções pode conseguir efeitos artísticos independentes como sanguínea e outros. [Mais…](https://akvis.com/pt/charcoal/index.php?utm_source=help)

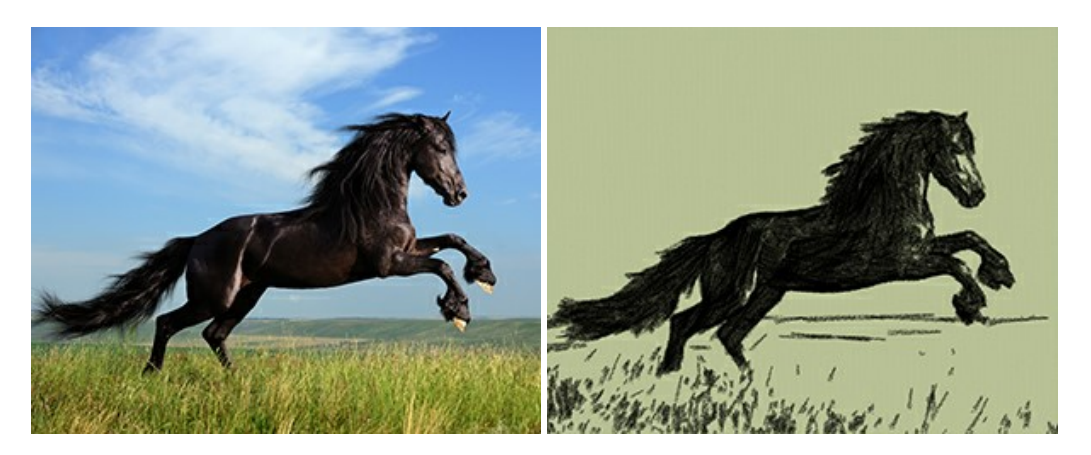

#### **[AKVIS Coloriage — Coloração de fotos em preto e branco](https://akvis.com/pt/coloriage/index.php?utm_source=help)**

**AKVIS Coloriage** é um programa para manipulação com cores da imagem: coloração das fotos em preto e branco, mudação os cores de fotografias coloridas. Basta fazer somente alguns traços de lápis. O programa identifica as limites do objecto, cobre o objecto com as cores indicadas levando em conta a iluminação, sombras do objecto original. [Mais…](https://akvis.com/pt/coloriage/index.php?utm_source=help)

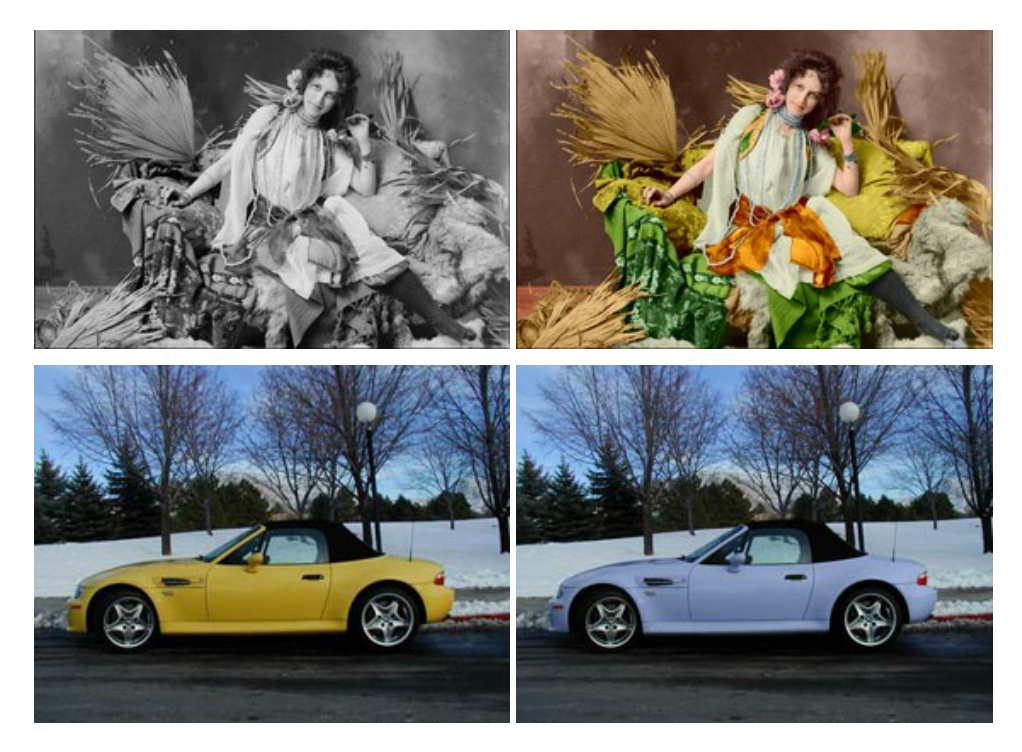

#### **[AKVIS Decorator — Alterando texturas e cores](https://akvis.com/pt/decorator/index.php?utm_source=help)**

**AKVIS Decorator** permite aplicar novas texturas ou cores em um objeto de maneira realista. As alterações podem ser feitas em partes de uma imagem, possibilitando adicionar aos objetos e roupas das fotos uma enorme variedade de texturas, como veludo, cetim, madeira ou até doces. [Mais…](https://akvis.com/pt/decorator/index.php?utm_source=help)

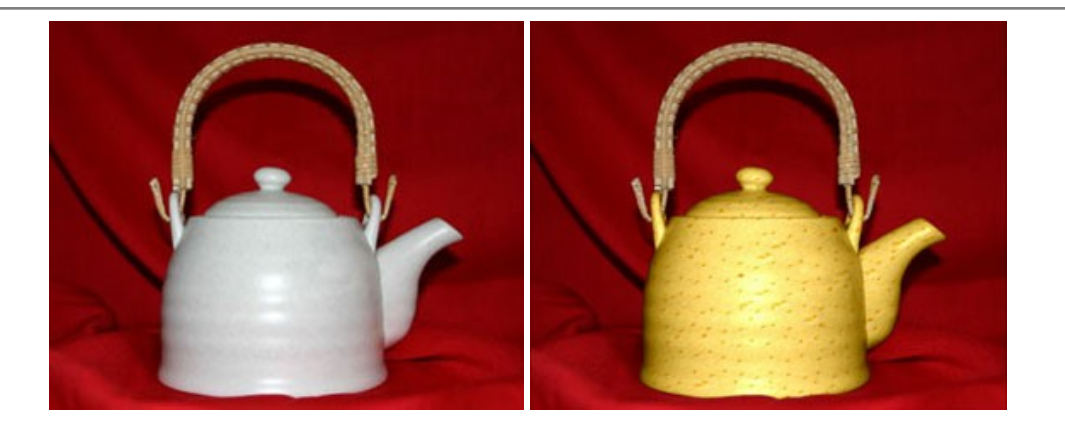

#### **[AKVIS Draw — Efeito de desenho a lápis](https://akvis.com/pt/draw/index.php?utm_source=help)**

**AKVIS Draw** permite criar esboços a lápis desenhados a mão de suas fotos digitais. O software produz criativamente traços a lápis imitando uma exibição de artista. Dê um visual de desenho manual às suas imagens! [Mais…](https://akvis.com/pt/draw/index.php?utm_source=help)

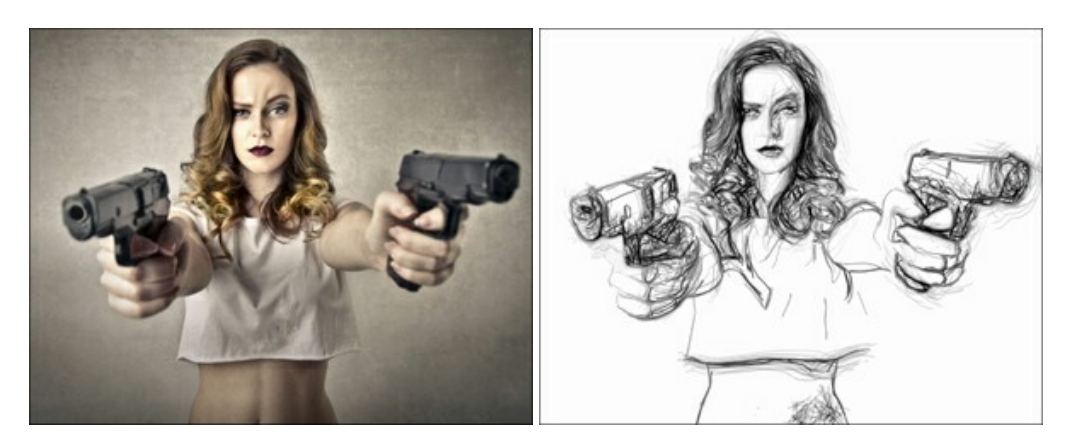

#### **[AKVIS Enhancer — Reforço dos detalhes](https://akvis.com/pt/enhancer/index.php?utm_source=help)**

**AKVIS Enhancer** é útil nos casos quando à foto lhe falta detalhe ou a foto tem uma exposição irregular (partes sobreexpuestas e subexpuestas), o programa melhora o nível de detalhe, contraste e nitidez da imagem. Enhancer pode melhorar as texturas, revelar os detalhes das áreas de sombras e veladas. O programa trabalha em três modos: *Realçar detalhes*, *Pré-impressão* e *Correção de tons*. [Mais…](https://akvis.com/pt/enhancer/index.php?utm_source=help)

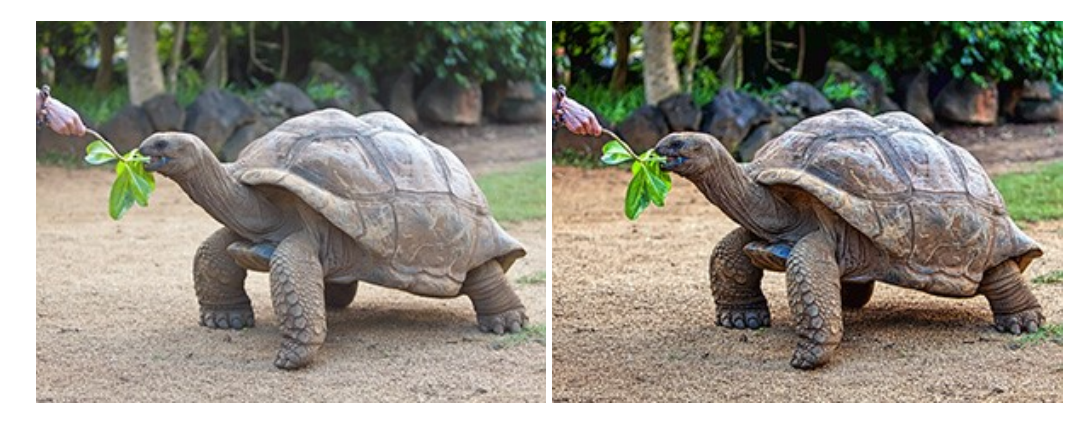

#### **[AKVIS Explosion — Efeitos fabulosos de explosão e destruição](https://akvis.com/pt/explosion/index.php?utm_source=help)**

**AKVIS Explosion** oferece efeitos de explosão de partículas para as fotos. O programa destrói um objeto e aplica partículas de poeira e areia a uma imagem. Com este software você pode criar imagens atraentes em apenas alguns minutos! [Mais…](https://akvis.com/pt/explosion/index.php?utm_source=help)
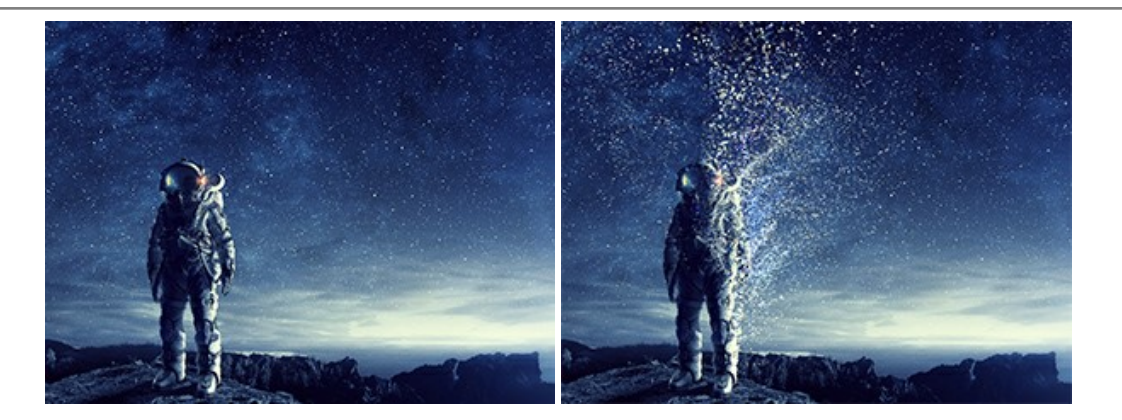

#### **[AKVIS Frames — Decore suas fotos com molduras](https://akvis.com/pt/frames/index.php?utm_source=help)**

**AKVIS Frames** é software gratuito de edição de fotos, projetado para usar os [pacotes de molduras de AKVIS](c:/pt/frame-packs/index.php)

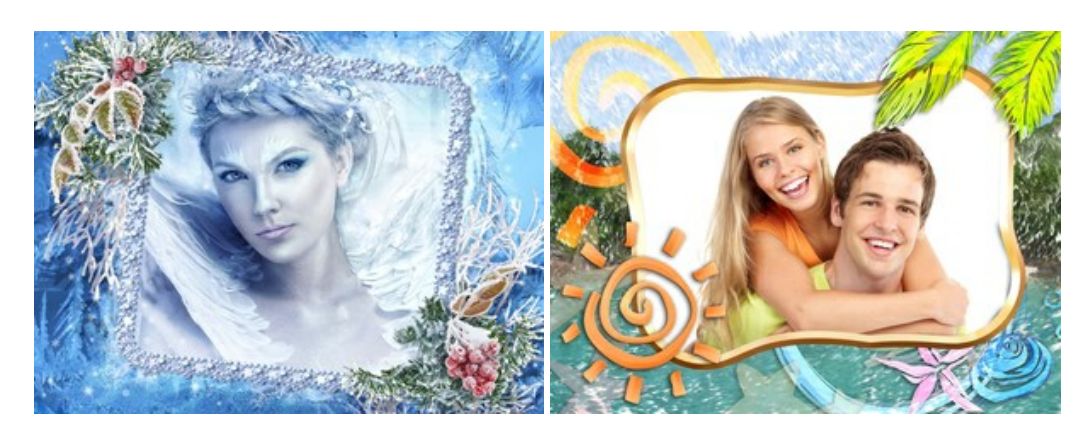

#### **[AKVIS HDRFactory — Imagens HDR: Mais brilhante do que a realidade!](https://akvis.com/pt/hdrfactory/index.php?utm_source=help)**

**AKVIS HDRFactory** é um programa versátil para criar Imagem de Alta Faixa Dinâmica e fazer correções de fotos. O programa pode também imitar o efeito HDR em uma única imagem, criando um pseudo-HDR. O software trás vida e cor para suas fotos! [Mais…](https://akvis.com/pt/hdrfactory/index.php?utm_source=help)

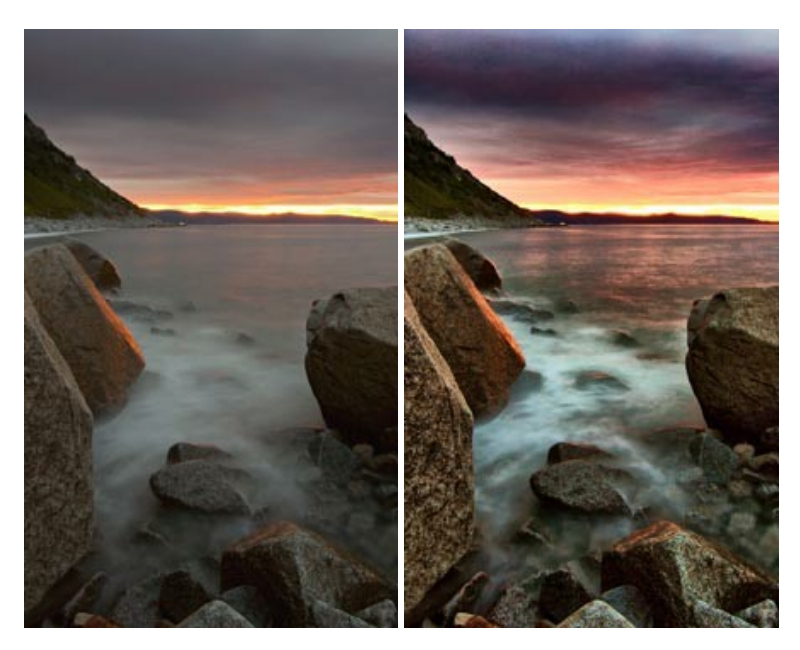

# **[AKVIS Inspire AI — Estilização artística de imagens](https://akvis.com/pt/inspire/index.php?utm_source=help)**

**AKVIS Inspire AI** estiliza imagens usando várias amostras de pintura. O programa baseado em inteligência artificial aplica o esquema de cores e o estilo de uma obra de arte selecionada a uma foto, criando uma nova obra-prima. O software inclui uma galeria de estilos de arte e permite carregar uma amostra personalizada. Imite os estilos de artistas mundialmente famosos! [Mais…](https://akvis.com/pt/inspire/index.php?utm_source=help)

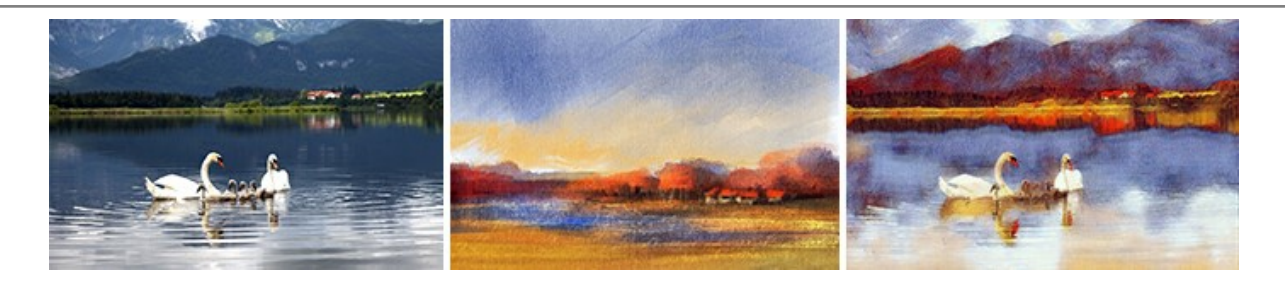

## **[AKVIS LightShop — Efeitos de luz e estrelas](https://akvis.com/pt/lightshop/index.php?utm_source=help)**

**AKVIS LightShop** ajuda você a criar surpreendentes efeitos de luz: chamas flamejantes no Sol; as luzes de planetas distantes... – onde sua imaginação puder levar você. Efeitos de luz podem realçar qualquer imagem. Adicione um pouco de mágica para suas fotos! [Mais…](https://akvis.com/pt/lightshop/index.php?utm_source=help)

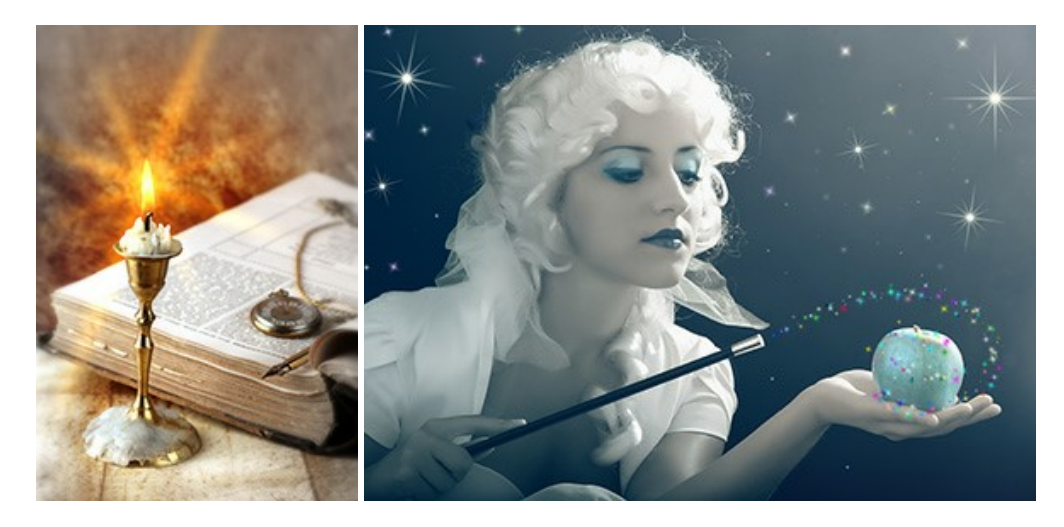

## **[AKVIS Magnifier AI — Ampliar imagens e melhorar a qualidade](https://akvis.com/pt/magnifier/index.php?utm_source=help)**

**AKVIS Magnifier AI** permite aumentar o tamanho das fotos e melhorar a qualidade e aparência das imagens. Usando algoritmos baseados em redes neurais Magnifier AI aprimora as imagens para uma resolução superalta, de até 800%, e produz impressões do tamanho de uma parede. Melhore a resolução das imagens, crie imagens nítidas e detalhadas com qualidade perfeita! [Mais…](https://akvis.com/pt/magnifier/index.php?utm_source=help)

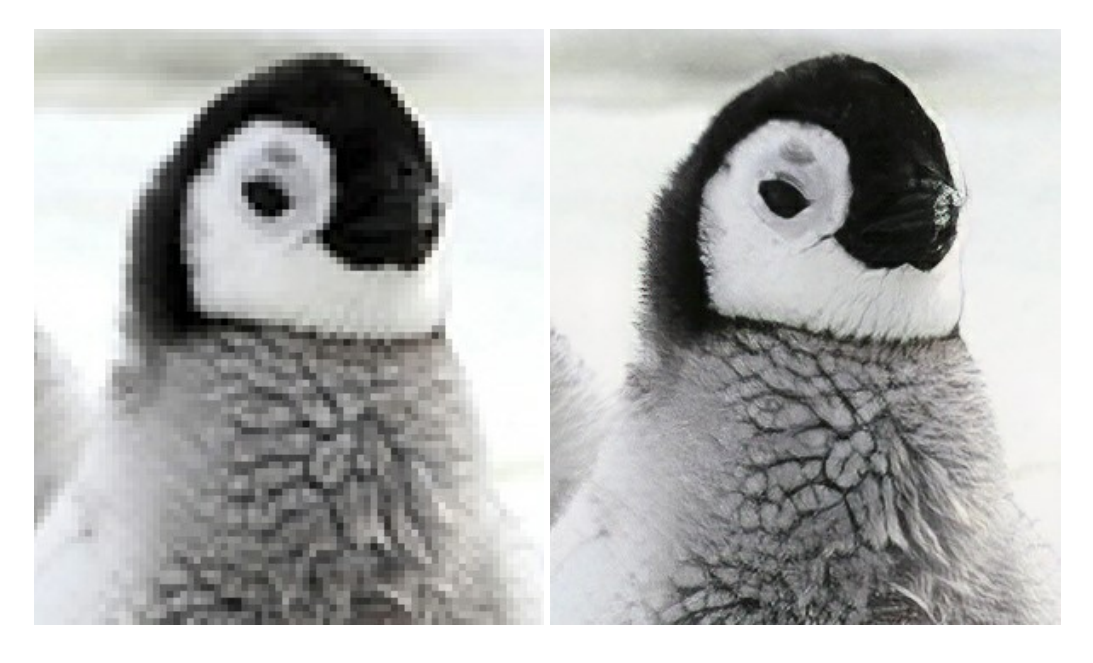

#### **[AKVIS MakeUp — Retocar as suas fotos!](https://akvis.com/pt/makeup/index.php?utm_source=help)**

**AKVIS MakeUp** melhora retratos e adiciona glamour às fotos, dando-lhes um aspecto profissional. O programa suaviza automaticamente pequenos defeitos da pele, tornando-a brilhante, bela, pura e suave. [Mais…](https://akvis.com/pt/makeup/index.php?utm_source=help)

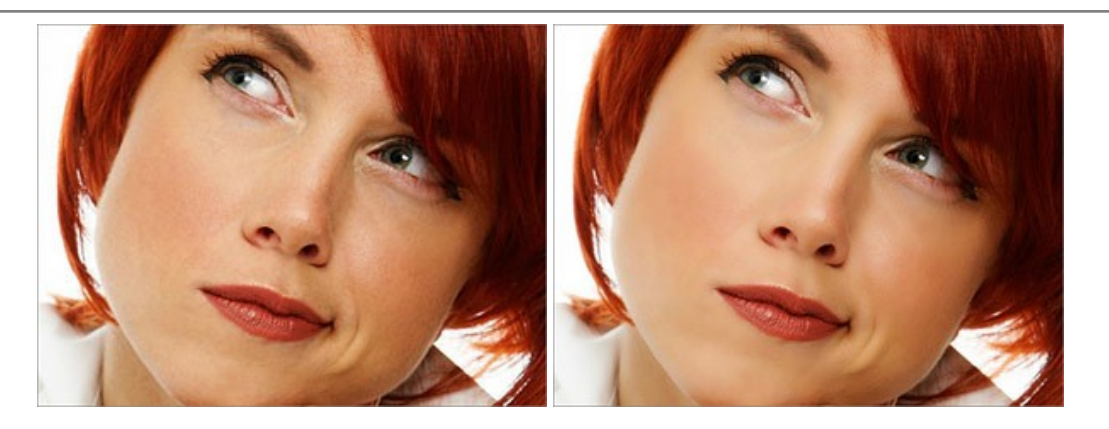

## **[AKVIS NatureArt — Efeitos naturais em fotos digitais](https://akvis.com/pt/natureart/index.php?utm_source=help)**

**AKVIS NatureArt** é uma excelente ferramenta para imitar a beleza dos fenômenos naturais em suas fotos digitais. O programa inclui vários efeitos: [Chuva](https://akvis.com/pt/natureart-tutorial/effects/rain.php?utm_source=help)

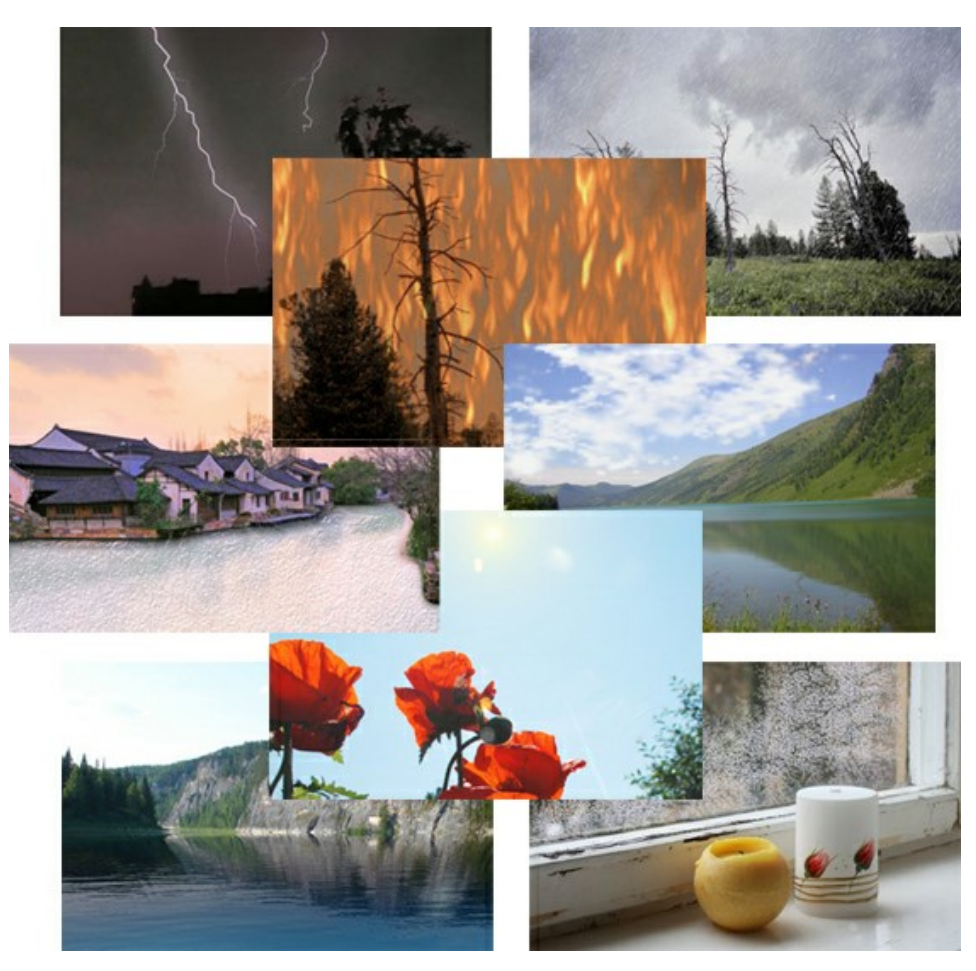

## **[AKVIS Neon — Pinturas brilhantes a partir de fotos](https://akvis.com/pt/neon/index.php?utm_source=help)**

**AKVIS Neon** permite criar efeitos impressionantes com linhas brilhantes de luz. O software transforma uma foto em um desenho de néon que parece feito com tinta luminescente. [Mais…](https://akvis.com/pt/neon/index.php?utm_source=help)

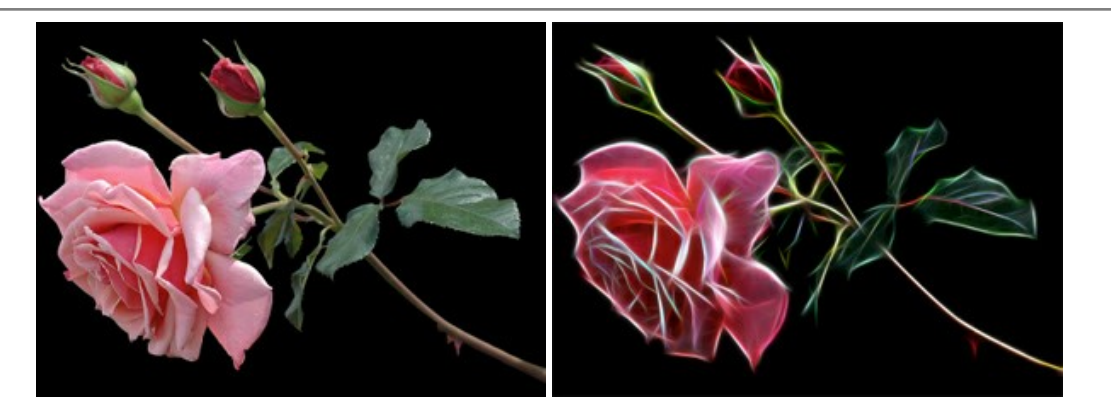

#### **[AKVIS Noise Buster AI — Redução de ruído digital](https://akvis.com/pt/noise-buster/index.php?utm_source=help)**

**AKVIS Noise Buster AI** é um programa para supressão de ruídos em imagens digitais e scaneadas. O software reduz os tipos diferentes de ruído (de iluminação e de cor) sem estragar os outros aspectos da fotografia. O software inclui tecnologias de inteligência artificial e ajustes para refino manual. [Mais…](https://akvis.com/pt/noise-buster/index.php?utm_source=help)

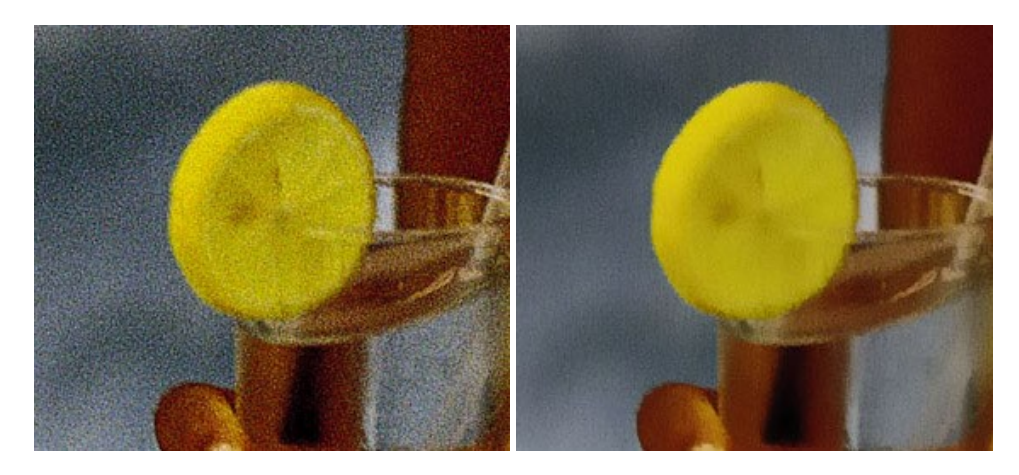

#### **[AKVIS OilPaint — Efeito de pintura a óleo](https://akvis.com/pt/oilpaint/index.php?utm_source=help)**

**AKVIS OilPaint** transforma suas fotos em pinturas a óleo. A misteriosa produção de uma pintura acontece bem diante dos seus olhos. O algoritmo original reproduz autenticamente verdadeira técnica do pincel. Com este programa de última geração, você pode se tornar um pintor! [Mais…](https://akvis.com/pt/oilpaint/index.php?utm_source=help)

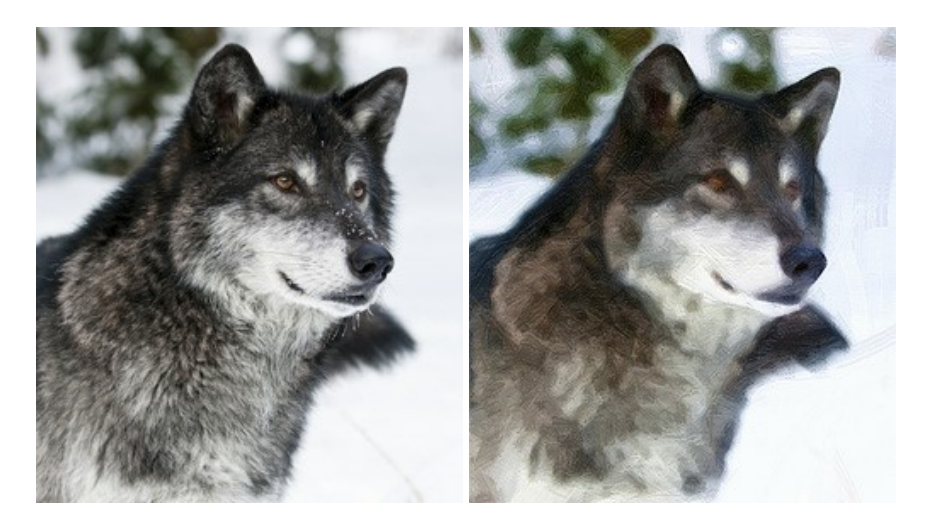

#### **[AKVIS Pastel — Pintura a pastel de uma foto](https://akvis.com/pt/pastel/index.php?utm_source=help)**

**AKVIS Pastel** transforma fotos em pinturas a pastel. O programa converte sua foto em uma arte digital, imitando uma das técnicas artísticas mais populares. AKVIS Pastel é uma ferramenta poderosa para libertar a sua criatividade! [Mais…](https://akvis.com/pt/pastel/index.php?utm_source=help)

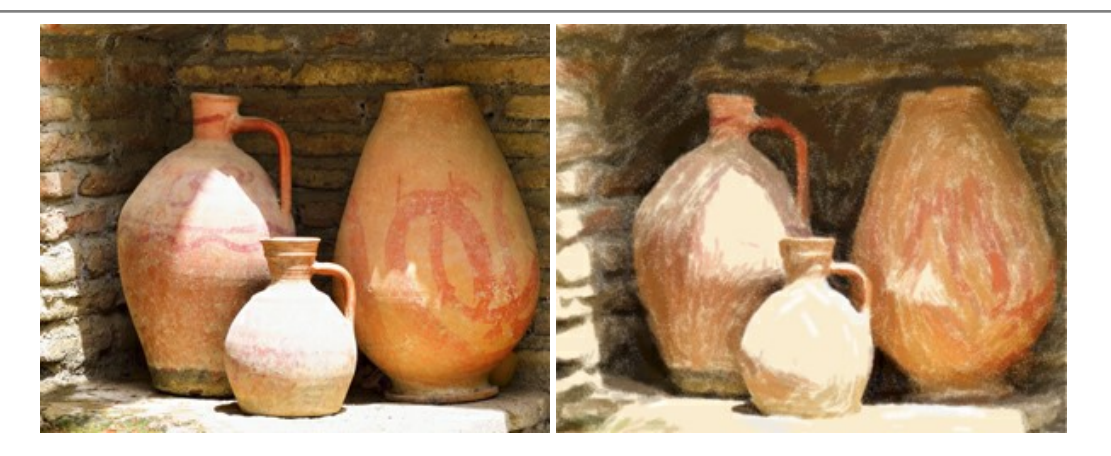

## **[AKVIS Points — Efeito de pontilhismo para suas fotos](https://akvis.com/pt/points/index.php?utm_source=help)**

**AKVIS Points** permite transformar suas fotos em pinturas usando uma das técnicas artísticas mais emocionantes pontilhismo. Com o software você pode facilmente criar obras de arte de uma maneira pontilhista. Entre no mundo de cores .<br>brilhantes! Mais...

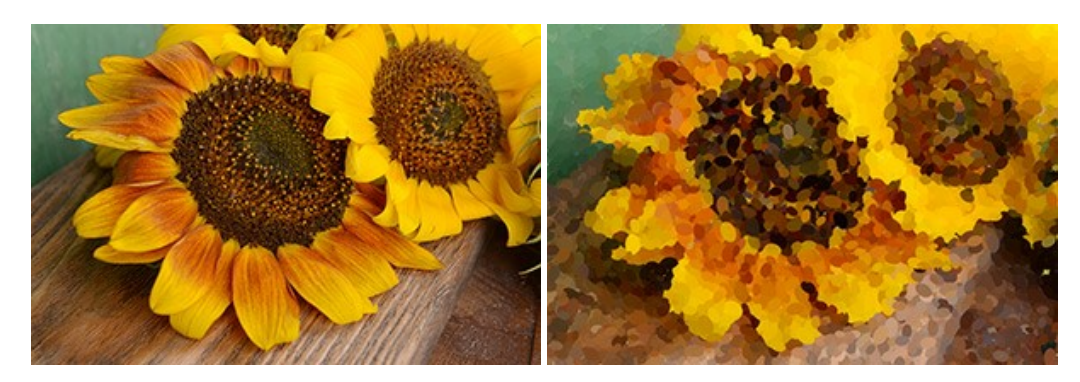

#### **[AKVIS Refocus AI — Efeitos de nitidez e desfoque](https://akvis.com/pt/refocus/index.php?utm_source=help)**

**AKVIS Refocus AI** melhora a nitidez de fotos desfocadas. O programa pode processar a foto inteira ou pode trazer para o foco somente a parte selecionada de forma a destacar o assunto no fundo de cena. Também é possível adicionar efeitos de desfoque nas suas fotos. O software funciona em três modos: *Foco AI*, *Miniatura* e *Desfoque da íris*. [Mais…](https://akvis.com/pt/refocus/index.php?utm_source=help)

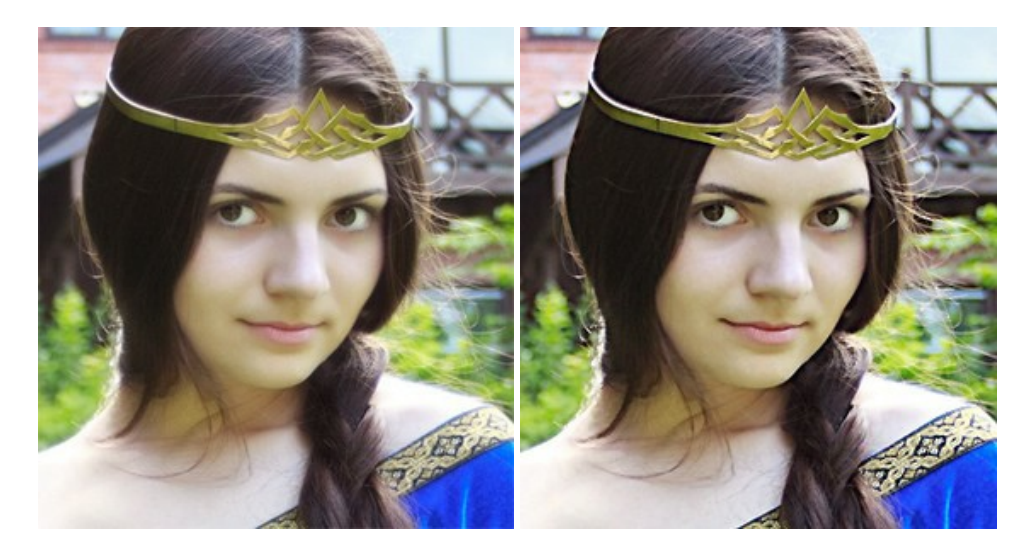

## **[AKVIS Retoucher — Restauração de imagens](https://akvis.com/pt/retoucher/index.php?utm_source=help)**

**AKVIS Retoucher** é uma programa para restauração das fotos antigas e danificadas. Permite tirar pó, arranhões, objectos irrelevantes, textos indesejáveis, datas de uma imagem. Funciona com imagens em preto e branco e com imagens em cores. [Mais…](https://akvis.com/pt/retoucher/index.php?utm_source=help)

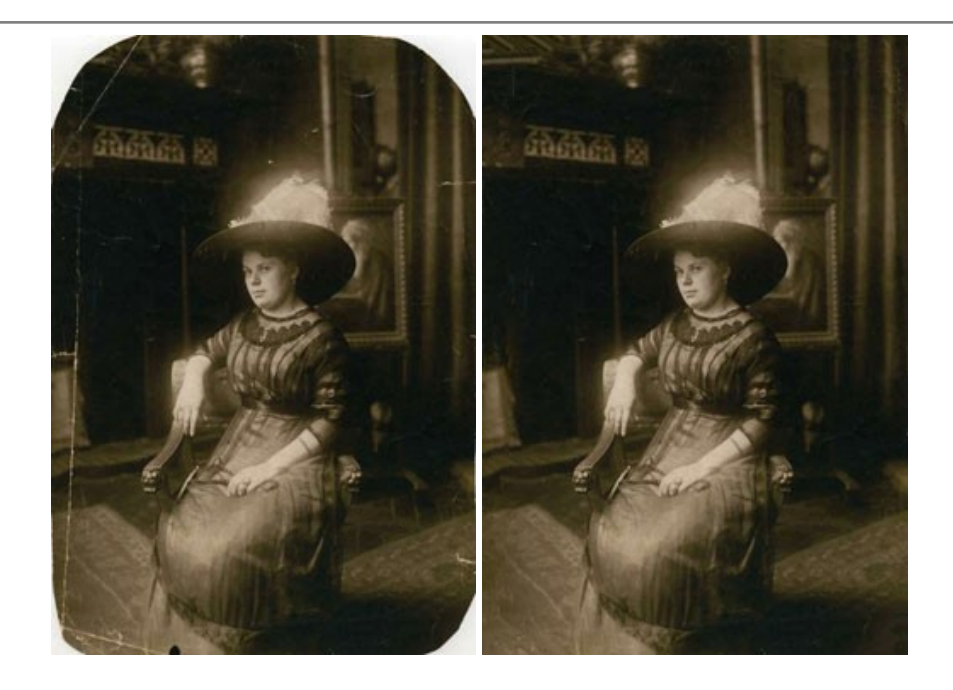

### **[AKVIS Sketch — Converta fotos em desenhos a lápis](https://akvis.com/pt/sketch/index.php?utm_source=help)**

**AKVIS Sketch** é um programa para converter fotos em desenhos surpreendentes. O software cria obras de arte em cores realistas e esboços em preto e branco, imitando a técnica de grafite ou lápis de cor. O programa oferece los estilos de conversão seguintes: *Clássico*, *Artístico*, *Maestro* e *Multiestilo*. Cada estilo tem uma série de predefinições. AKVIS Sketch permite que você se sinta um verdadeiro artista! [Mais…](https://akvis.com/pt/sketch/index.php?utm_source=help)

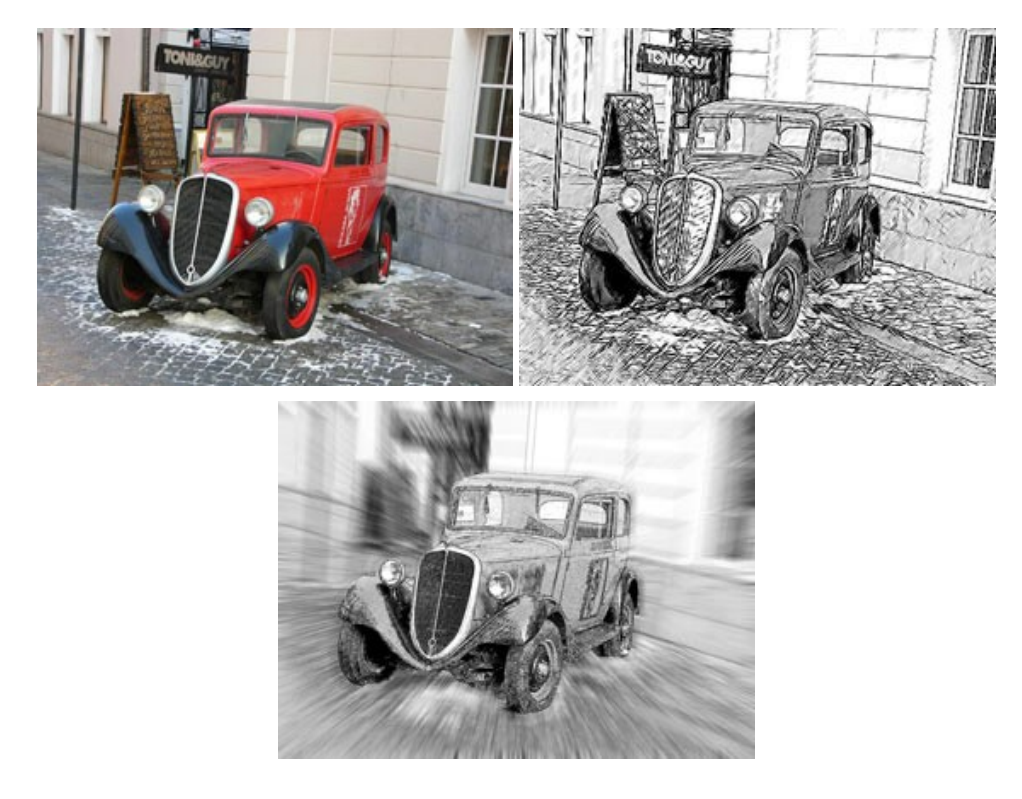

## **[AKVIS SmartMask — Ganhe tempo em seleções complexas](https://akvis.com/pt/smartmask/index.php?utm_source=help)**

**AKVIS SmartMask** é uma ferramenta de seleção que poupa seu tempo e é divertida para usar. Nunca antes houve uma seleção tão simples! O software permite selecionar objetos de imagens e remover fundos. [Mais…](https://akvis.com/pt/smartmask/index.php?utm_source=help)

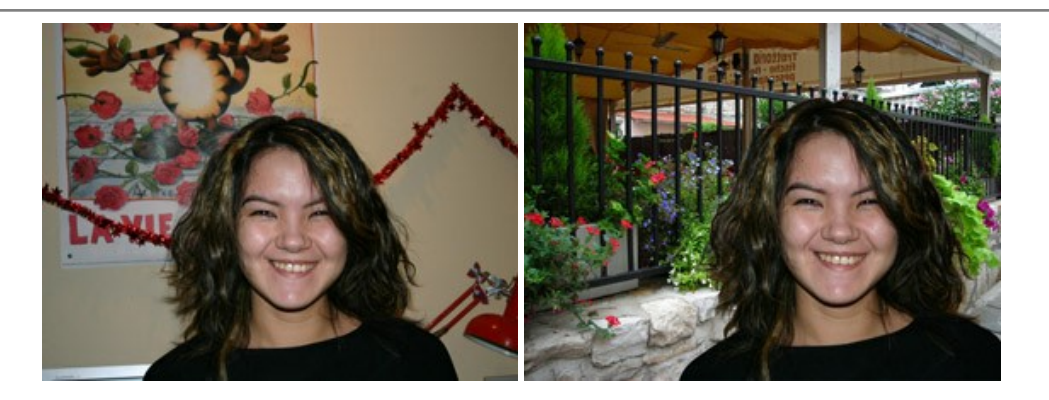

## **[AKVIS Watercolor — Pintura aquarela de foto](https://akvis.com/pt/watercolor/index.php?utm_source=help)**

**AKVIS Watercolor** faz facilmente a foto parecer com a pintura da aquarela brilhante e emocionante. O programa inclui dois estilos de conversão de foto para pintura: *Aquarela clássica* e *Aquarela de contorno*. Cada um tem uma ampla gama de predefinições prontas para uso. O software transforma imagens comuns nas obras de arte de aquarela. [Mais…](https://akvis.com/pt/watercolor/index.php?utm_source=help)

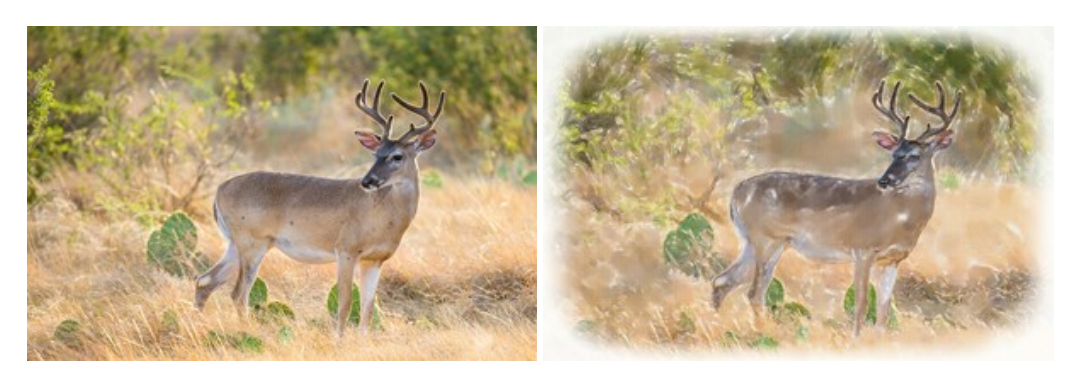